# **deltapilot S PROFIBUS-PA Hydrostatische Füllstandmessung**

**Betriebsanleitung**

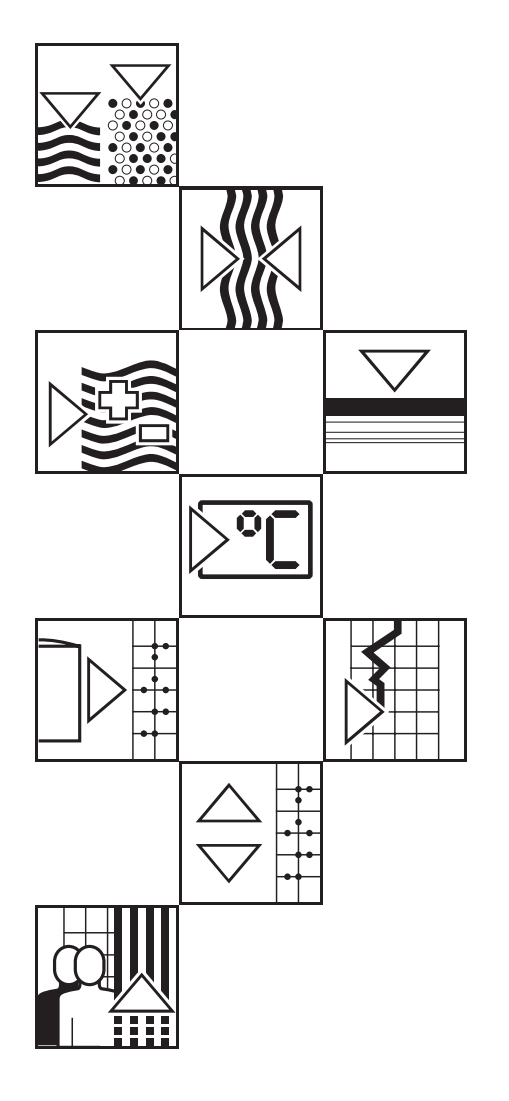

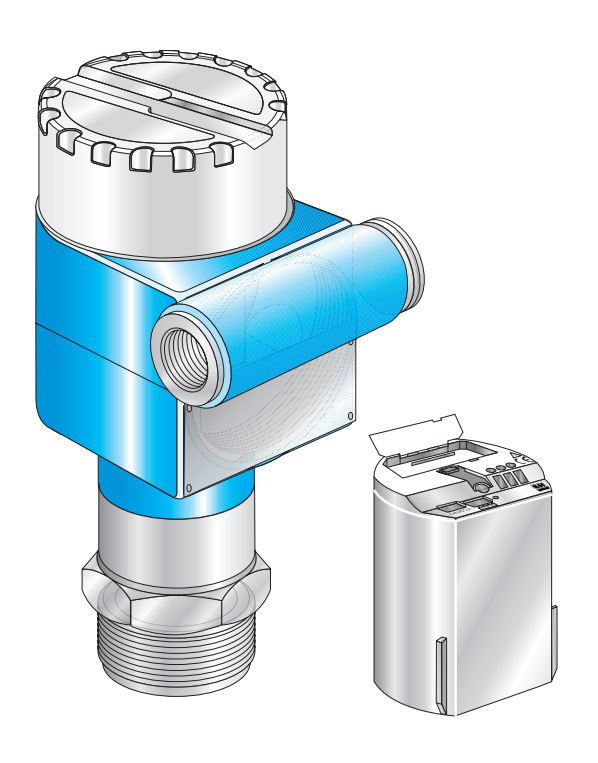

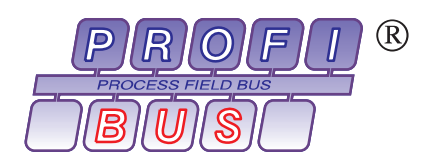

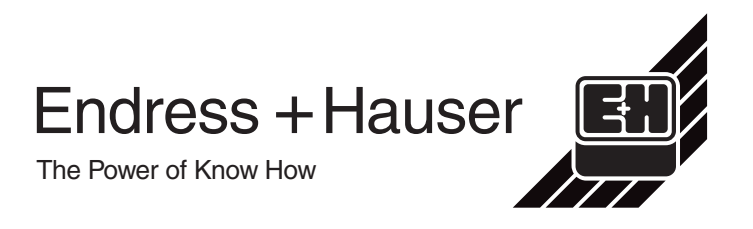

# **Übersicht**

![](_page_1_Figure_3.jpeg)

# **Inhaltsverzeichnis**

![](_page_2_Picture_264.jpeg)

![](_page_2_Picture_265.jpeg)

![](_page_3_Picture_167.jpeg)

# **Software-Historie**

![](_page_3_Picture_4.jpeg)

### **Hinweis!**

Deltapilot S PROFIBUS-PA Geräte der zweiten Generation mit Profilen 3.0 sind zu den Deltapilot S PROFIBUS-PA Geräten der ersten Generation mit Profilen 2.0 zyklisch abwärtskompatibel, d.h. Geräte der ersten Generation sind durch Geräte der zweiten Generation austauschbar.

Um allerdings die zusätzlichen Funktionen der zweiten Generation mit Profilen 3.0 wie z. B. zyklisches Lesen von einem weiteren Werten zu nutzen, muß die SPS mit der GSD (EH3x1503.gsd bzw. EH3\_1503.gsd) konfiguriert werden.

Wenn die zusätzlichen Funktionen der Profile 3.0 nicht benötigt werden, kann die SPS Konfiguration mit der GSD der ersten Generation (EH\_\_1503.gsd) beibehalten werden. Siehe auch Kapitel 3.3 Gerätestamm- und Typ-Dateien.

# **Sicherheitshinweise**

Der hydrostatische Druckaufnehmer Deltapilot S mit Elektronikeinsatz FEB 24 (P) ist ein PROFIBUS-PA-Feldgerät, das zur kontinuierlichen Füllstandmessung verwendet wird. Die Messung von Druck und Differenzdruck (mit Hilfe einer speicherprogrammierbaren Steuerung und einem zweiten Druckaufnehmer) ist auch möglich.

Der Deltapilot S ist nach dem Stand der Technik betriebssicher gebaut und berücksichtigt die einschlägigen Vorschriften und EG-Richtlinien. Wenn er jedoch unsachgemäß oder nicht bestimmungsgemäß eingesetzt wird, können von ihm applikationsbedingte Gefahren ausgehen, z. B. Produktüberlauf durch falsche Montage bzw. Einstellung. Deshalb darf Montage, elektrischer Anschluß, Inbetriebnahme, Bedienung und Wartung der Meßeinrichtung nur durch ausgebildetes Fachpersonal erfolgen, das vom Anlagenbetreiber dazu autorisiert wurde. Das Fachpersonal muß diese Betriebsanleitung gelesen und verstanden haben und die Anweisungen befolgen. Veränderungen und Reparaturen am Gerät dürfen nur vorgenommen werden, wenn dies die Betriebsanleitung ausdrücklich zuläßt.

Bei Einsatz des Meßsystems in explosionsgefährdeten Bereichen sind die entsprechenden nationalen Normen einzuhalten. Das Gerät kann mit den in der Tabelle aufgeführten Zertifikaten ausgeliefert werden. Die Zertifikate werden durch den ersten Buchstaben des Bestellcodes am Typenschild gekennzeichnet (siehe Tabelle unten).

- Stellen Sie sicher, daß das Fachpersonal ausreichend ausgebildet ist.
- Die meßtechnischen und sicherheitstechnischen Auflagen an die Meßstellen sind einzuhalten.
- Besondere Aufmerksamkeit muß der Erdung der Buskabelabschirmung geschenkt werden. Empfehlungen sind der DIN EN 60079-14 zu entnehmen.

E**N** ENDRESS+HAUSFR DELTAPILOT S DB 5x

Order No. DB 5x x |

![](_page_4_Picture_244.jpeg)

**Bestimmungsgemäße Verwendung**

**Montage, Inbetriebnahme, Bedienung**

### **Explosionsgefährdeter Bereich**

Zertifikate für Anwendungen im explosionsgefährdeten Bereich

# **Sicherheitsrelevante Hinweise**

Um sicherheitsrelevante oder alternative Vorgänge hervorzuheben, haben wir die folgenden Sicherheitshinweise festgelegt, wobei jeder Hinweis durch ein entsprechendes Piktogramm gekennzeichnet wird.

### **Sicherheitshinweise**

![](_page_5_Picture_169.jpeg)

### **Zündschutzart**

 $\overline{\phantom{a}}$ 

![](_page_5_Picture_170.jpeg)

### **Elektrische Symbole**

![](_page_5_Picture_171.jpeg)

# **1 Einleitung**

Der Elektronikeinsatz FEB 24 (P) wird als Meßumformer in den hydrostatischen Druck- **Einsatzbereich** aufnehmern Deltapilot S DB 50 (A), DB 50 L, DB 50 S, DB 51 (A), DB 52 (A), DB 53 (A) eingesetzt. Die Geräte der Deltapilot S-Familie dienen der kontinuierlichen Füllstandmessung in allen flüssigen und pastösen Medien. Sie werden in Chemie, Pharma- und Lebensmittelindustrie ebenso eingesetzt wie im Wasser- und Abwasserbereich.

![](_page_6_Figure_4.jpeg)

Abbildung 1.1 Ausführungen des Druckaufnehmers Deltapilot S

![](_page_6_Figure_7.jpeg)

Abbildung 1.2 Meßprinzip der hydrostatischen Füllstandmessung

Der hydrostatische Druck einer Flüssig- **Funktionsprinzip** keitssäule erlaubt es mit Kenntnis der Flüssigkeitsdichte ρ, den Füllstand mit einem Druckaufnehmer kontinuierlich zu messen.

### $h = p_{\text{hvdr}}/p \cdot g$

Der Druckaufnehmer Deltapilot S wandelt den auf die Prozeßmembran einwirkenden Druck in ein elektrisches Signal um. Dieses Signal wird von dem Elektronikeinsatz aufgenommen und direkt als digitales Signal ausgegeben.

Mit zwei Deltapilot S-Geräten können Sie z. B. in einem drucküberlagerten Tank den Differenzdruck messen. Die Druckmeßwerte der beiden Sonden werden einer SPS zugeführt. Die SPS bildet die Druckdifferenz und berechnet ggf. hieraus auch den Füllstand.

![](_page_7_Figure_2.jpeg)

## **1.1 Meßeinrichtung**

Abbildung 1.3 Meßeinrichtung Deltapilot S mit PROFIBUS-PA-Protokoll

**Meßeinrichtung** Die komplette Meßstelle besteht im einfachsten Fall aus:

- Deltapilot S mit dem Elektronikeinsatz FEB 24 (P) mit PROFIBUS-PA-Protokoll
- SPS bzw. Personal-Computer mit einem Bedienprogramm, z. B. Commuwin II
- Segmentkoppler
- PROFIBUS-PA-Terminierungswiderstand

**Geräteanzahl** Die maximale Anzahl der Meßumformer an einem Bussegment ist durch deren Stromaufnahme, die Leistung des Buskopplers und die erforderliche Buslänge bestimmt. Sehen Sie hierzu auch Betriebsanleitung BA 198F/00/de, "PROFIBUS-DP/-PA: Leitfaden zur Projektierung und Inbetriebnahme". In der Regel können jedoch:

- max. 10 Deltapilot S bei EEx ia-Anwendungen
- max. 32 Deltapilot S bei Nicht-Ex-Anwendungen

an einem Bussegment betrieben werden. Der Deltapilot S hat eine max. Stromaufnahme von 11 mA pro Gerät.

Für weitere Informationen sehen Sie bitte auch die PROFIBUS-PA Spezifikation DIN 19245 (EN 50170), für Ex-Bereiche: DIN EN 50020, FISCO Modell oder unter der Internetadresse "http://www.PROFIBUS.com".

# **2 Installation**

Dieses Kapitel beschreibt:

- den mechanischen Einbau des Deltapilot S
- den elektrischen Anschluß des Elektronikeinsatzes

## **2.1 Einbauhinweise**

![](_page_8_Figure_6.jpeg)

Abbildung 2.1 Deltapilot S nicht im Tankauslauf oder in der Nähe von Rührwerken montieren.

![](_page_8_Figure_8.jpeg)

Abbildung 2.2 Eine Montage des Deltapilot S-Gerätes DB 50, DB 50 A, DB 50 L, DB 50 S hinter einer Absperrarmatur erleichtert die Bedienung.

# Kompakt-Ausführung **Montageort**

- DB 50, DB 50 A, DB 50 L, DB 50 S • Das Gerät immer unterhalb des tiefsten
- Meßpunktes installieren.
- Das Gerät nicht an folgende Positionen montieren: im Füllstrom, im Tankauslauf oder an einer Stelle im Tank, auf die Druckimpulse des Rührwerks treffen können.
- Abgleich und Funktionsprüfung lassen sich leichter durchführen, wenn Sie das Gerät hinter einer Absperrarmatur montieren.

### Stab- und Seilausführung DB 51 (A)/DB 52 (A)/DB 53 (A)

- Die Seilausführung an einer möglichst strömungs- und turbulenzfreien Stelle montieren. Um die Sonde vor Anschlagen durch seitliche Bewegungen zu schützen, Sonde in einem Führungsrohr (vorzugsweise aus Kunststoff) montieren oder an dem Abspannkreuz abspannen. Für Ex-Anwendungen siehe auch Zertifikat bzw. Sicherheitshinweise.
- Die Länge des Tragkabels oder des Sondenstabes richtet sich nach dem vorgesehenen Füllstandnullpunkt. Die Spitze der Sonde sollte sich mindestens 5 cm darunter befinden.

## **Prozeßmembran** • Prozeßmembran nicht mit spitzen oder

![](_page_9_Picture_219.jpeg)

- Bei allen Deltapilot S mit Stab- oder Seilverlängerung ist die Prozeßmembran durch eine Kunststoffkappe gegen mechanische Beschädigung geschützt.
- **Temperatureinfluß** Bei Medien, die beim Erkalten aushärten können, muß der Deltapilot S mit in die Isolierung einbezogen werden. Möglich ist auch der Einsatz der Staboder Seilversion.
	- Herrschen extreme Temperaturdifferenzen zwischen Abgleich und Betrieb, braucht das Gerät ca. 10 bis 15 Minuten Einlaufzeit bis zur korrekten Messung.

**Dichtung** Deltapilot S mit G 1½-Gewinde: • Beim Einschrauben des Gerätes in den Tank muß die mitgelieferte Flachdichtung auf die Dichtfläche des Prozeßanschlusses gelegt werden. Um zusätzliche Verspannungen der Prozeßmembran zu vermeiden, darf das Gewinde nicht mit Hanf oder ähnlichen Materialien abgedichtet werden.

### Deltapilot S mit NPT-Gewinde:

- Gewinde mit Teflonband umwickeln und abdichten.
- Gerät nur am Sechskant festschrauben. Das Gerät nicht am Gehäuse drehen.
- Gewinde beim Einschrauben nicht zu fest anziehen.

Max. Anzugsdrehmoment 20…30 Nm.

![](_page_9_Picture_13.jpeg)

#### Abbildung 2.4

Bei Medien, die beim Erkalten aushärten können, Deltapilot S mit in die Isolierung einbeziehen.

![](_page_9_Figure_16.jpeg)

Abbildung 2.3 Sonde nur am Sechskant drehen!

![](_page_10_Picture_2.jpeg)

Abbildung 2.5 Drehen des Sondengehäuses

![](_page_10_Figure_4.jpeg)

Abbildung 2.6 Einsatz des Gehäuseadapters

Zum Ausrichten der Kabeleinführung kön- **Gehäuse drehen** nen Sie das Gehäuse drehen.

- Bei einem seitlich in den Tank montierten Gerät soll die Kabeleinführung nach unten weisen.
- Bei Montage mit Wetterschutzhaube soll die Kabeleinführung immer waagerecht liegen.
	- Wetterschutzhaube für Geräte mit Deckel mit Schauglas, Bestell-Nr.: 942262-0001
- Wetterschutzhaube für Geräte mit flachem Deckel, Bestell-Nr.: 942262-0000

Drehen Sie das Gehäuse wie folgt:

- Deckel aufschrauben.
- Kreuzschlitzschraube lösen.
- Gehäuse drehen (max. 280°).
- Kreuzschlitzschraube festziehen.

Bei der Montage, beim Anschluß des Elektronikeinsatzes und beim Betrieb darf keine Feuchtigkeit in das Gehäuse eindringen.

- Gehäusedeckel und die Kabeleinführungen immer fest zudrehen.
- Die O-Ring-Dichtung im Gehäusedekkel und das Gewinde des Aluminiumdeckels sind mit einem Gleitmittel versehen. Wird dieses Gleitmittel entfernt, ersetzen Sie es (z. B. durch Silikonfett oder Graphitpaste) damit der Deckel dicht schließt. Verwenden Sie kein Fett auf Mineralölbasis! Dies kann den O-Ring zerstören.

Mit dem Gehäuseadapter können Sie das **Gehäuseadapter** Gehäuse mit dem Elektronikeinsatz von der Meßstelle entfernt montieren.

- Gehäuseadapter mit 5 m Kabellänge, Bestell-Nr.: 942579-0051
- Gehäuseadapter mit bis zu 20 m Kabellänge, Bestell-Nr.: 942579-1001

Das erlaubt störungsfreie Messung auch

- unter besonders schwierigen Meßbedingungen, z. B. sehr feuchte Umgebung, oder bei Überflutungsgefahr.
- in engen oder schwer zugänglichen Einbauorten.

#### **Sondengehäuse abdichten**

# **2.2 Elektrischer Anschluß**

![](_page_11_Figure_3.jpeg)

Bitte beachten Sie die folgenden Punkte:

- Gerät über externe Erdungsklemme erden.
- Die Abschirmung des Buskabels darf nicht unterbrochen sein.
- An jedem Kabelende die Abschirmung erden, dabei Verbindungskabel zwischen Abschirmung und Erde immer so kurz wie möglich ausführen.
- Bei großen Potentialunterschieden zwischen den einzelnen Erdungspunkten nur einen Punkt mit der Bezugserde verbinden. Alle anderen Schirmerden über einen HF-tauglichen Kondensator mit Bezugpotential verbinden. (z. B. Keramiksensor 10 nF/250 V~)

### **Achtung!**

Anwendungen die dem Explosionsschutz unterliegen, lassen nur unter besonderen Bedingungen die mehrfache Erdung des Schutzschirmes zu, siehe EN 60079-14.

Weitere Hinweise zum Aufbau und zur Erdung des Netzwerkes sind der Betriebsanleitung BA 198F "PROFIBUS-DP/-PA: Leitfaden zur Projektierung und Inbetriebnahme" und der PROFIBUS-PA Spezifikation DIN 19245 (EN 50179) zu entnehmen.

![](_page_12_Figure_10.jpeg)

Die Busleitung wie folgt anschließen: **Gerät anschließen**

- Externe Erdungsklemme ggf. an Potentialausgleichsleitung anschließen.
- Deckel abschrauben.
- Ggf. Anzeigemodul FHB 20 abstecken.
- Kabel durch Kabeleinführung einführen. • Kabeladern an Klemmen PA– und PA+
- anschließen. Ein Vertauschen der Polarität hat keinen
- Einfluß auf den Betrieb. • Abschirmung an interne Erdungsklemme anschließen.
- Ggf. Anzeigemodul wieder aufstecken.
- Deckel zuschrauben.

Abbildung 2.8 Elektrischer Anschluß Deltapilot S

Die Deltapilot S PROFIBUS-PA Version mit einem M12 Stecker wird fertig verdrahtet **M12 Stecker** ausgeliefert und braucht nur noch über ein vorkonfektioniertes Kabel an den PROFIBUS-PA angeschlossen werden.

### **Hinweis!**

Um das Gerät vor Vibrationseinflüsse zu schützen, den Deltapilot S immer über ein Kabel an die T-Box anschließen. Siehe Abbildung unten rechts.

- Stecker in Buchse stecken.
- Rändelschraube fest anziehen.
- Gerät und T-Box gemäß gewähltem Erdungskonzept erden, siehe Betriebsanleitung BA 198F.

![](_page_12_Figure_27.jpeg)

![](_page_12_Picture_28.jpeg)

![](_page_12_Picture_31.jpeg)

**Hinweis!** 

# **3 PROFIBUS-PA-Schnittstelle**

# **3.1 Übersicht**

![](_page_13_Figure_4.jpeg)

Abbildung 3.1 Prinzipbild PROFIBUS-DP/-PA

![](_page_13_Picture_6.jpeg)

### **Hinweis!**

Zusätzliche Projektierungshinweise für PROFIBUS-PA finden Sie in der Betriebsanleitung BA 198F/00/de, "PROFIBUS-DP/-PA: Leitfaden zur Projektierung und Inbetriebnahme".

# **3.2 Einstellen der Geräteadresse**

Jedem PROFIBUS-PA-Gerät muß eine Adresse zugewiesen werden. Nur bei korrekt eingestellter Adresse wird das Meßgerät vom Leitsystem erkannt.

- Gültige Geräteadressen liegen im Bereich von 0 bis 126. Alle Geräte werden ab Werk mit der Software-Adresse 126 ausgeliefert.
- In einem PROFIBUS-PA-Netz darf jede Adresse nur einmal vergeben werden. Für weitere Informationen sehen Sie bitte auch Betriebsanleitung BA 198F.

Die im Werk eingestellte Adresse 126 kann zur Funktionsprüfung des Gerätes und zum Anschluß in einem in Betrieb stehenden PROFIBUS-PA-Netzwerk genutzt werden. Anschließend muß diese Adresse geändert werden, um weitere Geräte einbinden zu können.

Es gibt zwei Möglichkeiten einem Deltapilot S die Geräteadresse zu zuweisen:

- über Software mit Hilfe eines Bedienprogrammes (DP-Master Klasse 2, z. B. Commuwin II) oder
- Vor-Ort über DIP-Schalter. Die DIP-Schalter befinden sich auf dem Elektronikeinsatz hinter der Anzeige.

![](_page_14_Figure_10.jpeg)

Abbildung 3.2 Geräteadresse über Adreßschalter einstellen.

Adreßmodus über Schalter Nr. 8 einstellen: **Adreßmodus einstellen**

- ON = Software-Adressierung erfolgt über das Bussystem (werksmäßige Einstellung) (SW)
- OFF= Hardware-Adressierung erfolgt am Gerät über die DIP-Schalter Nr. 1...7 (HW)

Eine Hardware-Adresse ist wie folgt einzustellen: **Hardware-Adressierung**

1) DIP-Schalter Nr. 8 auf OFF setzen.

2) Adresse gemäß Tabelle mit DIP-Schalter Nr. 1 bis 7 einstellen.

3) Die Änderung einer Adresse wird nach 10 s wirksam.

| Schalter-Nr.                        |  |  | э  |     |    |
|-------------------------------------|--|--|----|-----|----|
| <b>Wertigkeit in Position "ON"</b>  |  |  | 16 | QC. | 64 |
| <b>Wertigkeit in Position "OFF"</b> |  |  |    |     |    |

Für eine Adressierung der Geräte über Software, sehen Sie bitte Betriebsanleitung **Software-Adressierung** BA 198F.

## **3.3 Gerätestamm- und Typ-Dateien (GSD)**

Eine Gerätestammdatei (GSD) enthält eine Beschreibung der Eigenschaften eines PROFIBUS-PA-Geräts, z. B. welche Datenübertragungsgeschwindigkeit das Gerät unterstützt oder welche digitalen Informationen in welchem Format die SPS vom Gerät bekommt. Zu den GSD-Dateien gehören auch Bitmap-Dateien. Mit Hilfe dieser Dateien werden die Meßstellen bildlich dargestellt. Die Gerätestammdatei sowie die entsprechenden Bitmaps werden zur Projektierung eines PROFIBUS-Netzwerkes benötigt.

Jedes Gerät erhält von der PROFIBUS-Nutzerorganisation (PNO) eine ID-Nummer. Aus dieser leitet sich der Name der Gerätestammdatei (GSD) ab. Für Endress+Hauser beginnt diese ID-Nummer immer mit "15XX", wobei "XX" für den Gerätenamen steht.

![](_page_15_Picture_205.jpeg)

Die GSD-Dateien aller Endress+Hauser-Geräte können Sie folgendermaßen beziehen:

• INTERNET: Endress+Hauser → http://www.endress.com dann: → Products → Process Solutions → PROFIBUS  $\rightarrow$  GSD files  $PNO \rightarrow \frac{http://www.PROFIBUS.com}{http://www.PROFIBUS.com}$  (GSD library) • Als CD-ROM direkt von Endress+Hauser: Bestell-Nr.: 56003894

![](_page_15_Picture_8.jpeg)

### **Hinweis!**

Hinweis!

**Arbeiten mit den GSD-Dateien**

Die PNO stellt eine allgemeine Datenbankdatei mit der Bezeichnung PA\_x9700.gsd für Geräte mit einem Analog Output Block zur Verfügung. Diese Datei unterstützt die Übertragung des Hauptmeßwertes. Die Übertragung eines zweiten Meßwertes (2nd Cyclic Value) oder eines Anzeigewertes (Display Value) wird nicht unterstützt. Das Universalprofil muß in Commuwin II über das Matrixfeld V6H0 ausgewählt werden.

Die GSD-Dateien müssen in ein spezifisches Unterverzeichnis der PROFIBUS-DP-Konfigurationssoftware Ihrer SPS geladen werden.

- GSD-Dateien und Bitmaps, die sich im Verzeichnis "Extended" befinden, werden z. B. für die Projektierungssoftware STEP7 der Siemens S7-300/400 SPS-Familie verwendet.
- x.200-Dateien und Bitmaps, die sich im Verzeichnis "Typdat5x" befinden, werden für die Projektierungssoftware COM ET200 mit Siemens S5 verwendet.
- GSD-Dateien, die sich im Verzeichnis "Standard" befinden, sind für SPS bereitgestellt, die kein "Indentifier Format" sondern nur den "Identifier Byte" (0x94) unterstützen. Sie sind z. B. bei einer PLC5 von Allen-Bradley zu verwenden.

Genaue Anweisungen über die Verzeichnisse, in denen die GSD-Dateien zu speichern sind, können Sie der Betriebsanleitung BA 198F, entnehmen.

![](_page_16_Figure_2.jpeg)

## **3.4 Zyklischer Datenaustausch (Data\_Exchange)**

Blockmodel für Deltapilot S mit PROFIBUS-PA Profile 3.0

Die Bezeichnungen in Klammern geben die Matrixposition in Commuwin II an.

Abb. 3.3 zeigt das Blockmodel von einem Deltapilot S. Der Hauptmeßwert V0H0 wird **Blockmodel** von dem Transducer Block an den Analog Input Block übergeben. Hier wird der Meßwert skaliert, Grenzwerte zugefügt, bevor er als Variable OUT im zyklischen Datenverkehr der SPS zur Verfügung gestellt wird. Mit der Variablen OUT wird ein Wert und der dazugehörige Status übertragen.

Standardmäßig zeigt die Vor-Ort-Anzeige und das Matrixfeld V0H0 den gleichen Wert an. Der Vor-Ort-Anzeige kann aber auch ein zyklischer Ausgangswert (Display Value) von einer SPS zur Verfügung gestellt werden. Hierfür ist das Matrixfeld V6H5 in Commuwin II auf "eingelesener Wert" (bzw. 1) zu setzen.

Beispiel: Ein Deltapilot S mißt den Kopfdruck und ein weiterer den hydrostatischen Druck in einem Tank. Beide Meßwerte werden der SPS zugeführt. Die SPS bildet die Druckdifferenz und berechnet hieraus den Füllstand. Der berechnete Füllstand wird dem Parameter "OUT Value von SPS" (V6H6) und der Vor-Ort-Anzeige zugewiesen. Siehe auch Kapitel 6.

Ein Deltapilot S kann noch einen weiteren Wert an die SPS ausgeben. Über das Feld V6H4 in Commuwin II ist es möglich einen von zwei Werten auszuwählen (siehe folgenden Abschnitt, Schritt 7).

**Konfiguration** Der Datenaustausch ist über ein Netzwerk-Design-Tool und Commuwin II zu konfigurieren.

- 1) Verwenden Sie das Netzwerk-Design-Tool für Ihre SPS und fügen Sie den Deltapilot S zum Netzwerk hinzu. Beachten Sie, daß die zugewiesene Adresse mit der eingestellten Geräteadresse übereinstimmt.
- 2) Deltapilot S auswählen und das Konfigurationsprogramm starten: Es erscheinen vier Optionen: – "Main Process Value", "2nd Cyclic Value", "Display Value" and "FREE PLACE"
- 3) "Main Process Value" auswählen. Wenn kein weiterer Wert als der Hauptmeßwert "Main Process Value" erforderlich ist, das Konfigurations-Fenster schließen, sonst
- 4) "2nd Cyclic Value" oder "FREE PLACE" (= Funktion deaktivieren) wählen und "Display Value" oder "FREE PLACE" (= Funktion deaktiviert) wählen. Danach das Konfigurations-Fenster schließen.
- 5) Commuwin II starten und die Verbindung zum Bus über den Server PA-DPV1 herstellen. Danach die Geräteliste erstellen, die Geräteadresse bestimmen und "Deltapilot S" durch Anklicken auswählen.
- 6) Das Gerätemenü öffnen und die Bedienmatrix auswählen.
- 7) Bei Bedarf, einen zweiten Meßwert über das Matrixfeld V6H4 auswählen: 0 = Temperatur (V7H3), 1 = Lagekorregierter Druck (V0H8)
- 8) Um einen zyklischen Ausgangswert (Display Value) auf der Vor-Ort-Anzeige darzustellen, V6H5 = "eingelesener Wert" (bzw. 1) setzen.
- 9) Der Datenaustausch ist nun für dieses Deltapilot S Gerät konfiguriert.

**Deltapilot S** → **SPS (Input-Daten)**

Mit dem Data\_Exchange Dienst kann eine SPS im Antworttelegramm Input-Daten vom Deltapilot S lesen. Das zyklische Datentelegramm hat folgende Struktur:

![](_page_18_Picture_200.jpeg)

\*Dieser Wert zeigt den Temperaturmeßwert des internen Temperaturfühlers an. Der Temperaturmeßwert des internen Meßfühlers wird zu kompensationszwecken in der Meßzelle verwendet. D. h. es handelt sich hierbei nur um einen prozeßnahen Temperaturwert.

Die Output-Daten von der SPS an das lokale Display haben folgende Struktur:

### **SPS** → **Deltapilot S (Output-Daten)**

![](_page_18_Picture_201.jpeg)

### Der Deltapilot S unterstützt für den Hauptmeßwert und den zweiten Wert folgende **Statuscodes** Statuscodes:

![](_page_18_Picture_202.jpeg)

## **3.5 Azyklischer Datenaustausch**

Mit dem azyklischen Dienst kann auf die Geräteparameter im Physical-, Transducer- und Analog Input Block, siehe Abb. 3.3, sowie im Gerätemanagement (PROFIBUS-)DP-Master Klasse 2 zugegriffen werden. Abb. 3.4 und 3.5 zeigen je ein Blockmodel vom Transducer Block und Analog Input Block. Für weitere Informationen über Gerätemanagement, Standardparameter und Physical Block sehen Sie bitte Betriebsanleitung BA 198F.

![](_page_19_Figure_4.jpeg)

#### Abbildung 3.4

Schema für den Transducer Block Deltapilot S.

Die Parameterbezeichnungen entsprechen den Bezeichnungen in der Slot-/Index-Liste. Parameter mit Angabe einer Matrixposition (in Klammern) sind auch über Commuwin II zugänglich.

![](_page_19_Figure_8.jpeg)

#### Abbildung 3.5 Schema für den Analog Input Block Deltapilot S

Die Geräteparameter sind in der nachfolgenden Tabelle aufgeführt. Auf die Parameter **Slot/Index Tabelle** können Sie über die Slot- und Index-Nummer zugreifen. Analog Input-, Transducer und Physical Block beinhalten Standardparameter, Blockparameter und herstellerspezifische Parameter.

Wenn Sie Commuwin II als Bedienprogramm benutzen, stehen Ihnen die Matrix und die grafische Bedienung als Benutzerschnittstelle zur Verfügung. Sobald die Standardbedienparameter einem Geräteblock zur Verfügung stehen, wird jede Parameteränderung automatisch in den Blockparametern dargestellt. Die Abhängigkeiten sind in der Spalte "E+H Matrix" aufgeführt. Siehe auch Abb. 3.4 und 3.5.

![](_page_20_Picture_235.jpeg)

![](_page_20_Picture_236.jpeg)

### **Analog Input Block**

**Gerätemanagement**

\* Siehe Kapitel 3.6, Abschnitt "Datenstrings" bzw. PROFIBUS-PA Spezifikation Teil 1.

C = constant, N = non-volatile (bleibt gespeichert), S = static (Revisionszähler wird um 1 erhöht), D = dynamic

### **Physical Block**

![](_page_21_Picture_224.jpeg)

\* Siehe Kapitel 3.6, Abschnitt "Datenstrings" bzw. PROFIBUS-PA Spezifikation Teil 1.

C = constant, N = non-volatile (bleibt gespeichert), S = static (Revisionszähler wird um 1 erhöht), D = dynamic

### **View\_1 parameters**

![](_page_21_Picture_225.jpeg)

**Transducer Block** 

![](_page_22_Picture_183.jpeg)

\* Siehe Kapitel 3.6, Abschnitt "Datenstrings" bzw. PROFIBUS-PA Spezifikation Teil 1.

C = constant, N = non-volatile (bleibt gespeichert), S = static (Revisionszähler wird um 1 erhöht), D = dynamic

#### **Transducer Block (Fortsetzung)**

![](_page_23_Picture_102.jpeg)

\* Siehe Kapitel 3.6, Abschnitt "Datenstrings" bzw. PROFIBUS-PA Spezifikation Teil 1.

C = constant, N = non-volatile (bleibt gespeichert), S = static (Revisionszähler wird um 1 erhöht), D = dynamic

## **3.6 Datenformat**

Der Meßwert wird als IEEE-754-Fließkommazahl wie folgt übertragen, wobei **IEEE-754-Format**

Meßwert =  $(-1)^{\text{Sign}} \times 2^{(E - 127)} \times (1 + F)$ 

![](_page_24_Picture_267.jpeg)

40 F0 00 00 hex = 0**100 0000 1**111 0000 0000 0000 0000 0000 binär **Beispiel**

Wert =  $(-1)^{0} \times 2^{(129 - 127)} \times (1 + 2^{-1} + 2^{-2} + 2^{-3})$  $= 1 \times 2^2 \times (1 + 0.5 + 0.25 + 0.125)$  $= 1 \times 4 \times 1.875$ 

$$
= 7.5
$$

#### **Hinweis!**

- Nicht alle speicherprogrammierbaren Steuerungen unterstützen das IEEE-754-Format. Dann muß ein Konvertierungsbaustein verwendet oder geschrieben werden.
- Je nach der in der SPS (Master) verwendeten Art der Datenablage (Most-Significant-Byte oder Low-Significant-Byte), kann auch eine Umstellung der Bytereihenfolge nötig werden (Byte-Swapping-Routine).

In der Slot/Index-Tabelle (Seiten 21-24) sind einige Datentypen z. B. DS-36 mit einem **Datenstrings** Stern markiert. Diese Datentypen sind Datenstrings, die nach der PROFIBUS-PA Spezifikation Teil 1, Version 3.0 aufgebaut sind. Sie bestehen aus mehreren Elementen, die über den Slot, Index und Sub-Index adressiert werden, wie die folgenden zwei Beispiele zeigen.

![](_page_24_Picture_268.jpeg)

![](_page_24_Picture_269.jpeg)

IEEE-754-Fließkommazahl

![](_page_24_Picture_20.jpeg)

**Hinweis!** 

### **3.7 Konfiguration der Parameterprofile**

Über einen PROFIBUS-DP Master der Klasse 2 wie z. B. Commuwin II können Sie auf die Blockparameter zugreifen. Commuwin II läuft auf einem IBM-kompatiblen PC bzw. Notebook. Der Computer muß mit einer PROFIBUS-Schnittstelle, d.h. PROFIBOARD bei PCs und PROFICARD bei Notebooks ausgestattet sein. Während der Systemintegration wird der Computer als Master der Klasse 2 angemeldet. Für weitere Informationen sehen Sie auch Betriebsanleitung BA 124F "Commuwin II".

**Bedienung** Die Bedienung erfordert die Installation des Servers PA-DPV1. Die Verbindung zu Commuwin II stellen Sie dann über den Server PA-DPV1 her.

• Erstellen Sie eine Geräteliste mit "Tags"

![](_page_25_Picture_148.jpeg)

- Die E+H-Gerätebedienung wird durch Anklicken der Gerätebezeichnung angewählt, wie hier z. B. Deltapilot S.
- Die Profilbedienung durch Anklicken des entsprechenden Tags anwählen, z. B. AI: LIC 123 = Analog Input Block Deltapilot S, oder durch Auswahl des zugehörigen Geräteprofil in der grafischen Bedienung.
- Die Geräteparametrierung erfolgt dann im Menü Gerätedaten.

**Menü Gerätedaten** Das Menü Gerätedaten in Commuwin II bietet Ihnen die zwei Bedienarten "Matrixbedienung" und "Grafische Bedienung" an.

- Bei der Matrixbedienung werden die Geräte- bzw. Profilparameter in eine Matrix geladen. Ein Parameter kann geändert werden, wenn das entsprechende Matrixfeld angewählt ist.
- Bei der grafischen Bedienung wird der Bedienvorgang in einer Serie von Bildern mit Parametern dargestellt. Für Profilbedienung sind die Bilder Diagnose, Skalierung, Simulation und Block von Interesse.

Die Deltapilot S Vor-Ort-Anzeige und der digitale Ausgang arbeiten unabhängig vonein- **Ausgangsskalierung** ander. In der Betriebsart "Druck" wird der Meßwert in der Einheit "mbar" übertragen. In der Betriebsart "Füllstand" liefert der digitale Ausgangswert (OUT Value) standardmäßig einen Wert, basierend auf dem Druck, zwischen 0 und 100 %.

Damit die Anzeige und der digitale Ausgang den gleichen Wert ausgeben, gibt es folgende Bedienmöglichkeiten:

- die Werte für die untere und obere Grenze von PV Scale und OUT Scale im Analog Input Block gleichsetzen; PV Scale min = OUT Scale min und PV Scale max = OUT Scale max. Siehe auch Kapitel 3.5, Abschnitt "Slot/Index Tabelle" und Kapitel 11.2 "Matrix Analog Input Block (AI Transmitter)",
- die Grenzen von PV Scale und OUT Scale in Commuwin II im Grafikmodus skalieren, siehe Abbildung unten oder
- Parameter "Setze Einheit OUT" gemäß Kapitel 7.4 bestätigen. Durch Bestätigung dieses Parameters werden die Grenzen von PV Scale und OUT Scale automatisch gleichgesetzt.

Wenn Sie für Ihre SPS einen anders skalierten Ausgangswert benötigen, gibt es folgende Bedienmöglichkeiten:

- die Werte für die untere und obere Grenze für PV Scale und OUT Scale im Analog Input Block entsprechend den Anforderung setzen. Siehe auch diese Kapitel 3.5, Abschnitt "Slot/Index Tabelle", Kapitel 7.3 "Skalierung OUT Value" und Kapitel 11.2 "Matrix Analog Input Block (AI Transmitter)" oder
- die Grenzen von PV Scale und OUT Scale in Commuwin II im Grafikmodus skalieren, siehe Abbildung unten.

![](_page_26_Figure_10.jpeg)

**Digitaler Ausgangswert (OUT Value)** = **Anzeigewert der Vor-Ort-Anzeige**

**Digitaler Ausgangswert (OUT Value)** ≠ **Anzeigewert der Vor-Ort-Anzeige**

Abbildung 3.7 OUT Value skalieren über die grafische Bedienung in Commuwin II

# **4 Bedienung**

# **4.1 Bedienung Vor-Ort**

**Matrixbedienung** Der Deltapilot S wird über eine 10 x 10 Matrix eingestellt und bedient. Die Matrix ist im Kapitel 11.1 abgebildet. In dieser Matrix ist

- jede Reihe einer Funktionsgruppe und
- jedes Feld einem Parameter zugeordnet.

Die Einstellmöglichkeiten sind in den Kapiteln 5 bis 7 beschrieben. Nach der Eingabe aller Parameter können Sie die Bedienung gegen unberechtigte Eingaben verriegeln, siehe Kapitel 7.7.

![](_page_27_Figure_9.jpeg)

# **4.2 Anzeige- und Bedienmodul FHB 20**

Falls bestellt, befindet sich das Anzeige- und Bedienmodul im Gerätegehäuse. Die Funktion ist wie folgt:

![](_page_27_Picture_298.jpeg)

![](_page_27_Picture_13.jpeg)

### **Hinweis!**

Wenn Sie Ihr Gerät mit dem Anzeige- und Bedienmodul FHB 20 eingestellt haben, können Sie die Anzeige abnehmen und zur Parametrierung weiterer Geräte nutzen.

Abbildung 4.1 Bedienoberfläche des Elektronikeinsatzes mit Anzeigeund Bedienmodul FHB 20 ➀ Kommunikationssignal:

- leuchtet bei Bedienung über PA-Schnittstelle
- ➁ Signal zur Fehlermeldung
- ➂ <sup>4</sup>½stellige Anzeige von Meßwerten und Eingabeparametern
- ➃ Aktuelle Matrixposition
- ➄ Balkenanzeige des **Meßwertes**
- ➅ Bedientasten

# **4.3 Bedienung mit Commuwin II**

Das Anzeige- und Bedienprogramm Commuwin II bietet folgende Einstell- und Bedienmöglichkeiten für den Deltapilot S an:

- eine Matrixbedienung oder
- eine grafische Bedienung.

Der Deltapilot S PROFIBUS-PA mit der Softwareversion 2.1 ist in Commuwin II ab der Version 2.07.04 enthalten. Der Server PA-DPV1 muß über das Menü "Verbindungsaufbau/Verbindung aufbauen" aktiviert sein. Für die Beschreibung des Bedienprogrammes Commuwin II sehen Sie bitte Betriebsanleitung BA 124F.

Über das Menü "Gerätedaten/Matrixbedienung" können Sie den Deltapilot S parametrieren. In der Matrix ist

- jede Reihe einer Funktionsgruppe und
- jedes Feld einem Parameter zugeordnet.

Die Einstellparameter werden in den entsprechenden Feldern eingetragen und mit ↵ bestätigt. Über das Matrixfeld "Geräteprofil" (VAH9) wechseln Sie zwischen den Blockdarstellungen: Standard, Physical Block, Press Block und AI Transmitter. Siehe auch Kapitel 11.1 und 11.2.

![](_page_28_Figure_11.jpeg)

**Matrixbedienung (Menü Gerätedaten)**

Abbildung 4.2 Menü "Gerätedaten/Matrixbedienung" in Commuwin II

Über das Menü "Gerätedaten/Grafische Bedienung" bietet Ihnen Commuwin II Bildvorlagen für bestimmte Konfigurationsvorgänge an. Die Parameteränderungen werden hier direkt eingetragen und mit ↵ bestätigt. Auch die Block-Profil-Parameter sind über die graphische Bedienungen zugänglich, siehe Kapitel 3.7.

![](_page_28_Picture_168.jpeg)

![](_page_28_Figure_16.jpeg)

Abbildung 4.3 Menü "Gerätedaten/Grafische Bedienung" in Commuwin II

BA164D03

64D03 ă

# **5 Füllstandmessung**

Dieses Kapitel beschreibt die Einstellungen, die für die Füllstandmessung mit einem Deltapilot S mit Elektronikeinsatz FEB 24 (P) notwendig sind.

- Hinweis zur Vor-Ort-Bedienung
- Lagekorrektur
- Leer- und Vollabgleich
- Trockenabgleich
- Linearisierung

Weitere Einstellmöglichkeiten wie z. B. Dämpfung oder Verriegelung/Entriegelung der Bedienung sind im Kapitel 7 "Weitere Einstellungen" beschrieben.

# **Hinweis zur Vor-Ort-Bedienung!**

Hinweis!

Wenn Sie eine Parametrierung über das Anzeigemodul FHB 20 durchführen, müssen Sie jede Parametereingabe bestätigen. Ihre Eingaben bestätigen Sie mit den Tasten "V", "H" oder mit "V" und "H". Bei der Bestätigung mit der Taste "V" springt die Anzeige automatisch um eine vertikale Matrixposition weiter, z. B. von V0H0 auf V1H0. Bei der Bestätigung mit der Taste "H" springt die Anzeige automatisch um eine horizontale Matrixposition weiter, z. B.: von V0H0 auf V0H1. Bestätigen Sie Ihre Eingabe gleichzeitig mit den Tasten "V" und "H", zeigt die Anzeige automatisch die Matrixposition V0H0 an.

Einige Parameter bieten eine Auswahl an. Für diese Parameter sind den Auswahlmöglichkeiten Nummern zugeordnet. Bei der Parametrierung über das Anzeigemodul geben Sie die entsprechende Nummer ein. In den folgenden Tabellen sind die entsprechenden Nummern in der Spalte "Eingabe" in Klammern aufgeführt, z. B. (=1).

# **5.1 Lagekorrektur**

Bedingt durch die Einbaulage des Gerätes kann es zu geringfügigen Verschiebungen des Meßwertes kommen. D. h. bei leerem Behälter zeigt die Vor-Ort-Anzeige nicht Null sondern einen geringen Druck an. Siehe auch Kapitel 10 "Technische Daten", Lage bei Kalibration". Um den Anzeigewert zu korrigieren, geben Sie für den Parameter "Lagekorrektur" (V3H7) die Druckdifferenz ein. Der Parameter "Sensor Druck" (V3H6) zeigt den aktuell gemessenen Druck an.

![](_page_29_Picture_221.jpeg)

Ergebnis:

- Der für den Parameter "Lagekorrektur" (V3H7) eingegebene Druckwert wird von dem aktuell gemessenen "Sensor Druck" (V3H6) abgezogen.
- Den lagekorrigierten Druckwert zeigt der Parameter "Lagekorrigierter Druck" (V0H8) an.

# **5.2 Leer- und Vollabgleich**

Für diesen Abgleich wird der Behälter gefüllt bzw. geleert. Wenn der Behälter nicht vollständig gefüllt bzw. geleert werden kann, so ist auch eine Teilbefüllung bzw. -entleerung möglich. Je weiter die Abgleichpunkte "leer" und "voll" auseinander liegen, desto genauer wird das Meßergebnis. Mit der Eingabe je eines Wertes für die Parameter "Abgleich leer" (V0H1) und "Abgleich voll" (V0H2) weisen Sie dem aktuell gemessenen Druck einen Füllstand zu.

Der Leer- und Vollabgleich kann auch in umgekehrter Reihenfolge erfolgen. In diesem Fall führen Sie erst den Abgleich für den Punkt "leer" und anschließend für den Punkt "voll" durch.

Die Voraussetzungen für einen Leer- und Vollabgleich sind:

- Der Deltapilot S ist montiert.
- Der Behälter kann befüllt bzw. geleert werden.

![](_page_30_Picture_241.jpeg)

![](_page_30_Figure_9.jpeg)

Ergebnis:

• Das Matrixfeld V0H0 zeigt den Meßwert in der Einheit des Abgleichs an, hier

z. B. in %.

Für den Abgleichmodus "Füllstand" ist eine Einheit für Füllstand, Volumen oder Gewicht **Einheit wählen** über den Parameter "Einheit vor Linearisierung" (VAH2) wählbar. Die Einheit dient ausschließlich der Visualisierung, d. h. bei der Wahl einer neuen Einheit werden die Parameter nicht umgerechnet. Die Einheiten in der folgenden Tabelle stehen zur Wahl.

**(Einheit vor Linearisierung – VAH2)**

![](_page_30_Picture_242.jpeg)

![](_page_30_Picture_243.jpeg)

#### **Hinweis!**

Der Parameter "Einheit vor Linearisierung" (VAH2) ist über das Anzeigemodul nicht wählbar.

![](_page_30_Picture_19.jpeg)

**Dichtekorrektur** Soll der Abgleich mit Wasser erfolgen, oder wechselt später das Produkt, korrigieren Sie Ihre Abgleichwerte einfach durch Eingabe eines Dichtefaktors.

> Dichtefaktor = aktueller Faktor x neue Dichte alte Dichte

#### **Ermittlung des Dichtefaktors**

Beispiel: Ein Behälter wird mit Wasser gefüllt und abgeglichen. Die Dichte von Wasser (alte Dichte) ist 1 g/cm<sup>3</sup>. Später wird der Behälter als Lagertank genutzt und mit dem zu messenden neuen Medium gefüllt. Die neue Dichte ist 1,2 g/cm<sup>3</sup>. Der Parameter "Dichtefaktor" (V3H2) zeigt noch die Werkeinstellung "1" an, d. h. der aktuelle Faktor ist 1.

Dichtefaktor = 
$$
1 \times \frac{1,2 \text{ g/cm}^3}{1 \text{ g/cm}^3}
$$
 = 1,2

![](_page_31_Picture_165.jpeg)

Ergebnis:

• Das Matrixfeld V0H0 zeigt den auf das neue Produkt angepaßten Meßwert an.

![](_page_31_Figure_11.jpeg)

![](_page_31_Picture_12.jpeg)

Hinweis!

## **Hinweis!**

- Der Dichtefaktor wirkt auf die Füllstandmessung. Beachten Sie bei Änderung der Produktdichte, daß Sie den neuen Dichtefaktor verwenden.
- Wenn Sie von dem Abgleichmodus "Füllstand" in den Abgleichmodus "Trockenabgleich.H" bzw. "Trockenabgleich.%" wechseln, werden die Parameter "Nullpunktkorrektur" (V3H3)" und "Dichtefaktor" (V3H2) auf Werkeinstellung zurückgesetzt.

**Abgleich**

**Trockenabgleich.H**

# **5.3 Trockenabgleich**

Der Trockenabgleich ist ein theoretischer Abgleich, den Sie auch bei nicht montiertem Deltapilot S oder leerem Behälter durchführen können. Der Abgleichpunkt "leer" ist immer am Montageort der Sonde. In den Abgleichmodi "Trockenabgleich.H" und "Trockenabgleich.%" wird der Parameter "Abgleich leer" (V0H1) nicht angezeigt. Der Parameter wird automatisch gleich Null gesetzt. Soll die Messung bei einem anderen Füllstand beginnen, muß eine Nullpunktverschiebung durchgeführt werden.

Zwei Trockenabgleichmodi sind über "Abgleichmode" (V3H0) wählbar:

- Trockenabgleich. H (= 1): Meßwertanzeige in der gewählten Einheit
- Die Einheit wählen Sie über den Parameter "Wähle Einheit" (V3H1).
- Trockenabgleich.% (= 2): Meßwertanzeige in %

Die Voraussetzungen für einen Trockenabgleich.H sind:

- Der Dichtefaktor ist bekannt.
- Der Druck für den maximalen Füllstand darf die obere Meßgrenze des Sensors nicht überschreiten (p =ρgh).

![](_page_32_Picture_223.jpeg)

![](_page_32_Figure_12.jpeg)

### Ergebnis:

• Der Meßwert in V0H0 zeigt den aktuellen Füllstand um die Nullpunktverschiebung korrigierten Wert an, hier z. B. in Metern.

Für den Abgleichmodus "Trockenabgleich.H" ist über den Parameter "Wähle Einheit" (V3H1) eine Einheit für Füllstand wählbar. Nach der Wahl einer neuen Einheit werden die Parameter wie z. B. der "Meßwert" umgerechnet und mit der neuen Einheit dargestellt. Die Einheiten in der folgenden Tabelle stehen zur Wahl. Bei einer Parametrierung über das Anzeigemodul geben Sie die entsprechende Nummer ein.

**Einheit wählen (Wähle Einheit – V3H1)**

![](_page_32_Picture_224.jpeg)

![](_page_32_Picture_225.jpeg)

#### **Abgleich Trockenabgleich.%**

In dem Abgleichmodus "Trockenabgleich.%" geben Sie für den Parameter "Abgleich voll" (V0H2) den maximalen Füllstandswert ein. Diesem Wert wird automatisch 100 % zugewiesen. Der Meßwert wird automatisch in % umgerechnet.

Den maximalen Füllstand für den Abgleichpunkt "voll" (V0H2) und den Wert für eine "Nullpunktkorrektur" (V3H3) geben Sie immer in einer Längeneinheit ein. Die Einheit wählen Sie mit dem Parameter "Wähle Einheit" (V3H1).

Die Voraussetzungen für den Trockenabgleich.% sind:

- Der Dichtefaktor ist bekannt.
- Für den Abgleichmodus "Trockenabgleich.% " ist die Füllhöhe für den Abgleichpunkt "Voll" bekannt. Eine eventuelle Nullpunktkorrektur wird dabei berücksichtigt.
- Der Druck für den maximalen Füllstand darf die obere Meßgrenze des Sensors nicht überschreiten (p =ρgh).

![](_page_33_Picture_192.jpeg)

![](_page_33_Figure_10.jpeg)

Ergebnis:

• Der Meßwert in V0H0 zeigt den aktuellen Füllstand um die Nullpunktverschiebung korrigierten Wert an. Der Meßwert wird automatisch in % angezeigt.

![](_page_33_Picture_13.jpeg)

#### **Hinweis!**

Nach der Nullpunktverschiebung beziehen sich alle weiteren Eingaben, z. B. bei einer Linearisierung gemäß Kapitel 5.4 Linearisierung, auf den verschobenen Nullpunkt.

**Hinweis!** 

Nach einem Trockenabgleich sollte das erste Füllen des Behälters auf jeden Fall unter **Korrektur nach Einbau** Aufsicht erfolgen, um eventuelle Fehler oder Ungenauigkeiten sofort zu erkennen. Einen durchgeführten Trockenabgleich können Sie in den Abgleichmodus "Füllstand" übernehmen. Eventuelle Fehler oder Ungenauigkeiten können Sie dann in diesem Abgleichmodus korrigieren.

### **Hinweis!**

- Wenn Sie von dem Abgleichmodus "Trockenabgleich.H" bzw. "Trockenabgleich.%" in den Abgleichmodus "Füllstand" wechseln, werden die Parameter "Nullpunktverschiebung" (V3H3)" und "Dichtefaktor" (V3H2) mit übernommen. Die beiden Parameter sind bei Korrekturen im Abgleichmodus "Füllstand" zu beachten. Wenn Sie z. B. während des Trockenabgleichs eine Nullpunktverschiebung durchgeführt haben, beziehen sich die Werte für die Abgleichpunkte "leer" (V0H1) und "voll" (V0H2) immer auf den Einbauort des Sensors.
- Wenn Sie vom Abgleichmodus "Trockenabgleich.%" in den Abgleichmodus "Füllstand" wechseln, werden die Parameter "Abgleich leer" (V0H1), "Abgleich voll" (V0H2) und "Nullpunktkorrektur" (V3H3) in % umgerechnet. Die Druckwerte, die den Parametern "Abgleich leer" und "Abgleich voll" zugeordnet sind, zeigen die Matrixfelder "Service Daten, Druckwert bei Abgleich leer" (VAH6) und "Service Daten, Druckwert bei Abgleich voll" (VAH4) an.

Für eine Füllstandmessung wurde ein Trockenabgleich durchgeführt. Während des **Beispiel** Betriebes wird der tatsächliche maximale Füllstand erreicht. Im Abgleichmodus "Füllstand" wird der Wert für den Abgleichpunkt "voll" korrigiert.

![](_page_34_Picture_292.jpeg)

![](_page_34_Picture_293.jpeg)

Ergebnis:

• Das Matrixfeld V0H0 zeigt jetzt den korrigierten Füllstand an.

![](_page_34_Figure_11.jpeg)

![](_page_34_Picture_13.jpeg)

**Hinweis!** 

Endress+Hauser 35

# **5.4 Linearisierung**

**Linearisierungsmodus** Eine Linearisierung ermöglicht eine Volumen- oder Gewichtsmessung in Behältern mit z. B. konischem Auslauf, in denen das Volumen bzw. das Gewicht nicht direkt proportional zum Füllstand ist. Die Tabelle gibt einen Überblick der Linearisierungsfunktionen, die für die Abgleichmodi "Füllstand", "Trockenabgleich.H" und "Trockenabgleich.%" zur Verfügung stehen. Bei einer Parametrierung über das Anzeigemodul geben Sie die entsprechende Nummer ein.

![](_page_35_Picture_212.jpeg)

**Warnungen** Während der Eingabe einer Linearisierungstabelle zeigen der Parameter "aktueller Diagnosecode" (V9H0) und das Anzeigemodul den Fehlercode "E605" an. Die rote Alarm-LED des Anzeigemoduls leuchtet.

![](_page_35_Picture_213.jpeg)

Nach dem Aktivieren wird die Linearisierungskurve auf ihre Plausibilität überprüft. Folgende Warnungen können auftreten:

![](_page_35_Picture_214.jpeg)
Die Voraussetzungen für eine manuelle und halbautomatische Linearisarierung sind wie **Voraussetzungen** folgt:

- Der Grundabgleich, Leer-/Voll- bzw. Trockenabgleich, wurde durchgeführt.
- Die Wertepaare für die Punkte der Linearisierungskurve sind bekannt, min.: 2 Wertepaare, max.: 11 Wertepaare.
- Die Linearisierungskurve muß monoton steigend sein, siehe Abbildung unten.
- Um ein genaueres Meßergebnis zu erziehlen, sollten die Füllhöhe für den ersten und den letzten Punkt der Linearisierungskurve dem minimalen und maximalen Füllstand entsprechen.
- Der Parameter, über den Sie die Einheit für die Parameter "Eingabe Füllstand" (V2H2) und "Nenndurchmesser" (V2H4) wählen, ist vom Abgleichmodus abhängig. Siehe auch Seite 39, Abschnitt "Einheiten".

### **Hinweis!**

Wenn Sie eine Nullpunktverschiebung durchgeführt haben, beziehen sich alle weiteren Eingaben auf den verschobenen Nullpunkt.

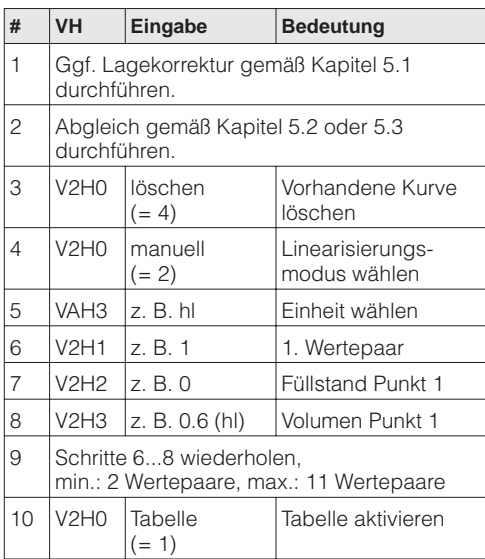

2 3 4 5 6 1 7 BA164Y25 Füllstand voll  $l = l - \frac{1}{\sqrt{m}}$ <br>Volumen Vmax

Ergebnis:

- Das Matrixfeld (V0H0) zeigt das aktuelle Volumen an, hier z. B. in Hektolitern.
- Das Matrixfeld (V0H9) zeigt die aktuelle Füllhöhe an.

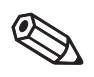

Hinweis!

# **Manuelle Eingabe**

#### **Halbautomatische Eingabe**

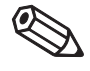

Der Behälter kann z. B. beim Abgleich gefüllt und bei der Linearisierung schrittweise entleert werden. Der Füllstand wird über den hydrostatischen Druck automatisch erfaßt. Das zugehörige Volumen bzw. Gewicht geben Sie ein.

#### **Hinweis!**

Hinweis!

Wenn Sie den Behälter entleeren und dabei die Linearisierungskurve eingeben, müssen Sie mit dem höchsten Wertepaar anfangen. Siehe Tabelle unten, Schritt 6…8.

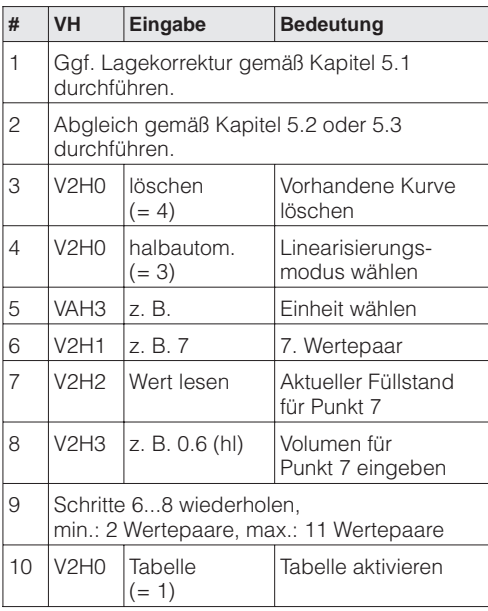

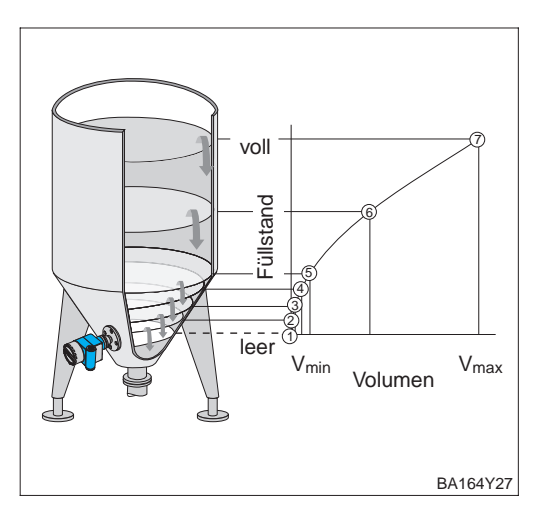

## Ergebnis:

- Das Matrixfeld (V0H0) zeigt das aktuelle Volumen bzw. Gewicht an.
- Das Matrixfeld (V0H9) zeigt die aktuelle Füllhöhe an.

#### **Zylindrisch liegender Behälter**

Bei zylindrisch liegenden Behältern greift das Gerät auf eine festgespeicherte Linearisierungstabelle zu; lediglich folgende Werte sind noch einzugeben:

- Nenndurchmesser Tank D (V2H4). Die Eingabe erfolgt in den Einheiten des Grundabgleichs. Siehe auch folgenden Abschnitt "Einheiten".
- Maximales Tankvolumen bzw. Gewicht V (V2H5). Die Eingabe erfolgt in der gewünschten Einheit. Siehe auch folgenden Abschnitt "Einheiten".

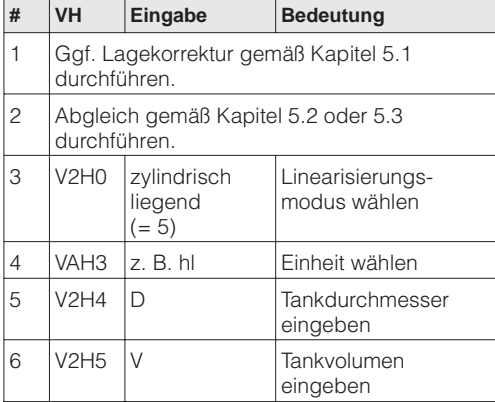

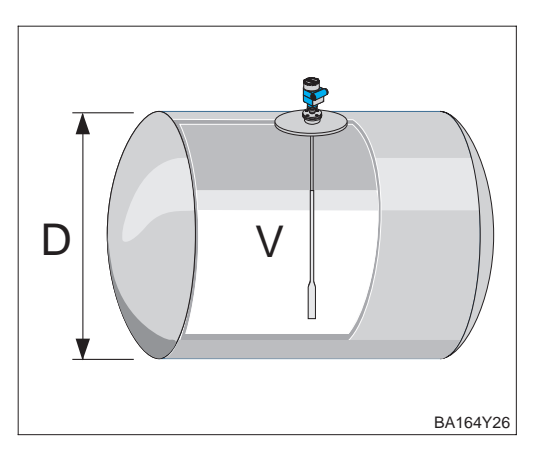

## Ergebnis:

- Das Matrixfeld (V0H0) zeigt das aktuelle Volumen bzw. Gewicht an.
- Das Matrixfeld (V0H9) zeigt die aktuelle Füllhöhe an.

Der Parameter, über den Sie die Einheit für die Parameter "Eingabe Füllstand" (V2H2) **Einheiten** und "Nenndurchmesser" (V2H4) wählen, ist vom Abgleichmodus abhängig. Im Abgleichmodus "Füllstand" werden diese Parameter bei der Wahl einer neuen Einheit nicht umgerechnet.

Die Einheit für die Parameter "Eingabe Volumen" (V2H3), "Max. Volumen" (V2H5) und "Meßwert" (V0H0) wählen Sie immer über den Parameter "Einheit nach Linearisierung" (VAH3). Bei der Wahl einer neuen Einheit werden diese Parameter nicht umgerechet.

Die nachfolgende Tabelle stellt die Zuordnung Abgleichmodus und Einheitenwahl dar:

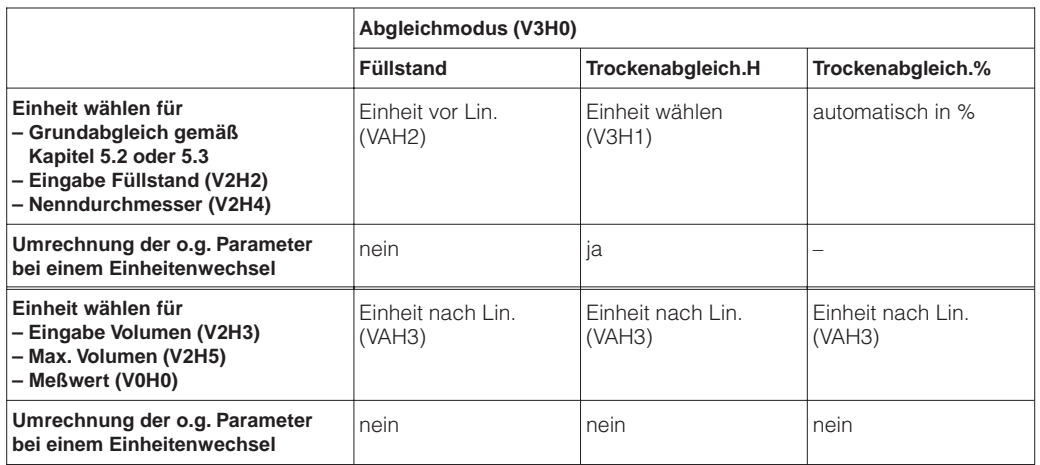

Über den Parameter "Einheit nach Linearisierung" (VAH3) stehen folgende Einheiten zur **Einheit wählen** Verfügung:

**(Einheit nach Linearisierung – VAH3)**

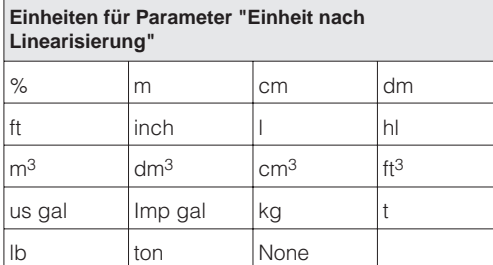

#### **Hinweis!**

Der Parameter "Einheit nach Linearisierung" (VAH3) ist über das Anzeigemodul nicht wählbar.

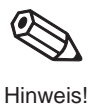

# **6 Druck- und Differenzdruckmessung**

Im Abgleichmodus "Druck" zeigen der Parameter "Meßwert" (V0H0) und die Vor-Ort-Anzeige den gemessenen Druckwert an. Der Meßbereich entspricht der Angabe auf dem Typenschild. Standardmäßig wird der Meßwert in der Druckeinheit, die auf dem Typenschild angegeben ist, über den Bus übertragen. Mit zwei Deltapilot S-Geräten können Sie z. B. in einem drucküberlagerten Tank den Differenzdruck messen. Dieses Kapitel enthält folgende Informationen:

- Hinweis zur Vor-Ort-Bedienung
- Lagekorrektur
- Druckmessung
- Differenzdruckmessung

Weitere Einstellmöglichkeiten wie z. B. Dämpfung oder Verriegelung/Entrieglung der Bedienung sind im Kapitel 7 "Weitere Einstellungen" beschrieben.

### **Hinweis zur Vor-Ort-Bedienung!**

Wenn Sie eine Parametrierung über das Anzeigemodul FHB 20 durchführen, müssen Sie jede Parametereingabe bestätigen. Ihre Eingaben bestätigen Sie mit den Tasten "V", "H" oder mit "V" und "H". Bei der Bestätigung mit der Taste "V" springt die Anzeige automatisch um eine vertikale Matrixposition weiter, z. B. von V0H0 auf V1H0. Bei der Bestätigung mit der Taste "H" springt die Anzeige automatisch um eine horizontale Matrixposition weiter, z. B: von V0H0 auf V0H1. Bestätigen Sie Ihre Eingabe gleichzeitig mit den Tasten "V" und "H", zeigt die Anzeige automatisch die Matrixposition V0H0 an.

Einige Parameter bieten eine Auswahl an. Für diese Parameter sind den Auswahlmöglichkeiten Nummern zugeordnet. Bei der Parametrierung über das Anzeigemodul geben Sie die entsprechende Nummer ein. In den folgenden Tabellen sind die entsprechenden Nummern in der Spalte "Eingabe" in Klammern aufgeführt, z. B. (=1).

# **6.1 Lagekorrektur**

Bedingt durch die Einbaulage des Gerätes kann es zu geringfügigen Verschiebungen des Meßwertes kommen. D. h. bei leerem Behälter zeigt die Vor-Ort-Anzeige nicht Null sondern einen geringen Druck an. Siehe auch Kapitel 10 "Technische Daten", Lage bei Kalibration". Um den Anzeigewert zu korrigieren, geben Sie für den Parameter "Lagekorrektur" (V3H7) die Druckdifferenz ein. Der Parameter "Sensor Druck" (V3H6) zeigt den aktuell gemessenen Druck an.

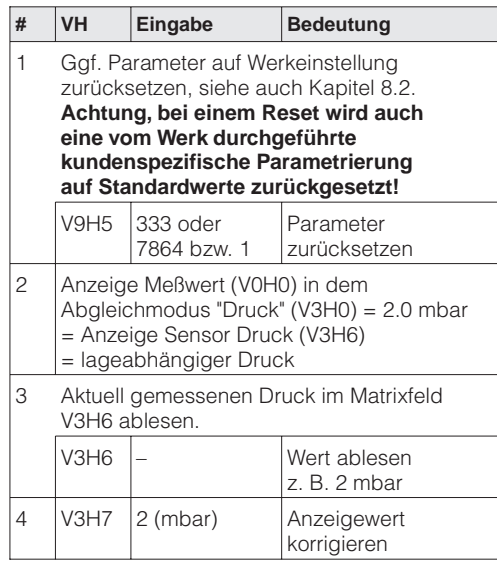

Ergebnis:

- Der für den Parameter "Lagekorrektur" (V3H7) eingegebene Druckwert wird von dem aktuell gemessenen "Sensor Druck" (V3H6) abgezogen.
- Den lagekorrigierten Druckwert zeigt der Parameter "Lagekorrigierter Druck" (V0H8) an.

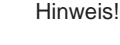

# **6.2 Druckmessung**

In diesem Abgleichmodus wird der gemessene Druck direkt als "Meßwert" (V0H0) ausgegeben. Die Druckeinheit wählen Sie mit dem Parameter "Druck Einheit" (V3H4).

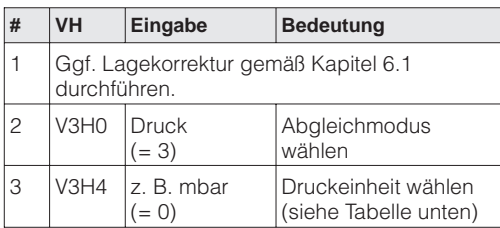

Ergebnis:

• Das Matrixfeld V0H0 zeigt den aktuellen Druckmeßwert in der gewählten Druckeinheit an, hier z. B. in mbar.

Über den Parameter "Druck Einheit" (V3H4) können Sie eine andere Druckeinheit wählen. **Druckeinheit wählen** Bei der Auswahl einer neuen Druckeinheit in V3H4, werden alle druckspezifischen Parameter umgerechnet und mit der neuen Druckeinheit in Commuwin II dargestellt. Ein erneuter Abgleich ist nicht erforderlich. Die Druckeinheiten in der Tabelle unten stehen zur Wahl. Bei einer Parametrierung über das Anzeigemodul geben Sie die entsprechende Nummer ein.

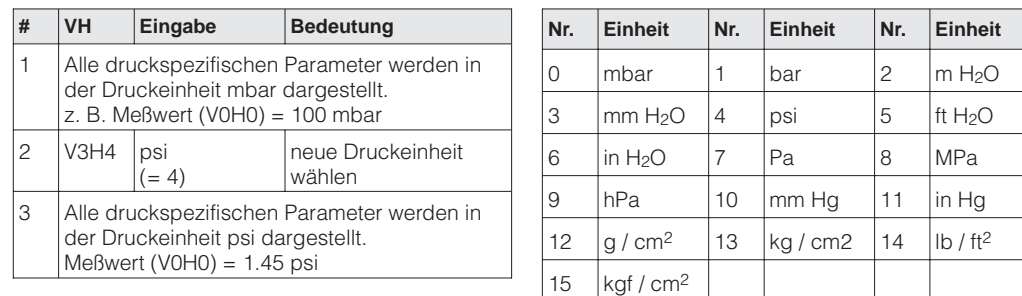

## **Hinweis!**

Standardmäßig wird der Meßwert in der Druckeinheit, die auf dem Typenschild angegeben ist über den Bus übertragen. Damit der digitale Ausgangswert (OUT Value) und der "Meßwert" (V0H0) – auch nach der Wahl einer neuen Druckeinheit – den gleichen Wert anzeigen, muß in V6H1 der Parameter "Setze Einheit OUT" einmal bestätigt werden. Beachten Sie dabei, daß eine Änderung des digitalen Ausgangswertes die Regelung beeinflußen könnte. Siehe auch Kapitel 7.4.

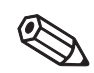

Hinweis!

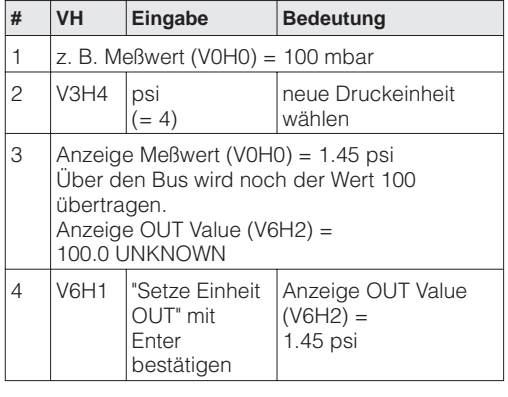

# Ergebnis:

• Der "Meßwert" (V0H0) und der digitale Ausgangswert (OUT Value) sind gleich. Über den Bus wird hier z. B. der Wert 1.45 (psi) übertragen.

# **6.3 Differenzdruckmessung**

Mit zwei Deltapilot S-Geräten können Sie z. B. in einem drucküberlagerten Tank den Differenzdruck messen. Die Druckmeßwerte der beiden Sonden werden einer SPS zugeführt. Die SPS bildet die Druckdifferenz und berechnet ggf. hieraus auch den Füllstand oder die Dichte.

**Beispiel** Beispiel Messung in einem drucküberlagertem Tank:

- Sonde ➀ mißt den Gesamtdruck (hydrostatischer Druck und Kopfdruck).
- Sonde ➁ mißt nur den Kopfdruck.

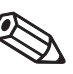

### **Hinweis!**

- Die Meßzellen beider Sonden müssen zur Meßaufgabe passen.
- Die Meßmembran von Sonde ➁ darf nicht überspült werden. Das erzeugt einen zusätzlichen hydrostatischen Druck, der die Messung verfälscht.
- Das Verhältnis hydrostatischer Druck zu Kopfdruck sollte maximal 1:6 betragen.
- Die gewählten Druckeinheiten und die Skalierungen des OUT Values beider Sonden müssen zueinander passen. Siehe hierfür Kapitel 7.3.

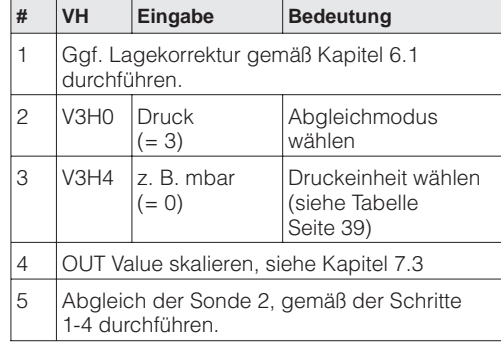

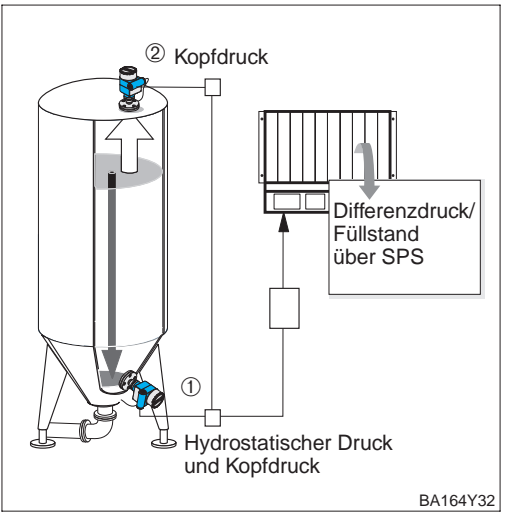

## Ergebnis:

- Die SPS bildet die Druckdifferenz aus Gesamtdruck und Kopfdruck. Ggf. ist auch eine Berechnung von Füllstand und der Dichte möglich.
- Die Meßwerte (V0H0) und Vor-Ort-Anzeigen zeigen jeweils den gemessenen Druck an.

Abbildung 6.1 Beispiel: Differenzdruckmessung in einem drucküberlagertem Tank

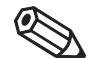

**Hinweis!** 

#### **Hinweis!**

Die Vor-Ort-Anzeige kann auch einen zyklischen Ausgangswert von der SPS anzeigen, wie z. B. die Druckdifferenz. Hierfür müssen Sie den Parameter "Zuordnung Anzeige" (V6H5) auf "eingelesener Wert" (bzw. 1) setzen. Siehe auch Kapitel 3.4.

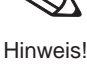

Deltapilot ➀: hydrostatischer Druck und Kopfdruck; Deltapilot ➁: Kopfdruck

# **7 Weitere Einstellungen**

Dieses Kapitel beschreibt zusätzliche Einstellmöglichkeiten für einen Deltapilot S mit Elektronikeinsatz FEB 24 (P).

- Hinweis zur Vor-Ort-Bedienung
- Dämpfung (Integrationszeit)
- Ausgang bei Störung
- Skalierung OUT Value
- Parameter "Setze Einheit OUT"
- Simulation
- Verriegelung/Enriegelung der Bedienung
- Informationen zur Meßstelle

## **Hinweis zur Vor-Ort-Bedienung!**

Wenn Sie eine Parametrierung über das Anzeigemodul FHB 20 durchführen, müssen Sie jede Parametereingabe bestätigen. Ihre Eingaben bestätigen Sie mit den Tasten "V", "H" oder mit "V" und "H". Bei der Bestätigung mit der Taste "V" springt die Anzeige automatisch um eine vertikale Matrixposition weiter, z. B. von V0H0 auf V1H0. Bei der Bestätigung mit der Taste "H" springt die Anzeige automatisch um eine horizontale Matrixposition weiter, z. B: von V0H0 auf V0H1. Bestätigen Sie Ihre Eingabe gleichzeitig mit den Tasten "V" und "H", zeigt die Anzeige automatisch die Matrixposition V0H0 an.

Einige Parameter bieten eine Auswahl an. Für diese Parameter sind den Auswahlmöglichkeiten Nummern zugeordnet. Bei der Parametrierung über das Anzeigemodul geben Sie die entsprechende Nummer ein. In den folgenden Tabellen sind die entsprechenden Nummern in der Spalte "Eingabe" in Klammern aufgeführt, z. B. (=1).

# **7.1 Dämpfung**

Die Integrationszeit beeinflußt die Geschwindigkeit, mit der die Anzeigen V0H0, V0H8 und V0H9 auf Änderungen des Füllstands reagiert. Durch Erhöhen der Integrationszeit kann z. B. der Einfluß unruhiger Flüssigkeitsoberflächen auf die Meßwertanzeige und Schleppzeigerfunktion gedämpft werden.

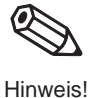

**Dämpfung (Integrationszeit** τ**)**

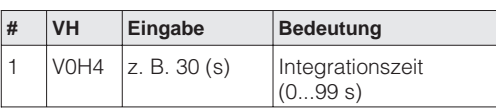

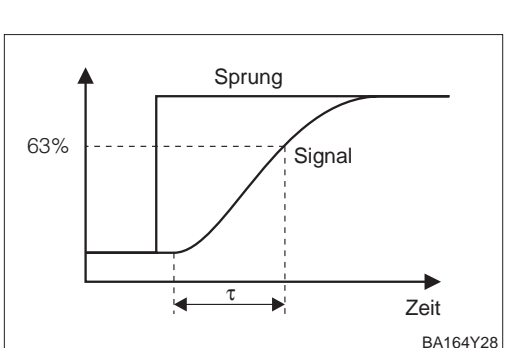

# **7.2 Ausgang bei Störung**

**Ausgang bei Störung** Bei einer Störung wird ein Fehlercode mit dem Meßwert übertragen. Die Anzeige nimmt den von Ihnen gewählten Wert an.

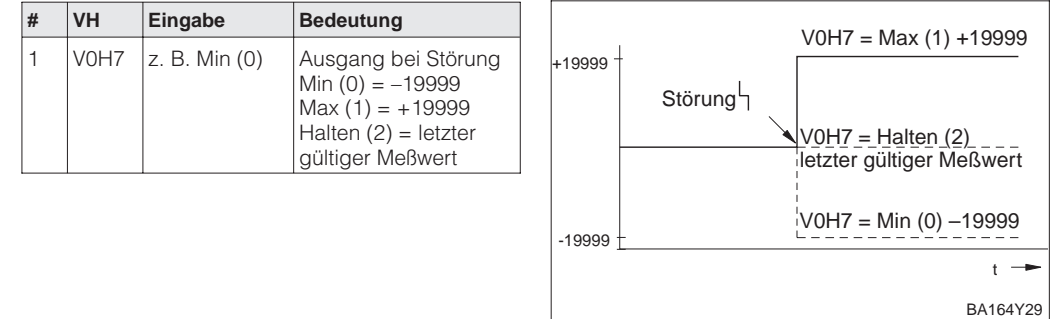

**Hinweis!**

Hinweis!

Der Parameter "Ausgang bei Störung" (V0H7) wirkt nur auf die Vor-Ort-Anzeige und das Matrixfeld V0H0. Für den OUT Value des Anlog Input Blocks sind die PROFIBUS-PA Parameter "Fail safe type" und "Fail safe value" zu verwenden. Siehe Kapitel 3.5, Abschnitt "Slot/Index Tabelle, Analog Input Block" und Kapitel 11.2 "Matrix Analog Input Block (AI Transmitter).

Für weitere Informationen sehen Sie bitte die PROFIBUS-PA Spezifikation, Teil 3.

# **7.3 Skalierung OUT Value**

Die Deltapilot S Vor-Ort-Anzeige bzw. der "Meßwert" (V0H0) und der digitale Ausgangswert OUT Value arbeiten unabhängig voneinander.

Mit den Parametern "PV Scale min" (V0H5) und "PV Scale max" (V0H6) skalieren Sie den Ausgangswert des Transducer Blocks. Nach dieser Skalierung entsteht ein normierter Wert, zwischen 0…1, der auch auf der Balkenanzeige im Anzeigemodul dargestellt wird.

Dem Parameter "PV Scale min" wird der Wert "0" und dem Parameter "PV Scale max" wird der Wert "1" zugewiesen. Mit den Analog Input Parametern "OUT Scale min" und "OUT Scale max" können Sie den Wert entnormieren und Ihren Anforderungen entsprechend umskalieren. Die Werkeinstellung für beide Parameter ist "PV Scale min" = 0 und "PV Scale max" = 100. Die Einheit, mit der diese Parameter angezeigt werden, ist vom gewählten Abgleichmodus (V3H0) und Linearisierungsmodus (V2H0) abhängig.

Ein Deltapilot S mit einer 0...1200 mbar Meßzelle wird für eine Füllstandmessung in einem **Beispiel** 10 m hohen Tank eingesetzt. Im Abgleichmodus "Trockenabgleich.H" zeigen die Parameter "PV Scale min" und "PV Scale max" 0 m und 100 m an.

Aufgabe:

- Optimale Ausnutzung der Balkenanzeige im Anzeigemodul.
- Umskalierung des OUT Values auf 0…10000.

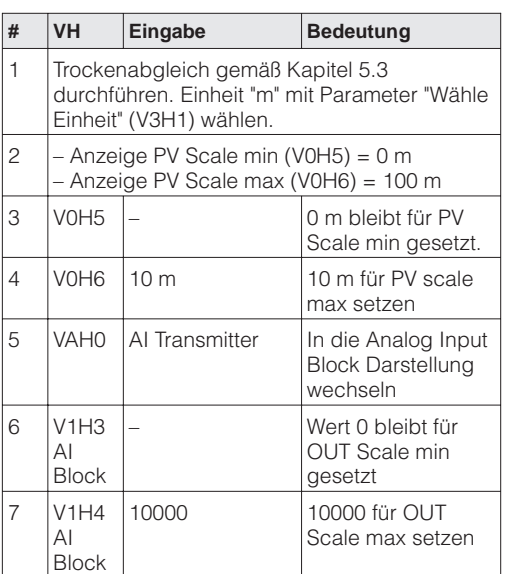

Ergebnis:

• Der OUT Value ist für einen Bereich 0…10000 skaliert. Bei einem Füllstand von z. B. 7 m wird als OUT Value der Wert 7000 an die SPS ausgegeben.

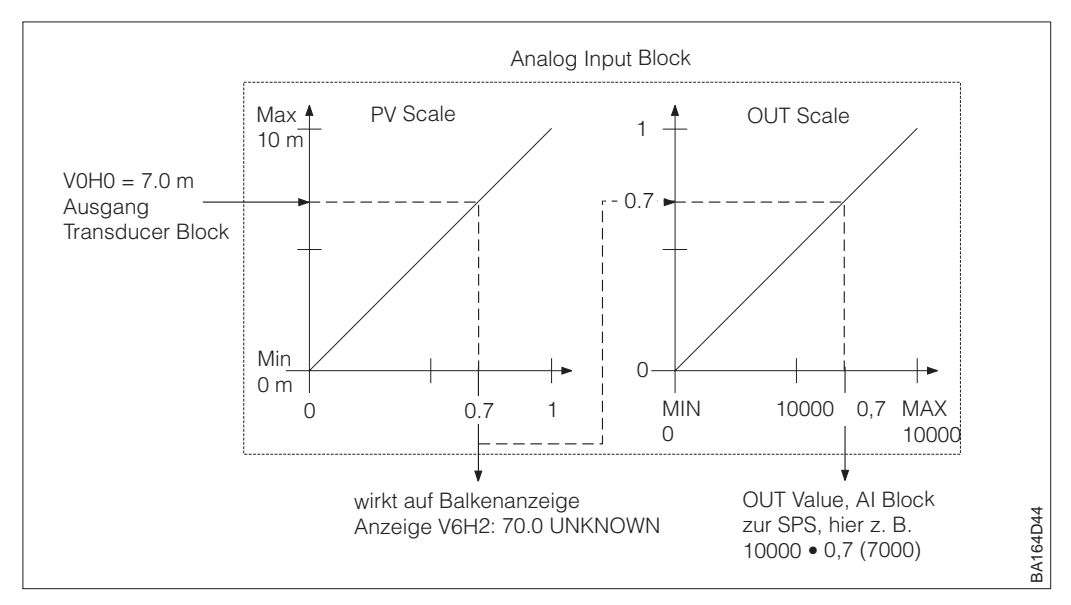

# **7.4 Parameter "Setze Einheit OUT"**

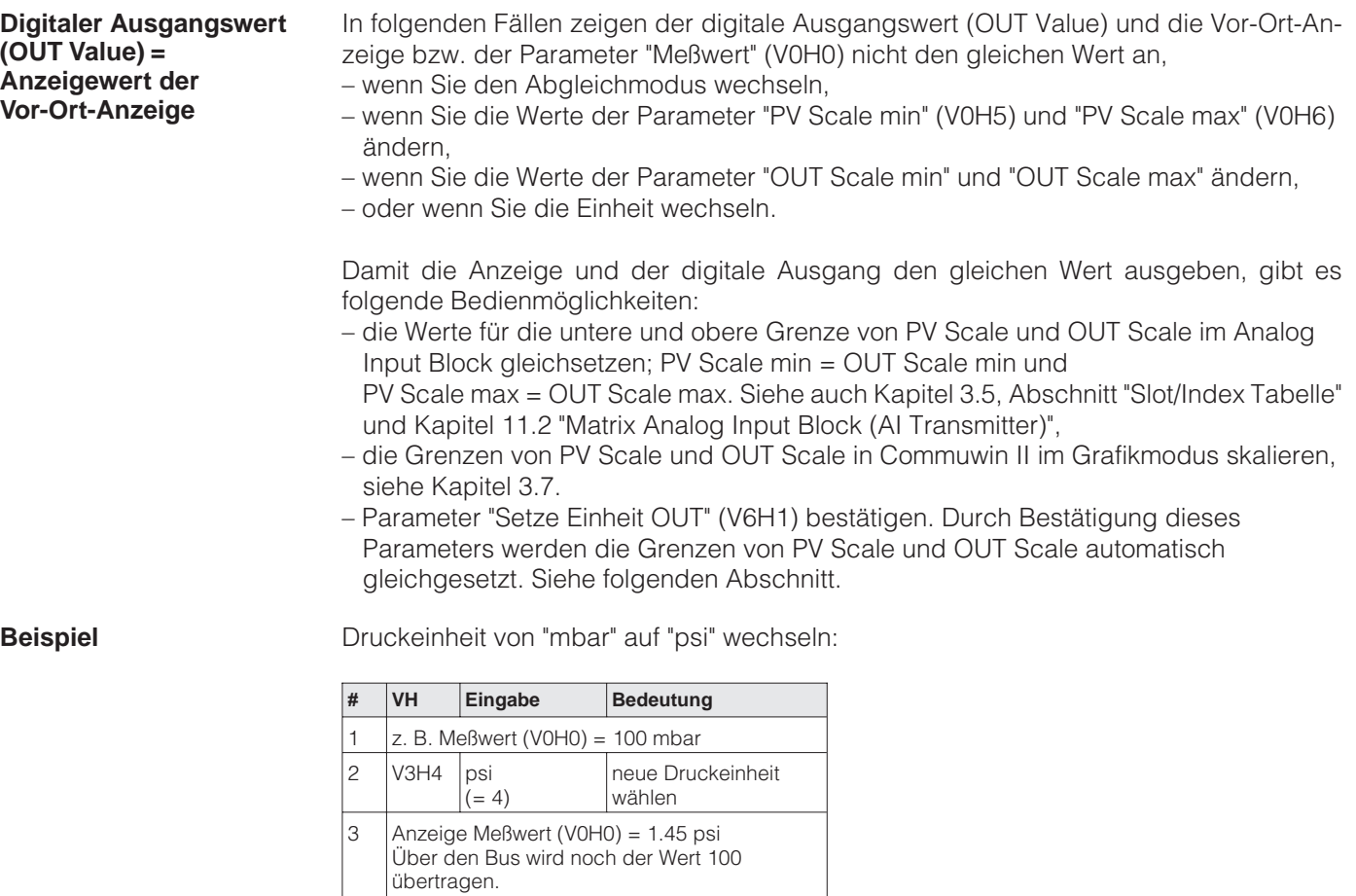

Anzeige OUT Value

 $(V6H2) =$ 1.45 psi

Ergebnis:

**Hinweis!**

• Der "Meßwert" (V0H0) und der digitale Ausgangswert (OUT Value) sind gleich. Über den Bus wird hier z. B. der Wert 1.45 (psi) übertragen.

Anzeige OUT Value (V6H2) =

100.0 UNKNOWN 4 | V6H1 | "Setze Einheit OUT" mit Enter bestätigen

• Solange das Matrixfeld V6H2 zusätzlich noch UNKNOWN anzeigt, wurde der Parameter "Setze Einheit OUT" im Matrixfeld V6H1 nicht bestätigt.

• Wenn Sie die Parameter "Setze Einheit OUT" (V6H1) bestätigen, beachten Sie, daß eine Teine Teine Einneit OUT (V6H1) bestatigen, beachten Sie, das eine Änderung des digitalen Ausgangswertes die Regelung beeinflußen könnte.

# **7.5 Simulation Meßwert**

Die Simulation bietet Ihnen die Möglichkeit, Ihren Abgleich zu überprüfen und einen Meßwert zu simulieren. Folgende Möglichkeiten bestehen:

- Simulation Druck
- Simulation Füllstand
- Simulation Volumen

Für den Abgleichmodus (V3H0) "Druck" stehen die Simulationsmodi "Füllstand" und "Volumen" nicht zur Verfügung.

Bei Bedienung über das Anzeigemodul wählen Sie den Simulationsmodus durch Eingabe der entsprechenden Nummer aus.

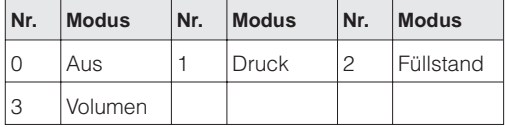

### **Hinweis!**

- Sobald Sie die Simulation aktiviert haben, blinkt das Signal zur Fehlermeldung in der Anzeige und der Parameter "Aktueller Diagnose Code" (V9H0) zeigt die Warnung W 613 an. Dieser Zustand bleibt für die Dauer der Simulation bestehen.
- Um in den normalen Meßbetrieb zurückzukehren, müssen Sie die Simulation über den Parameter "Simulation" (V9H6) = Aus deaktivieren.
- Nach einer Spannungsunterbrechung, nach einem Reset oder nach einem Wechsel des Abgleichmodus kehrt das Gerät automatisch in den normalen Meßbetrieb zurück.

In diesem Simualtionsmodus simulieren Sie einen Druckmeßwert. Es wird immer der **Simulation Druck** lagekorrigierte Druck (V0H8) simuliert. In Abhängigkeit vom eingestellten Abgleich- und Linearisierungsmodus, zeigt der Meßwert (V0H0) einen Druck-, Füllstands- oder Volumenwert an. Die Einheit für den Simulationswert wählen Sie mit dem Parameter "Einheit Druck" (V3H4). Der Eingabewert muß zwischen der unteren und oberen Meßgrenze (V7H0 / V7H1) liegen.

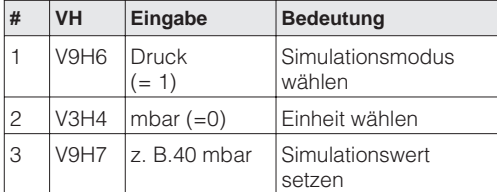

#### Ergebnis

• Im Abgleichmodus "Druck" zeigt der "Meßwert" (V0H0) den eingegebenen Druckwert an, hier z. B. 40 mbar.

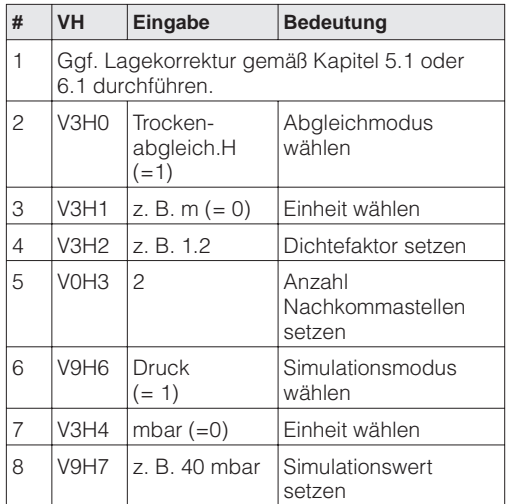

#### Ergebnis:

• Im Abgleichmodus "Trockenabgleich" zeigt der Meßwert den berechneten Füllstandswert an.

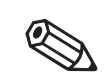

Hinweis!

**Simulation Füllstand** In diesem Simulationsmodus simulieren Sie einen Füllstandswert. Der Eingabewert muß zwischen –19999 und +19999 liegen. Wenn Sie als Linearisierungsmodus (V2H0) "linear" gewählt haben, zeigt der Meßwert (V0H0) einen Füllstandswert an. Wenn Sie als Linearisierungsmodus (V2H0) "Tabelle aktivieren" oder "Zyl. liegend" gewählt haben, zeigt der Meßwert (V0H0) den passenden Volumenwert an. So können Sie z. B. die eingegebene Linearisierungskurve prüfen.

Die Einheit für die Parameter "Simulation Meßwert" (V9H7) und "Meßwert" (V0H0) sind vom gewählten Abgleich- und Linearisierungsmodus abhängig. Im Abgleichmodus "Trockenabgleich.H" geben Sie den Simulationswert immer in Metern ein.

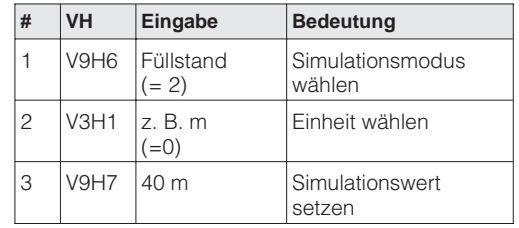

**Simulation Volumen** In diesem Simulationsmodus simulieren Sie einen Volumenwert. Der Eingabewert muß zwischen –19999 und +19999 liegen. Sie überprüfen hiermit z. B. Ihre Einstellungen von "PV Scale min" und "PV Scale max".

Die Einheit für den Simulationswert wählen Sie mit dem Parameter "Einheit nach Linearisierung" (VAH3). Wenn keine Linearisierungskurve eingeben wurde, entspricht das Volumen dem Füllstand.

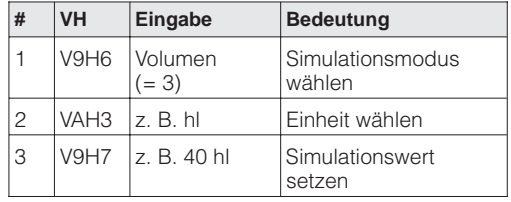

# **7.6 Simulation OUT Value und AI Block**

Es gibt die Möglichkeit, entweder den Ausgangswert (OUT Value) oder die Funktion des Anlog Input Blocks zu simulieren. Die Matrixfelder in Klammern geben die Matrixposition in der Analog Input Block-Darstellung in Commuwin II an, siehe auch Kapitel 11.2 "Matrix Analog Input Block (AI Transmitter)."

Den Ausgangswert (OUT Value) können Sie wie folgt simulieren:

- 1. Ggf. Matrix über das Matrixfeld V9H9 mit Code 2457 oder 333 entriegeln.
- 2. Über das Matrixfeld VAH9 von der Standard- in die Analog Input Block-Darstellung wechseln.
- 3. Parameter "Target Mode" Mode (V8H0) auf "on" setzen.
	- Nun können Sie einen Simulationswert direkt für den "OUT Value" (V0H0) eingeben.
- Überprüfen Sie danach die Änderung des OUT Values z. B. an der SPS.
- 4. Parameter "Target Mode" wieder auf "off" zurücksetzen.

### **Hinweis!**

Commuwin II bietet über die grafische Bedienung, Menü "Simulation AI-Block" eine weitere Möglichkeit einen OUT Value vorzugeben.

Die Funktion des Analog Input Blocks können Sie wie folgt simulieren:

- 1. Ggf. Matrix über das Matrixfeld V9H9 mit Code 2457 oder 333 entriegeln.
- 2. Wechseln Sie über das Matrixfeld VAH9 von der Standard- in die Analog Input Block Darstellung.
- 3. Parameter "Simulation Mode" im Analog Input Block (V7H2) auf "on" setzen. – Nun können Sie einen Simulationswert direkt für "Simulation Value" (V7H0)
	- eingeben oder den Wert für "OUT Scale min" (V1H3) und "OUT Scale max" (V1H4) ändern.
	- Überprüfen Sie danach die Änderung des OUT Values (V0H0) und an der SPS.
- 4. Parameter "Simulation" zurück auf "off" setzen.

**Simulation OUT Value**

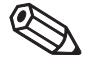

#### **Hinweis!**

#### **Simulation Analog Input Block**

# **7.7 Verriegelung/Entriegelung der Bedienung**

Nach Eingabe aller Parameter kann die Bedienung verriegelt werden:

- über die Tasten auf dem Anzeige- und Bedienmodul FHB 20 oder
- über die Matrix durch Eingabe einer Codezahl. Als Codezahl können Sie eine Zahl von 0 bis 9998 – außer den Zahlen 2457 und 333 – eingeben.

Damit schützen Sie Ihre Meßstelle gegen ungewollte und unbefugte Veränderung Ihrer Eingaben. Wenn die Bedienung über die Tasten der Vor-Ort-Bedienung verriegelt wurde, zeigt das Matrixfeld V9H9 "9999" an. In diesem Fall können Sie die Verriegelung nur über die Tasten auf dem Anzeigemodul aufheben.

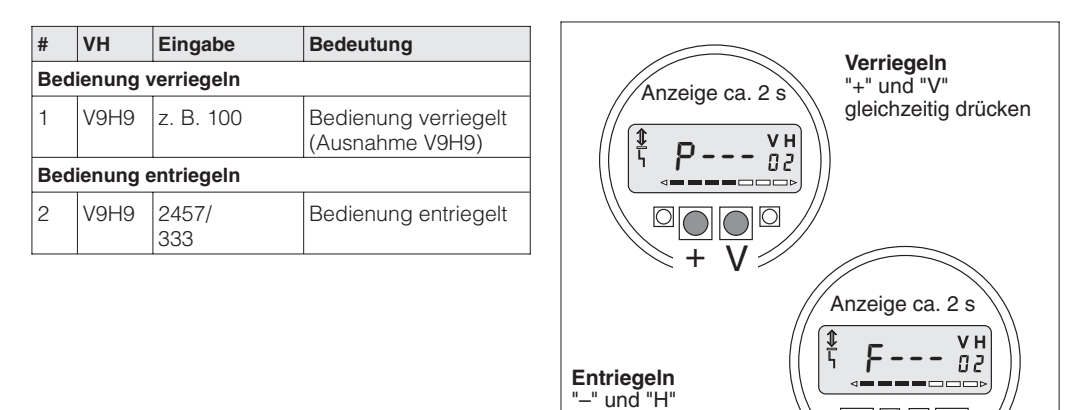

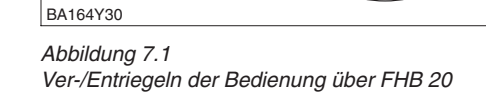

gleichzeitig drücken

 $\mathsf{F}_{\mathsf{U}}$ H

Die Tabelle gibt einen Überblick der Verriegelungsfunktion:

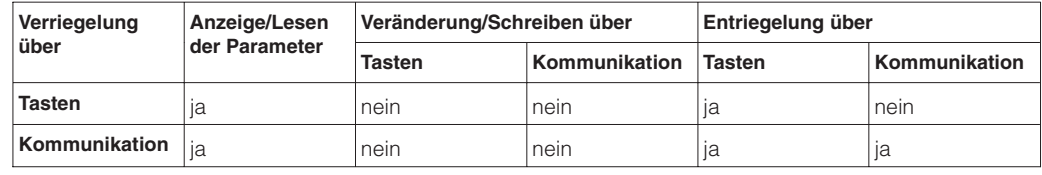

# **7.8 Informationen zur Meßstelle**

Folgende Informationen zur Meßstelle können Sie abfragen:

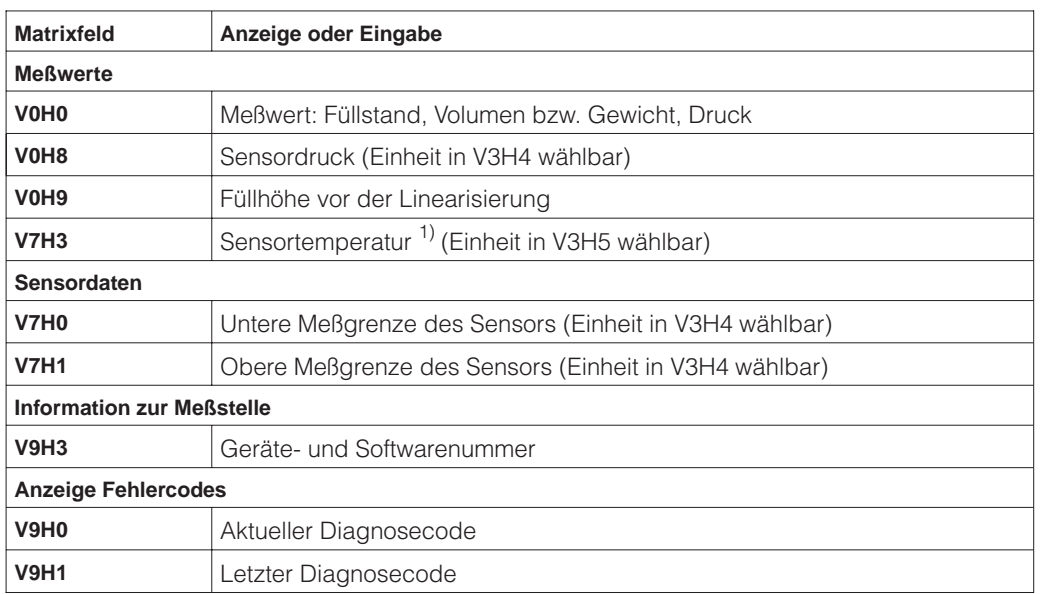

1) Dieser Wert zeigt den Temperaturmeßwert des internen Temperaturmeßfühlers an. Der Temperaturmeßwert des internen Meßfühlers wird zu kompensationszwecken in der Meßzelle verwendet. D. h. es handelt sich hierbei nur um einen prozeßnahen Temperaturwert.

Die Schleppzeigerfunktion erlaubt, für Druck und Temperatur rückwirkend den jeweils **Schleppzeigerfunktion** größten gemessenen Wert abzufragen. Die Parameter werden durch Bestätigen mit der Enter-Taste auf den aktuellen Meßwert zurückgesetzt.

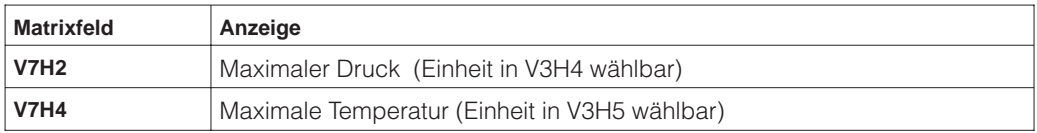

Die Matrixzeile »VA Kommunikation« kann nur über Kommunikation (Commuwin II) **Kommunikationsebene** abgefragt und parametriert werden.

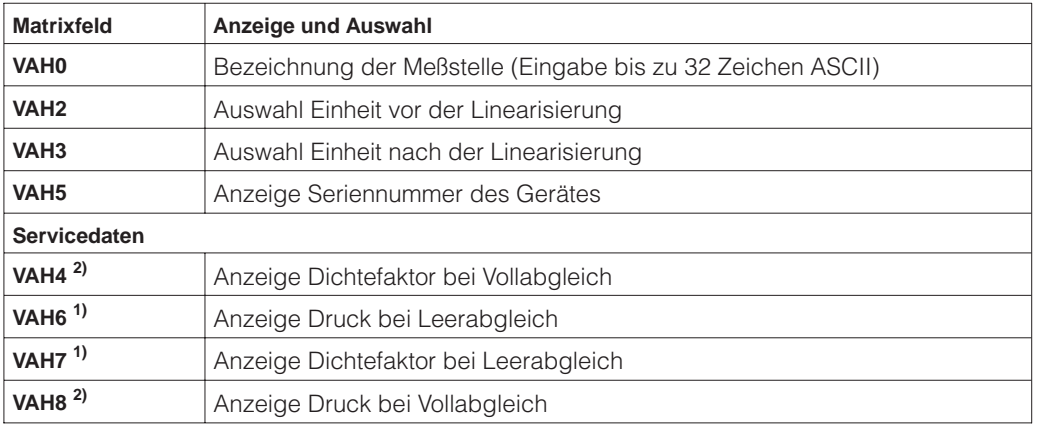

1) Anzeige nur für Abgleichmodus "Füllstand" relevant.

2) Anzeige nur für Abgleichmodi "Füllstand" und "Trockenabgleich.%" relevant.

# **8 Diagnose und Störungsbeseitigung**

# **8.1 Diagnose von Störung und Warnung**

**Störung** Erkennt der Deltapilot S eine Störung:

- wird ein Fehlercode mit dem Meßwert übertragen,
- leuchtet das Signal zur Fehlermeldung auf der Vor-Ort-Anzeige bzw. die rote LED,
- nimmt der Meßwert den gewählten Wert zur Störmeldung an
- (Min.: –19999, Max.: +19999 oder Halten: der letzte gültige Meßwert wird gehalten).
- In V9H0 kann der aktuelle, in V9H1 der letzte Fehlercode abgelesen werden.

**Warnung** Erkennt der Deltapilot S eine Warnung:

- wird ein Fehlercode mit dem Meßwert übertragen,
- blinkt das Signal zur Fehlermeldung auf dem Display bzw. die rote LED, der Deltapilot S mißt weiter.
- In V9H0 kann der aktuelle, in V9H1 der letzte Fehlercode abgelesen werden.

**Fehlercodes in V9H0 und V9H1** Treten mehrere Fehler gleichzeitig auf, entspricht die Reihenfolge, in der sie angezeigt werden, der Priorität der Fehler.

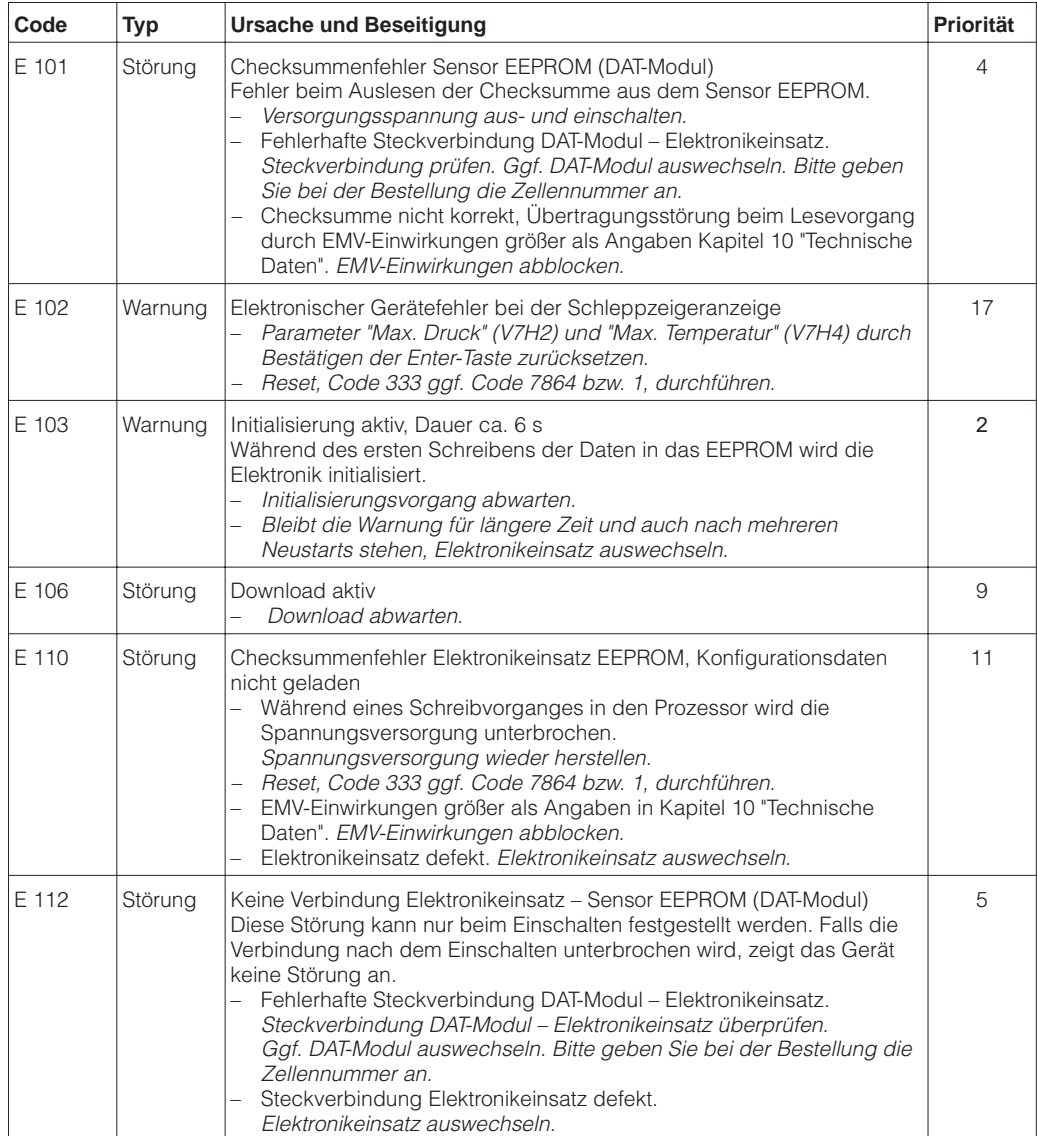

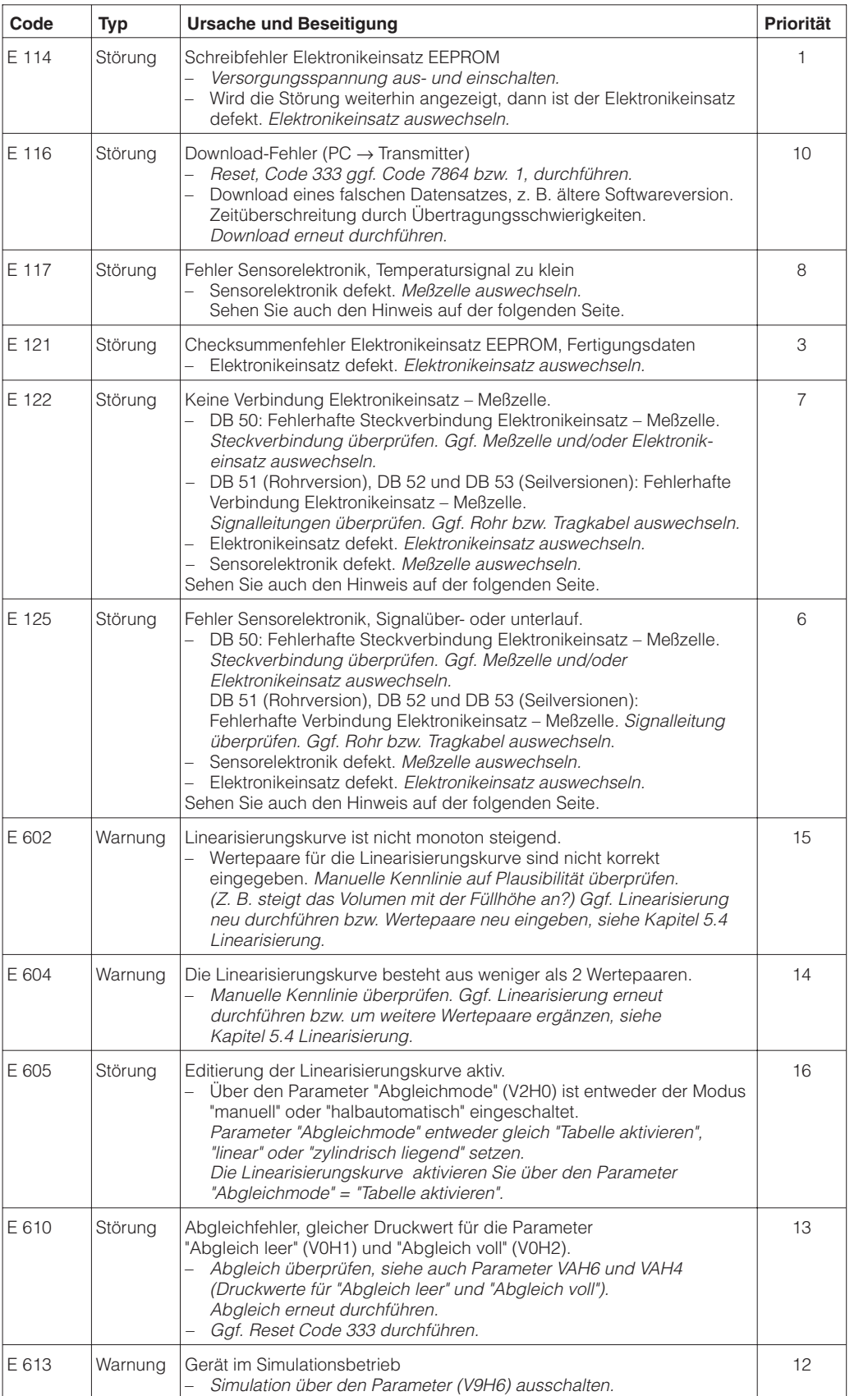

**Fehlercodes in V9H0 und V9H1 (Fortsetzung)**

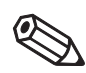

# **Hinweis!**

Hinweis!

Meßzelle auswechseln:

• Den Deltapilot S gibt es mit geschnappter (auswechselbarer) und verschweißter Meßzelle. Für das Auswechseln einer geschnappten Meßzelle, benötigen Sie ein Endress+Hauser Service Tool, den Extraktor, Bestell-Nr.: 015860-0000. Geschnappte Meßzellen bestellen Sie als Ersatzteil, siehe auch Kapitel 9.4 "Ersatzteile". Verschweißte Meßzellen bestellen Sie inkl. Prozeßanschluß über die Produktstruktur, siehe Endress+Hauser Preisliste.

Rohr oder Tragkabel auswechseln:

- DB 51 mit geschnappter oder geschweißter Meßzelle: Bei diesen Versionen wechseln Sie das Verlängerungsrohr mit Prozeßanschluß und Meßzelle aus, siehe Endress+Hauser Preisliste.
- DB 52/DB 53, geschnappte Meßzelle: Bei diesen Versionen wechseln Sie das Tragkabel mit Prozeßanschluß und Meßzellenrohr aus, siehe Kapitel 9.4 "Ersatzteile".
- DB 52/DB 53, verschweißte Meßzelle: Bei diesen Versionen wechseln Sie das Tragkabel mit Prozeßanschluß, Meßzellenrohr und Meßzelle aus, siehe Endress+Hauser Preisliste.

# **8.2 Reset (Rücksetzen auf Werkeinstellung)**

Durch Eingabe einer bestimmten Codezahl können Sie die Eingaben in der Matrix ganz oder teilweise auf die Werkswerte zurücksetzen. Beachten Sie, daß bei einem Reset auch eine vom Werk durchgeführte kundenspezifische Parametrierung auf Standardwerte zurückgesetzt wird.

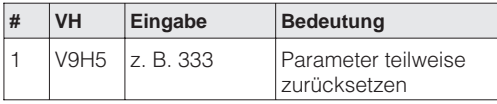

Der Deltapilot S unterscheidet zwischen verschiedenen Resetcodes mit unterschiedlichen Auswirkungen. Welche Parameter von den Resetcodes 7864 bzw. 1 oder 333 auf die Werkeinstellung zurückgesetzt werden, entnehmen Sie bitte der nachfolgenden Tabelle.

Weitere Resetcodes haben folgende Auswirkungen:

- 2506: Warmstart des Gerätes
- 2712: Die über den Bus eingestellte Geräteadresse wird auf den Werkswert 126 zurückgesetzt.

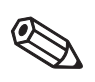

#### **Hinweis!**

Um einen Reset durchzuführen, muß die Bedienung entriegelt sein. Die Bedienung entriegeln Sie mit einer Eingabe der Codezahlen "2457" oder "333" in das Matrixfeld V9H9. Wenn das Feld V9H9 "9999" anzeigt, wurde die Bedienung über das Anzeigemodul verriegelt. In diesem Fall heben Sie die Verriegelung mit den Tasten "+" und "V" auf dem Anzeigemodul auf. Siehe auch Kapitel 7.7.

**Hinweis!** 

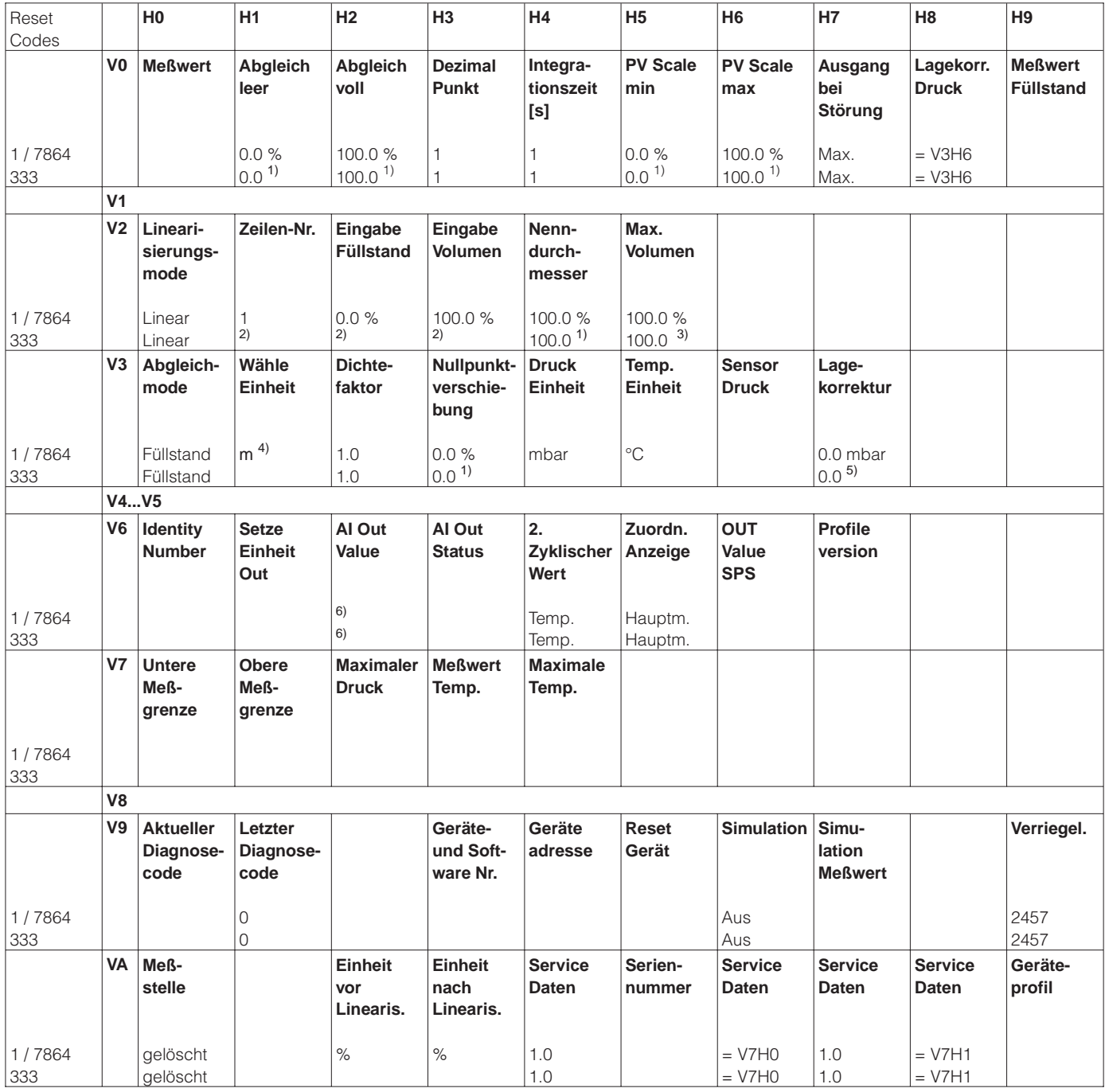

1) Nach einem Reset "333" werden die Werte auf Werkeinstellung zurückgesetzt. Die gewählte Einheit bleibt erhalten. Die Einheit für diese Parameter wählen Sie mit dem Parameter "Einheit vor Linearisierung" (VAH2).

2) Nach einem Reset "333" ist der Abgleichmodus "Füllstand" und der Linearisierungsmodus "linear". Die Linearisierungstabelle wird nicht gelöscht.

3) Nach einem Reset, "333" werden die Werte auf Werkeinstellung zurückgesetzt. Die gewählte Einheit bleibt erhalten. Die Einheit für diesen Parameter wählen Sie mit dem Parameter "Einheit nach Linearisierung" (VAH3).

- 4) Nach einem Reset wird dieses Feld nicht angezeigt. Erst wenn Sie den Abgleichmodus "Trockenabgleich.H" oder "Trockenabgleich.%" wählen, wird dieses Feld wieder angezeigt.
- 5) Nach einem Reset "333" wird der Wert auf Werkeinstellung zurückgesetzt. Die gewählte Einheit bleibt erhalten. Die Einheit für diesen Parameter wählen Sie mit dem Parameter "Druck Einheit" (V3H4).
- 6) Nach einem Reset "333" oder "7864" bzw. "1" zeigt das Feld V6H2 den aktuellen digitalen Ausgangswert an. Da die Einheit nicht bekannt ist, wird hier UNKNOWN angezeigt. Siehe auch Kapitel 7.4.

# **9 Wartung und Reparatur**

# **9.1 Wartung**

**Hinweis!**

Für den Deltapilot S sind grundsätzlich keine speziellen Wartungsarbeiten erforderlich.

**Reinigung** Generell muß die Meßsonde weder gereinigt noch vom Materialansatz befreit werden. Ansatzbildung, solange sie porös ist und die Membran der Druckmeßzelle nicht mechanisch belastet, hat keinen Einfluß auf das Meßergebnis.

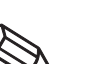

Hinweis!

Im Rahmen von Reinigungsprozessen mit starken Temperaturschwankungen können über einen kurzen Zeitraum Meßfehler auftreten.

Beachten Sie bei der Reinigung des Meßgerätes folgendes:

- Das verwendete Reinigungsmittel darf die Oberflächen und die Dichtungen nicht angreifen.
- Eine mechanische Beschädigung der Membran oder des Rohrs bzw. des Tragkabels muß vermieden werden.

# **9.2 Reparatur**

Das Endress+Hauser Reparaturkonzept sieht vor, daß die Meßgeräte modular aufgebaut sind und Reparaturen durch den Kunden durchgeführt werden können.

Im Kapitel 9.4 sind alle Ersatzteile mit Bestellnummern aufgeführt, die Sie zur Reparatur des Deltapilot S bei Endress+Hauser bestellen können. Den Ersatzteilen liegt soweit notwendig eine Austauschanleitung bei.

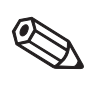

Hinweis!

**Hinweis!**

- Bitte beachten Sie für zertifizierte Geräte das Kapitel 9.3 "Reparatur von Ex-zertifizierten Geräten".
- Für weitere Informationen über Service und Ersatzteile wenden Sie sich bitte an den Endress+Hauser Service.

# **9.3 Reparatur von Ex-zertifizierten Geräten**

## **Warnung!**

Bei Reparaturen von Ex-zertifizierten Geräten ist folgendes zu beachten:

- Eine Reparatur von zertifizierten Geräten darf nur durch eigenes Fachpersonal oder durch Endress+Hauser erfolgen.
- Die entsprechenden einschlägigen Normen, nationalen Ex-Vorschriften sowie die Sicherheitshinweise (XA…) und Zertifikate sind zu beachten.
- Es dürfen nur Orginal-Ersatzteile von Endress+Hauser verwendet werden.
- Bitte beachten Sie bei der Bestellung des Ersatzteiles die Gerätebezeichnung auf dem Typenschild. Es dürfen nur Teile durch gleiche Teile ersetzt werden.
- Elektronikeinsätze oder Meßzellen, die bereits in einem Standardgerät zum Einsatz gekommen sind, dürfen nicht als Ersatzteil für ein zertifiziertes Gerät verwendet werden.
- Reparaturen sind gemäß Anleitung durchzuführen. Nach einer Reparatur muß das Gerät die vorgeschriebenen Stückprüfungen erfüllen.
- Ein Umbau eines zertifizierten Gerätes in eine andere zertifizierte Variante darf nur durch Endress+Hauser erfolgen.
- Jede Reparatur und jeder Umbau ist zu dokumentieren.

## **Hinweis!**

Für weitere Informationen über Service und Ersatzteile wenden Sie sich bitte an den Endress+Hauser Service.

# **9.4 Ersatzteile**

Auf den nachfolgenden Seiten sind alle Ersatzteile mit Bestellnummern aufgeführt, die Sie zur Reparatur des Deltapilot S bei Endress+Hauser bestellen können.

Bitte beachten Sie bei der Bestellung des Ersatzteiles die Gerätebezeichnung (Bestellcode) auf dem Typenschild. Das Typenschild muß auch nach dem Austausch eines Teiles gültig sein.

Den Deltapilot S gibt es mit geschnappter (auswechselbarer) und geschweißter Meßzel- **Meßzelle** le. Für das Auswechseln einer geschnappten Meßzelle benötigen Sie ein Spezialwerkzeug, den Extraktor, Bestell-Nr.: 015860-0000. Geschnappte Meßzellen bestellen Sie als Ersatzteil, siehe dieses Kapitel.

Verschweißte Meßzellen bestellen Sie inkl. Prozeßanschluß über die Produktstruktur. Beispiel: DB 5\_-□ □ □□ □□ □ □

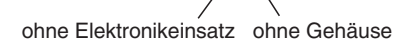

Mit der Meßzelle erhalten Sie das zugehörige DAT-Modul.

Im DAT-Modul sind alle spezifischen Daten der Meßzelle gespeichert. D. h. mit der **DAT-Modul** Meßzelle muß auch das DAT-Modul ausgewechselt werden. Wenn das alte DAT-Modul mit der neuen Meßzelle eingesetzt wird, liefert das Gerät falsche Meßwerte. Bei Verlust können Sie das DAT-Modul einzeln bei Endress+Hauser nachbestellen, Bestell-Nr.: 542584-0000. Geben Sie bei der Bestellung die Meßzellennummer an. Die Meßzellennummer ist auf der Meßzelle und auf einem Schild innerhalb des Gehäuses angegeben.

## **Hinweis!**

Für weitere Informationen über Service und Ersatzteile wenden Sie sich bitte an den Endress+Hauser Service.

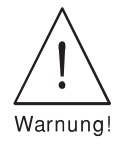

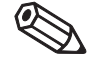

```
Hinweis!
```
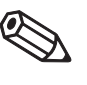

**Hinweis!** 

# **Ersatzteilliste Deltapilot S, DB 5x mit Aluminium- oder Polyestergehäuse**

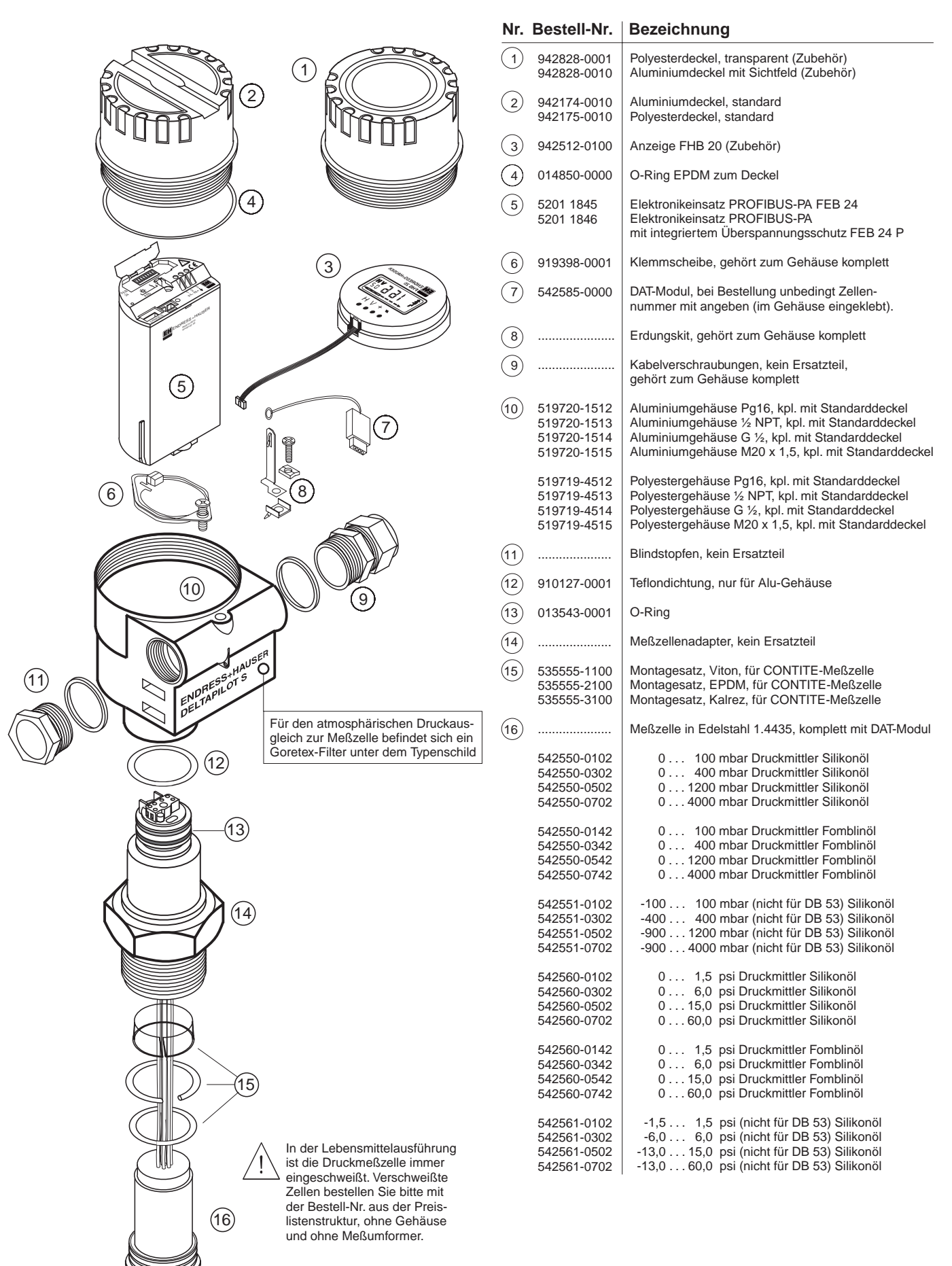

# **Ersatzteile Deltapilot S, DB 5x mit Edelstahlgehäuse**

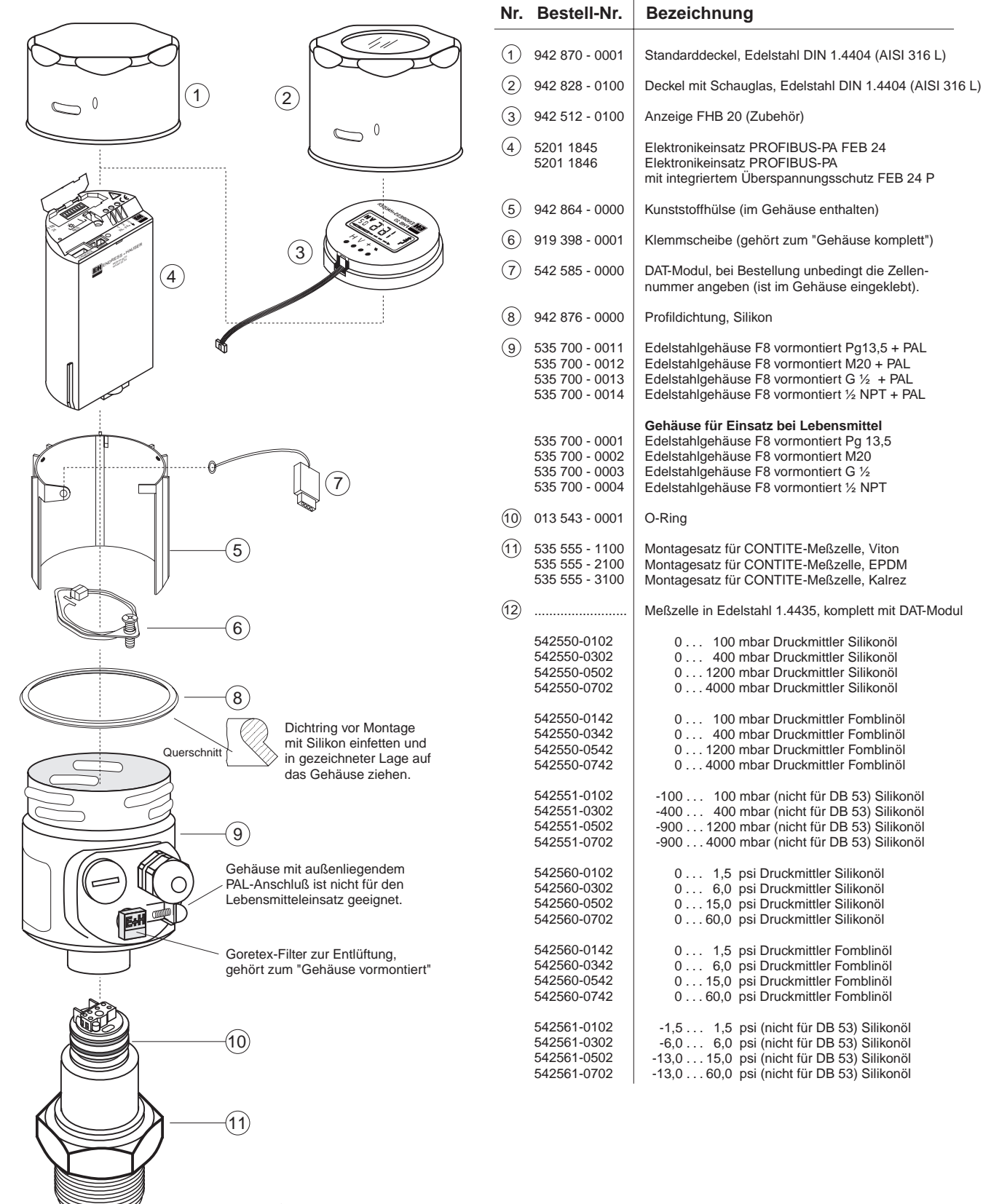

In der Lebensmittelausführung ist die Druckmeßzelle immer eingeschweißt. Verschweißte Zellen bestellen Sie bitte mit der Bestell-Nr. aus der Preislistenstruktur, ohne Gehäuse und ohne Meßumformer.

 $(12)$ 

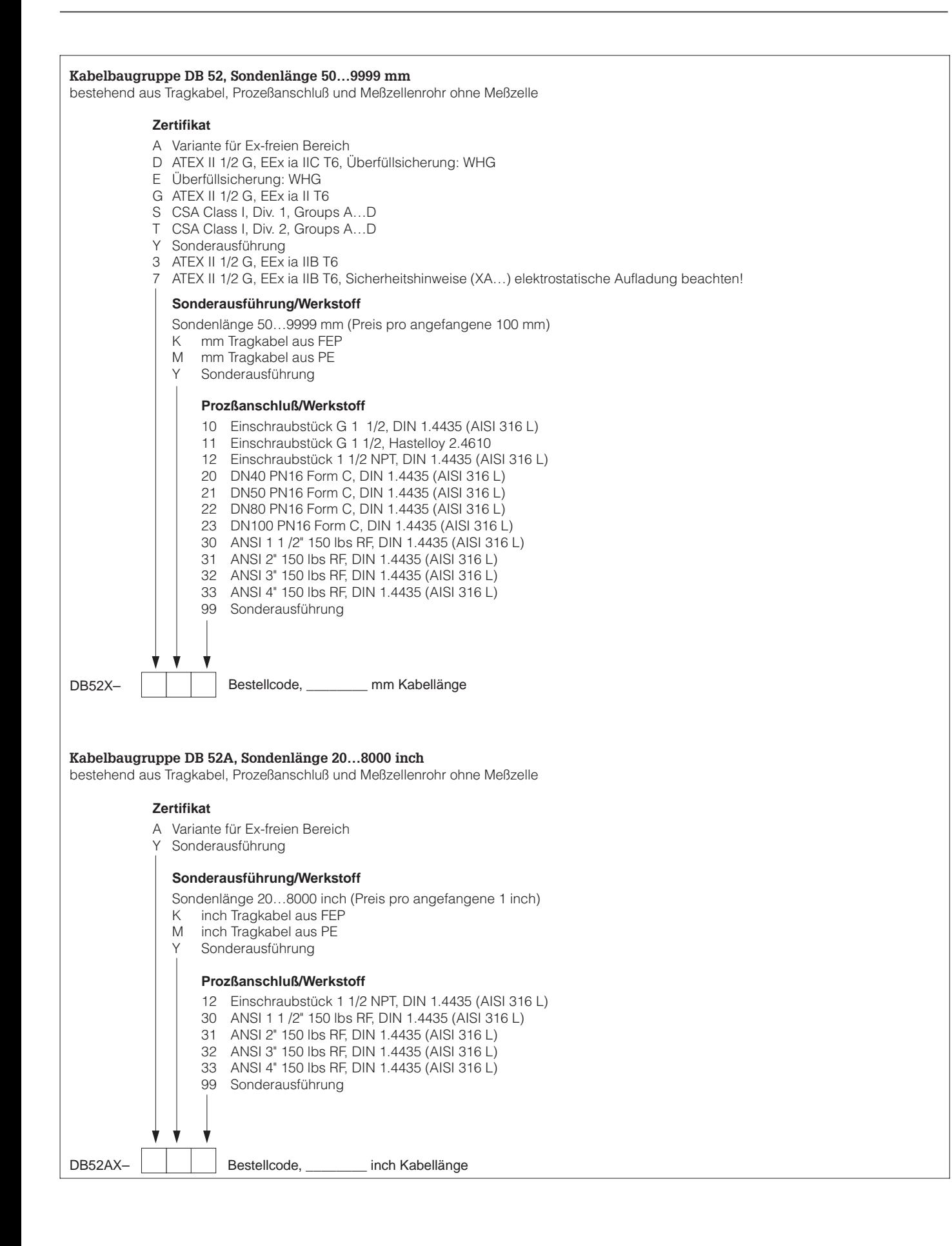

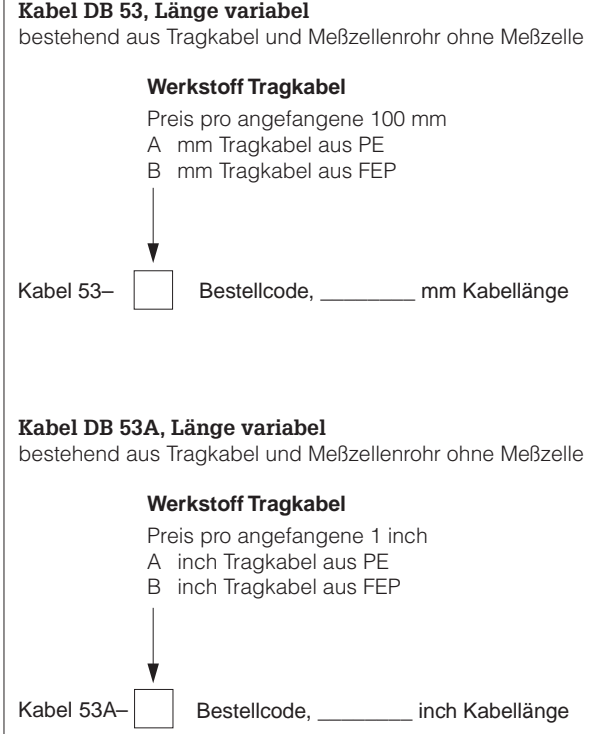

# **9.5 Rücksendung**

Bevor Sie ein Gerät zur Reparatur oder zur Überprüfung einschicken:

• Entfernen Sie alle anhaftenden Meßstoffreste. Beachten Sie dabei besonders Dichtungsnuten und Ritzen, in denen Meßstoffreste haften können. Dies ist besonders wichtig, wenn der Meßstoff gesundheitsgefährdend ist. Siehe auch "Erklärung zur Kontamination", Seite 77.

Legen Sie der Rücksendung bitte folgendes bei:

- Die vollständig ausgefüllte und unterschriebene "Erklärung zur Kontamination", siehe Seite 77. Nur dann ist es Endress+Hauser möglich, das zurückgesendete Gerät zu prüfen oder zu reparieren.
- Die chemischen und physikalischen Eigenschaften des Meßstoffes.
- Eine Beschreibung der Anwendung.
- Eine Beschreibung des aufgetretenen Fehlers.
- Spezielle Handhabungsvorschriften, falls dies notwendig ist, z. B. ein Sicherheitsdatenblatt gemäß EN 91/155/EWG.

#### **Achtung!**

Geräte mit Konformitätsbescheinigung oder Bauartzulassung müssen zur Reparatur komplett eingeschickt werden.

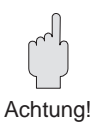

# **10 Technische Daten**

### **Allgemeine Angaben**

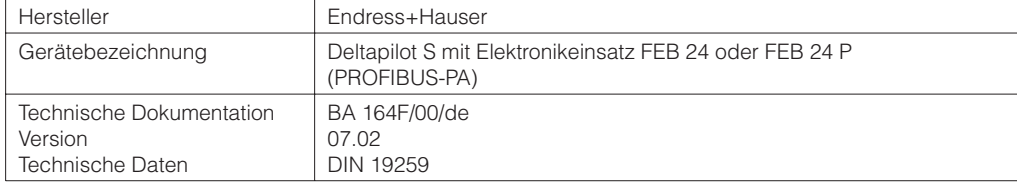

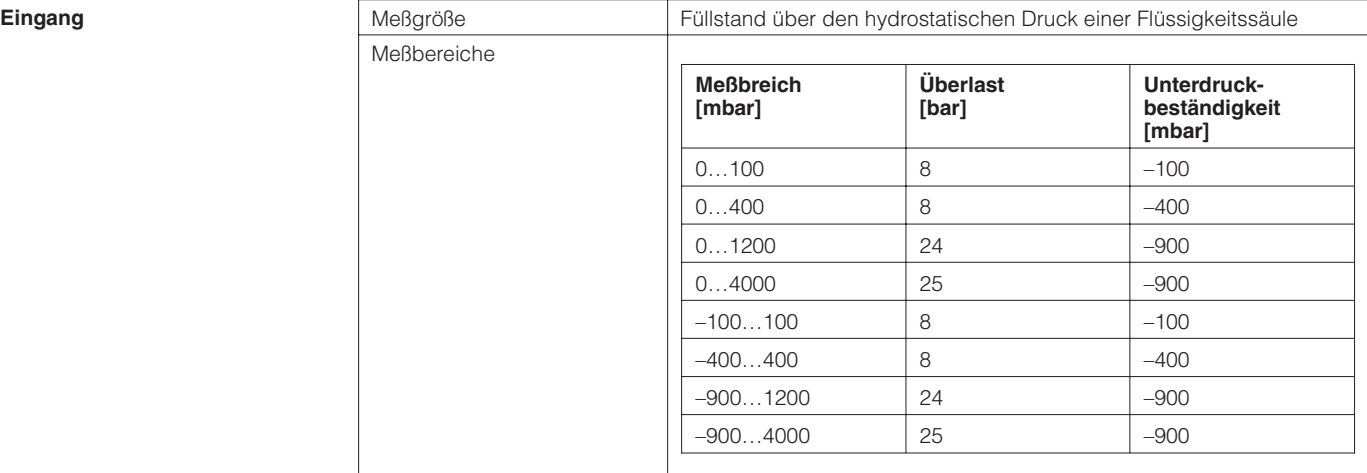

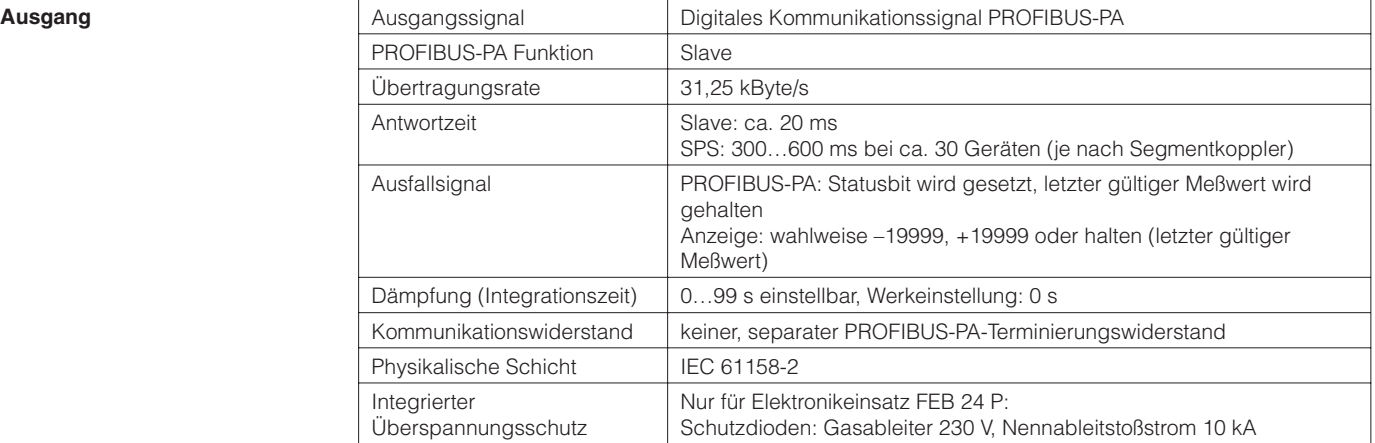

#### **Meßgenauigkeit**

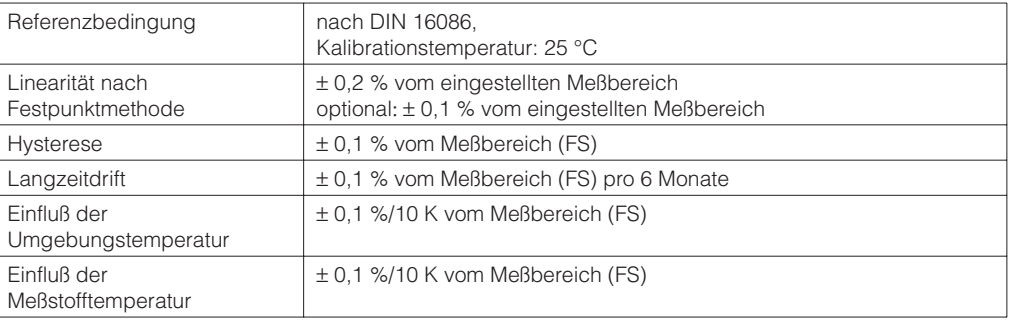

### **Einsatzbedingungen Einbaubedingungen**

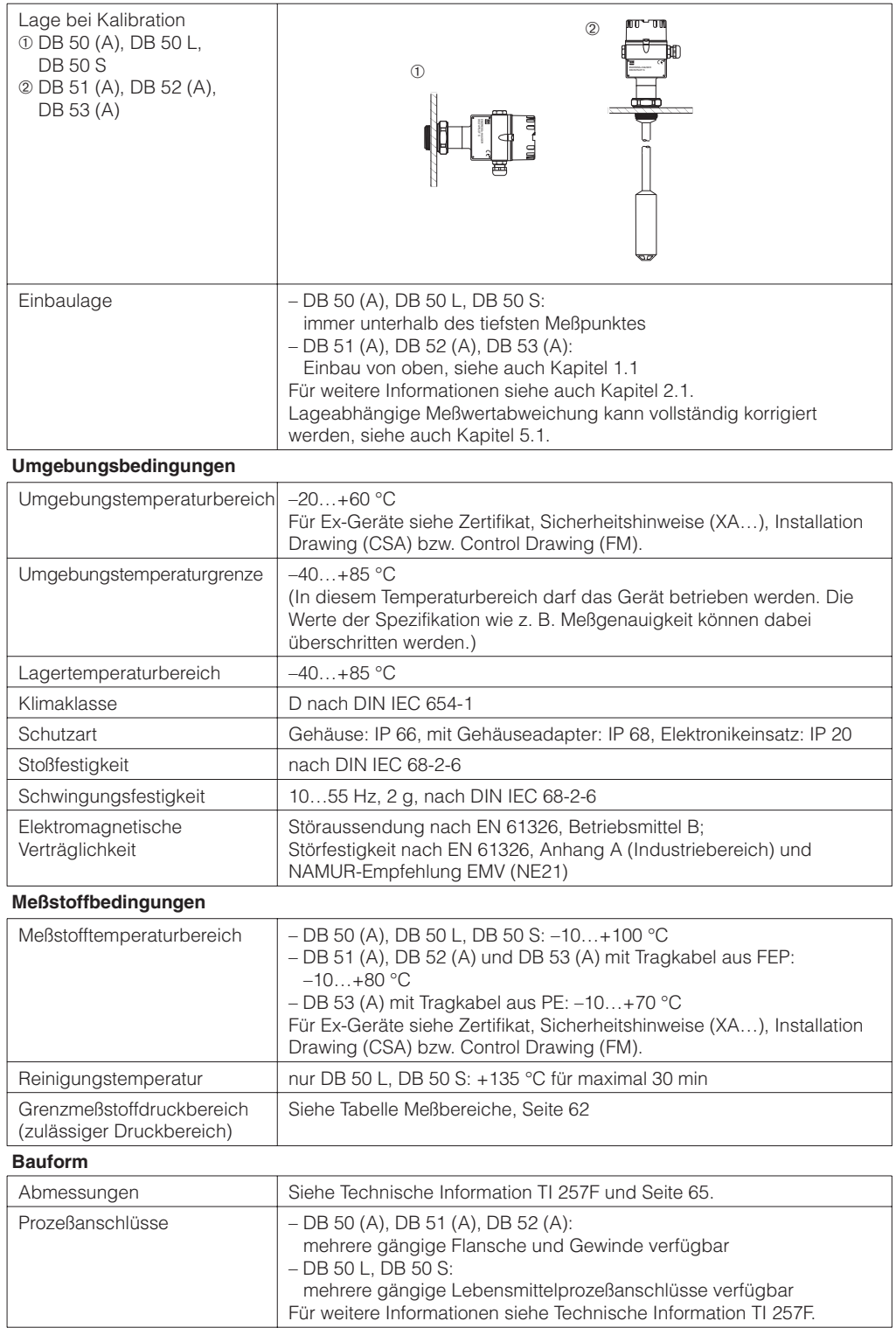

```
Konstruktiver Aufbau
```
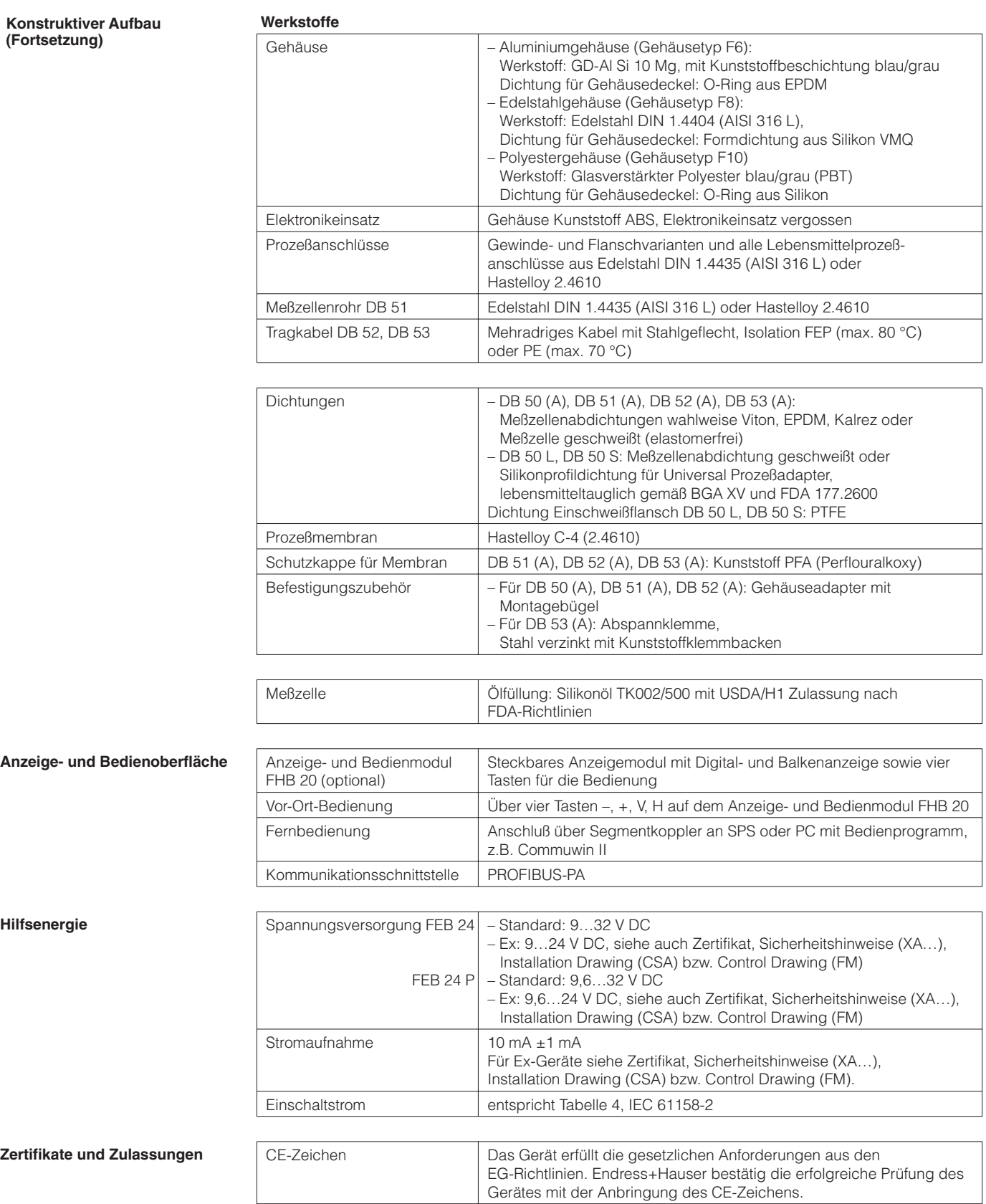

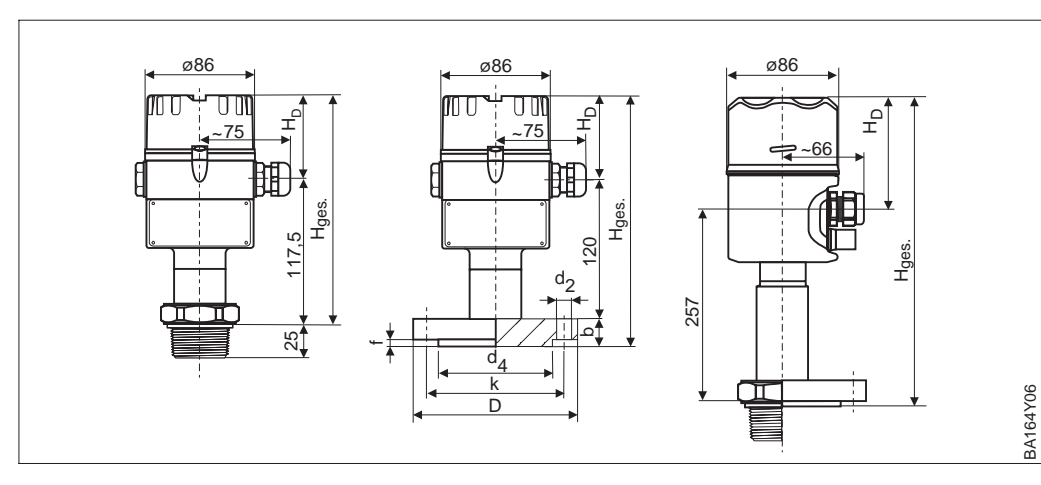

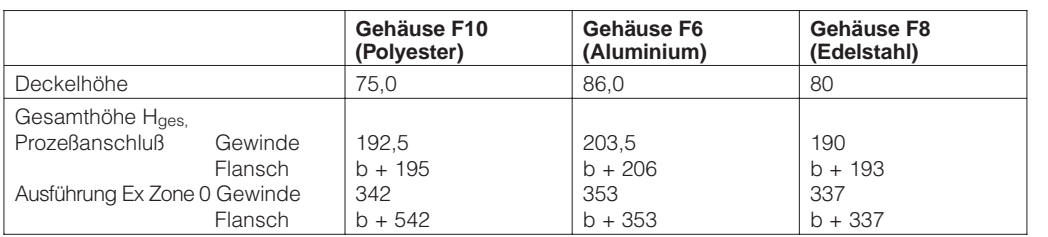

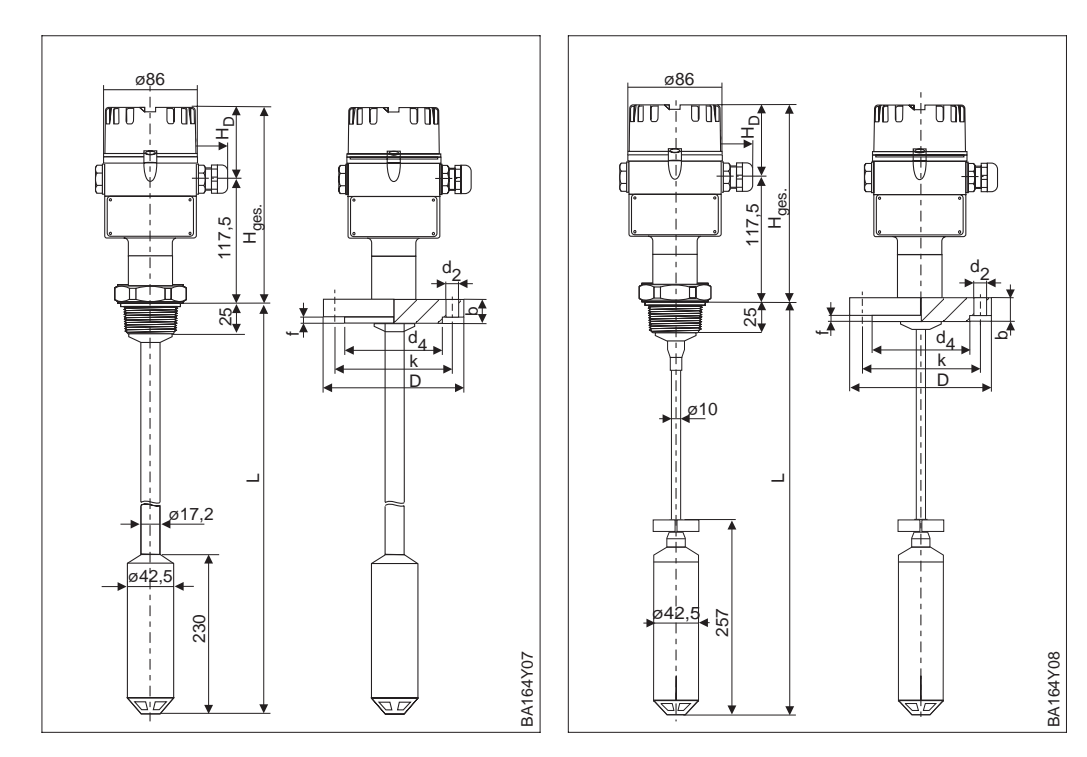

Abbildung 10.1 Deltapilot S DB 50 links: mit Gewinde G 1 ½ A oder 1 ½ NPT mitte: mit Flansch, siehe Tabelle rechts: Ausführung Ex Zone 0 mit Edelstahlgehäuse

BA164Y06

Abbildung 10.2 links: Deltapilot S DB 51 (Rohrausführung) rechts: Deltapilot S DB 52 (Seilausführung) mit Gewinde G 1 ½ A oder 1 ½ NPT oder Flansch

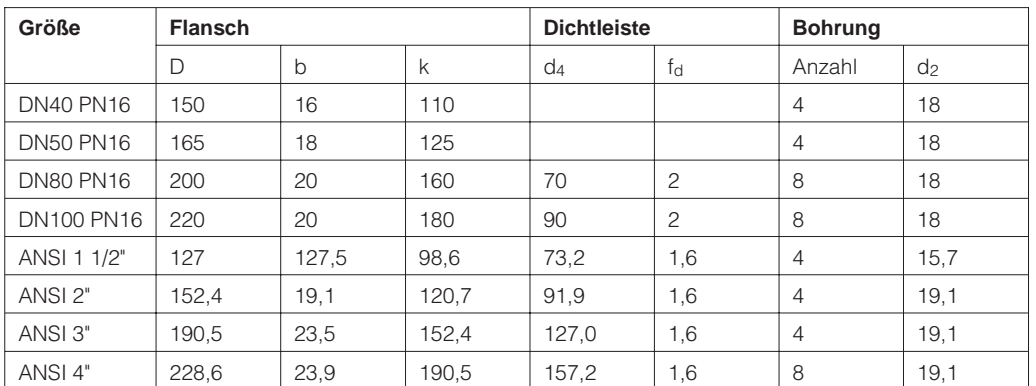

# **11 Bedienmatrix und Parameterbeschreibung**

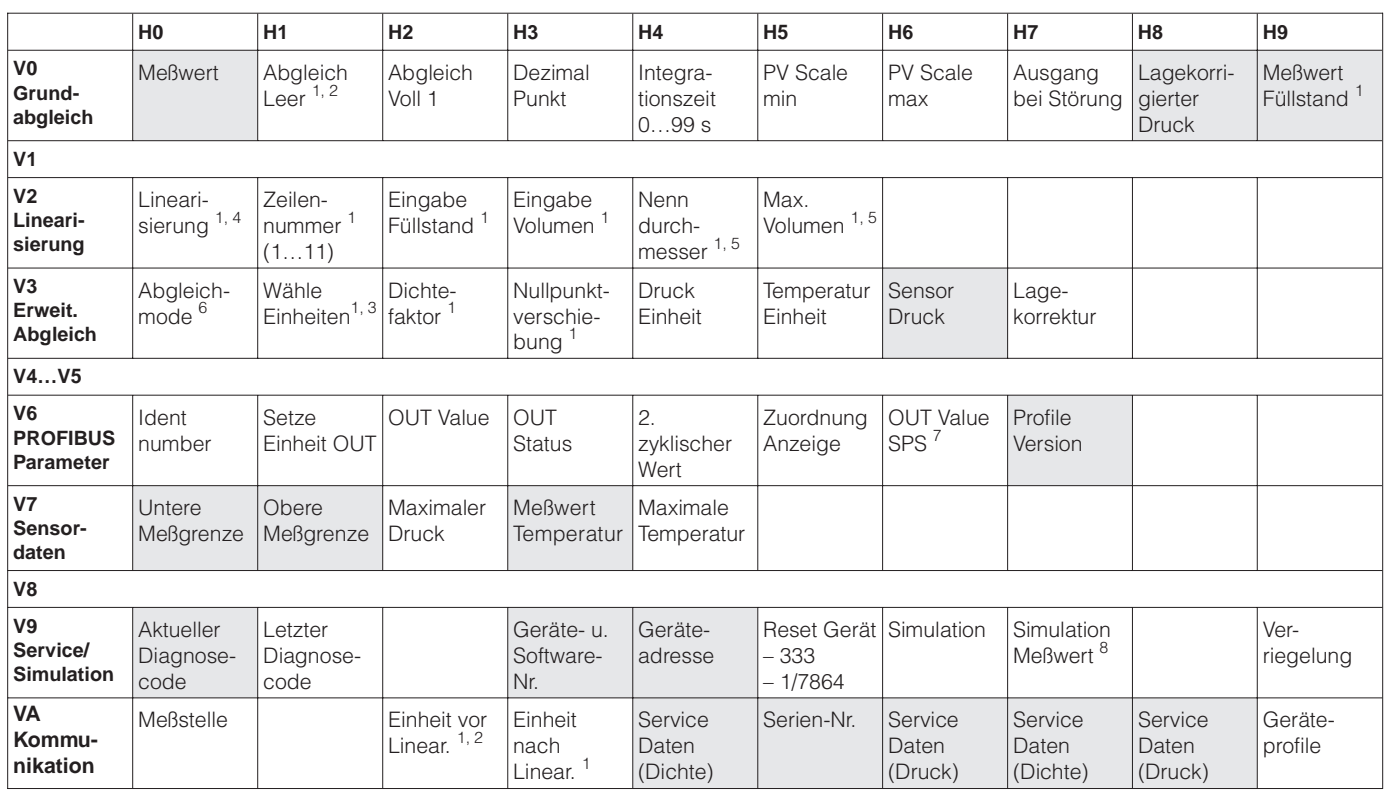

# **11.1 Matrix Commuwin II**

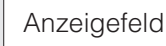

1: In dem Abgleichmodus "Druck" werden diese Matrixfelder nicht angezeigt.

2: In dem Abgleichmodus "Trockenabgleich.H" werden diese Matrixfelder nicht angezeigt.

3: In dem Abgleichmodus "Füllstand" wird dieses Matrixfeld nicht angezeigt.

4: Auswahl zwischen den Linearisierungsmodi linear, Tabelle aktiv, manuell, halbautomatisch, zylindrisch liegend.

5: Paramter für den Linearisierungsmodus "zylindrisch liegend".

6: Auswahl zwischen Abgleichmodi Füllstand, Trockenabgleich.H, Trockenabgleich.% und Druck.

7: Dieser Parameter wird nur angezeigt, wenn der Parameter "Zuordnung Anzeige" (V6H5) auf "eingelesener Wert" gesetzt ist.

8: Dieser Parameter wird nicht angezeigt, wenn der Parameter Simulation auf "Aus" gesetzt ist.

Diese Matrix bietet einen Überblick über die Werkeinstellungen. Hier können Sie auch Ihre Werte eintragen.

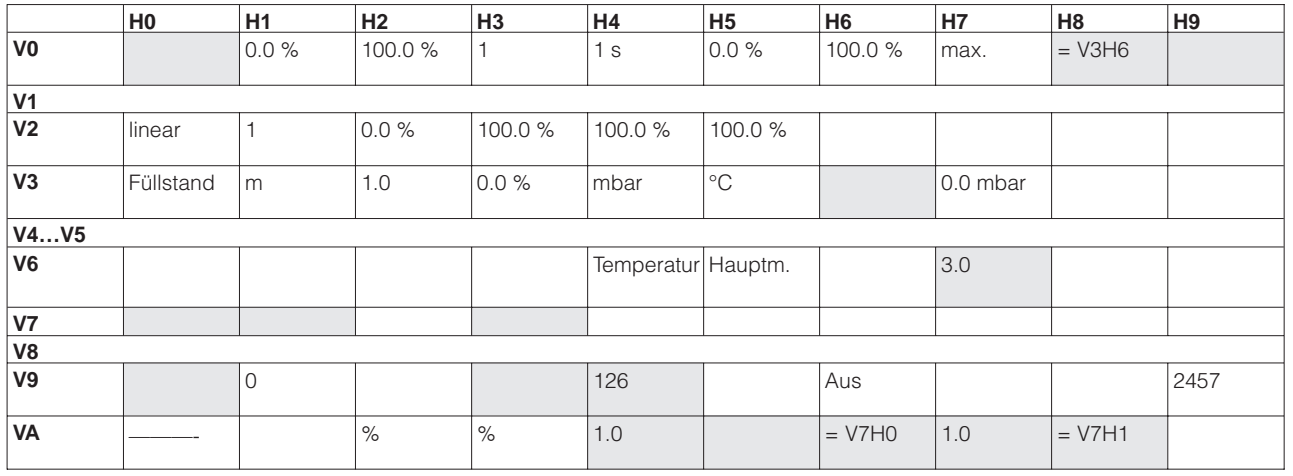

# **11.2 Matrix Analog Input Block (AI Transmitter)**

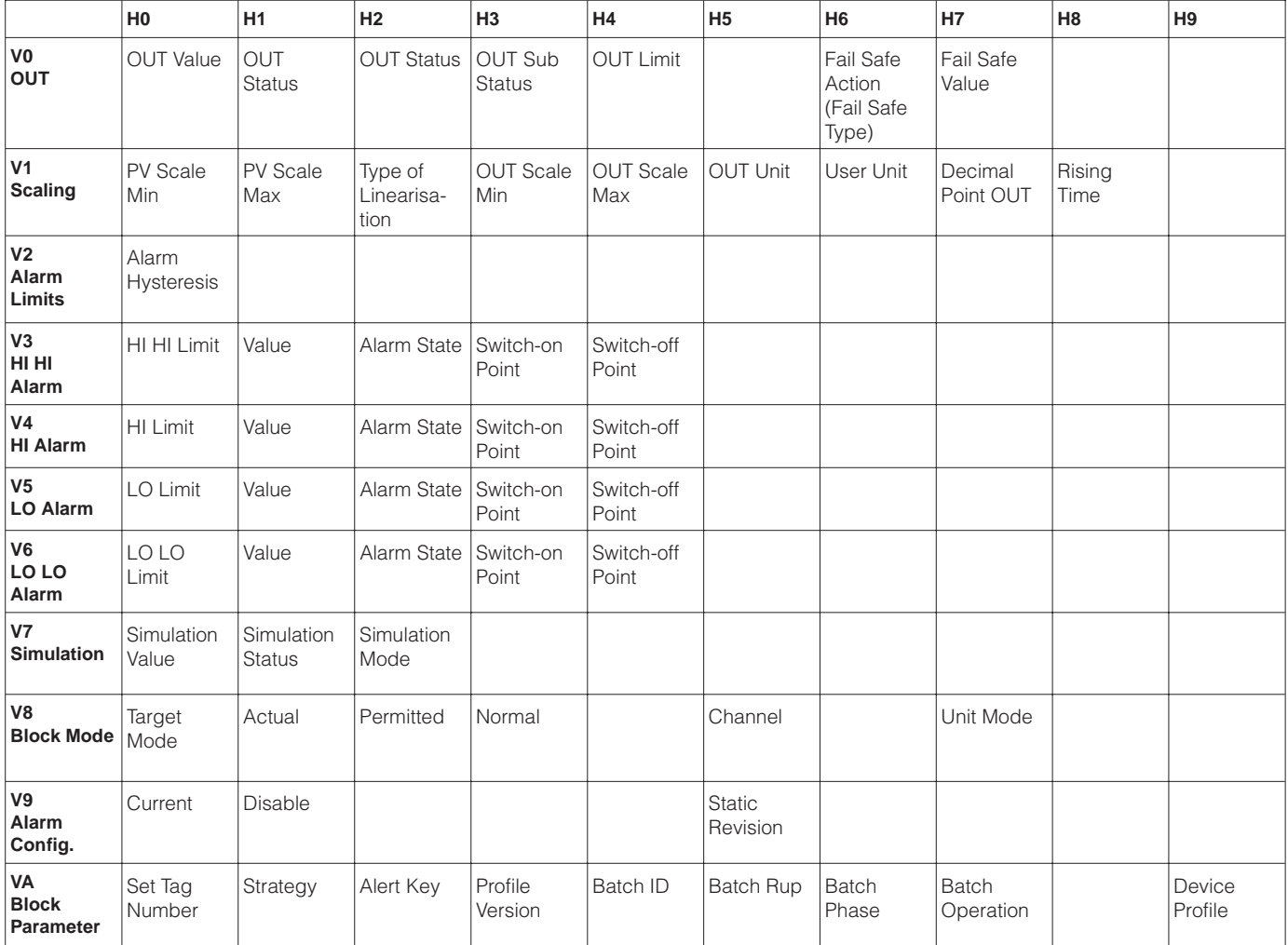

.

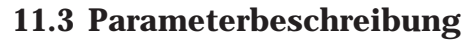

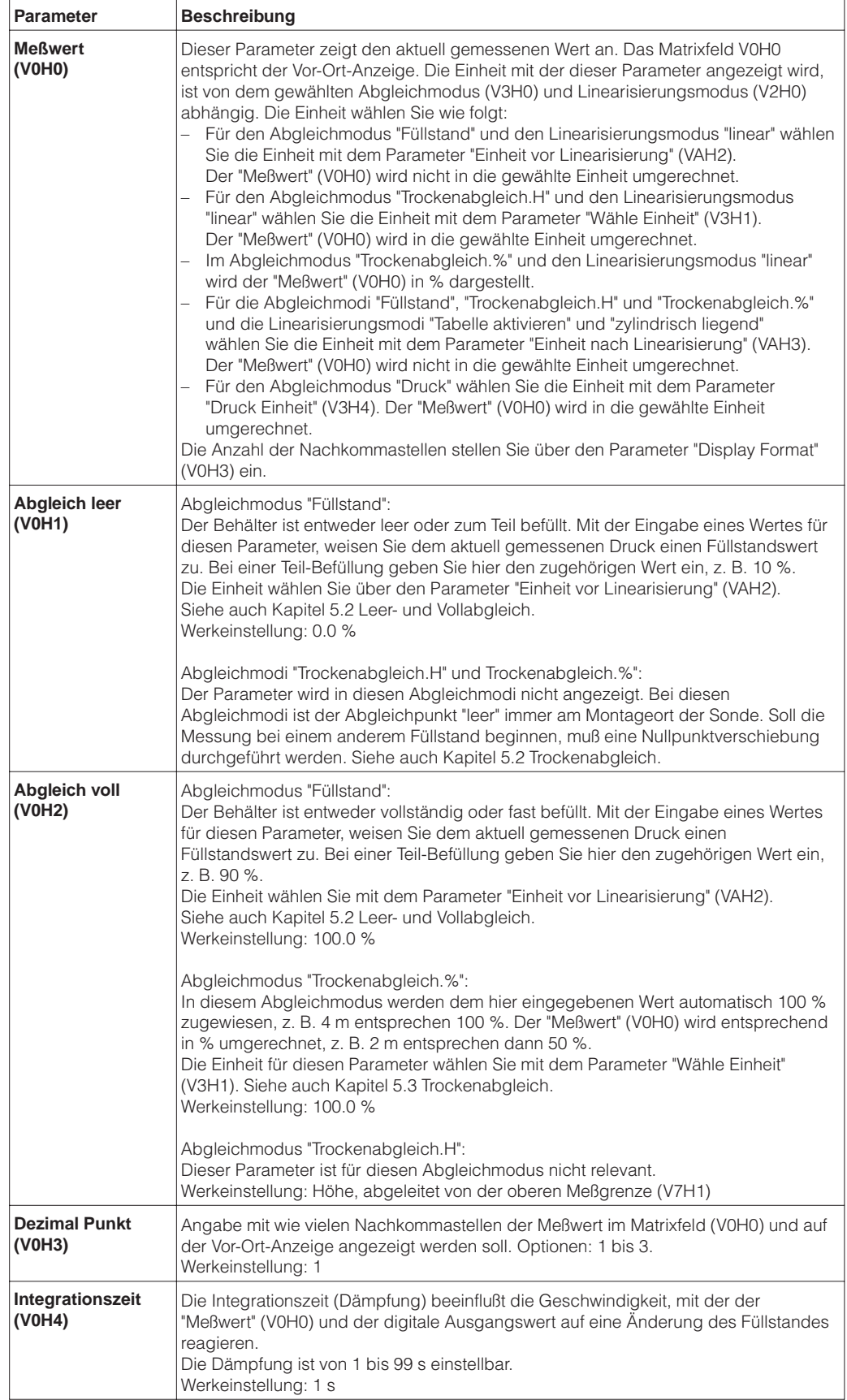

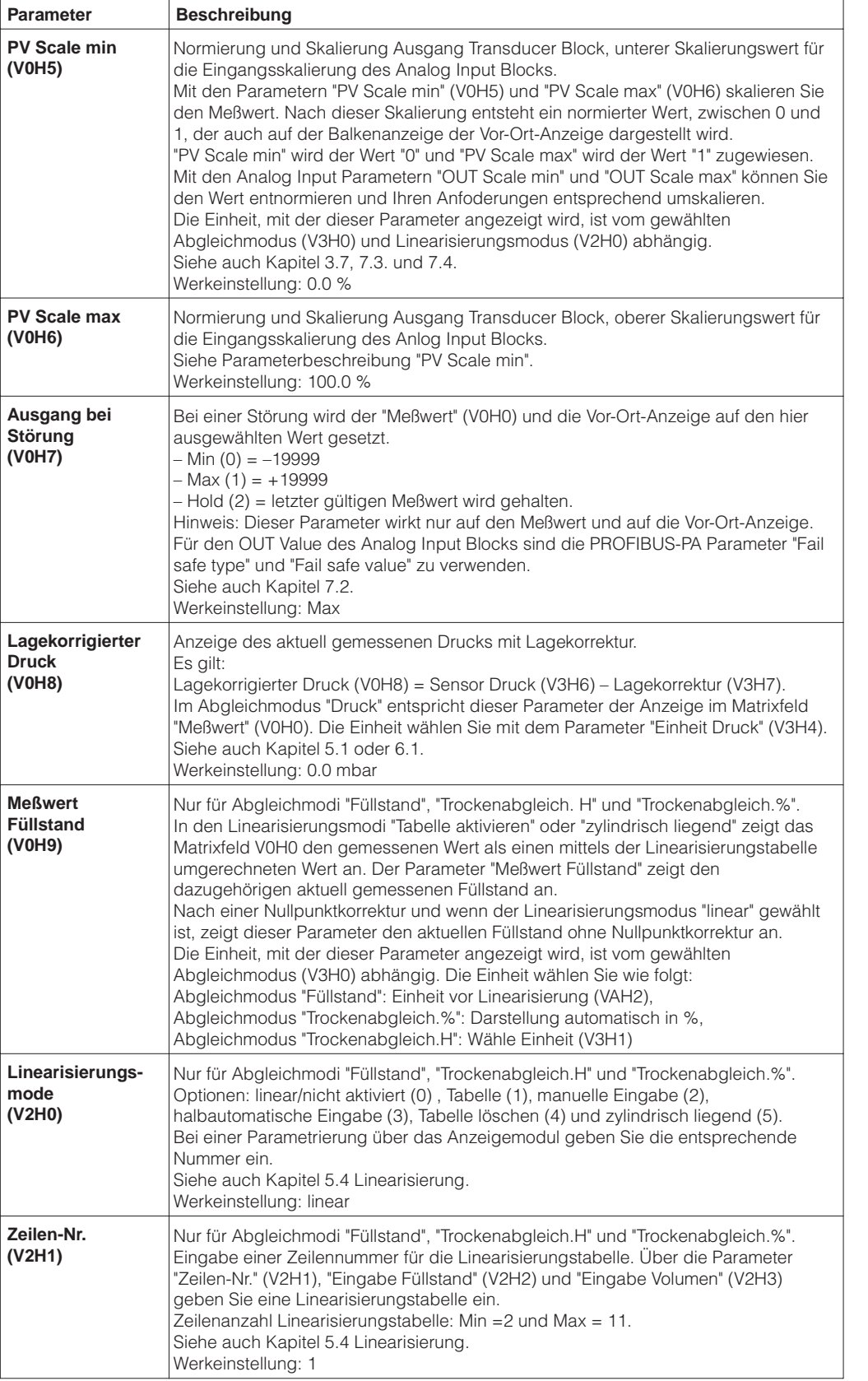

## **Parameterbeschreibung (Fortsetzung)**

#### **Parameterbeschreibung (Fortsetzung)**

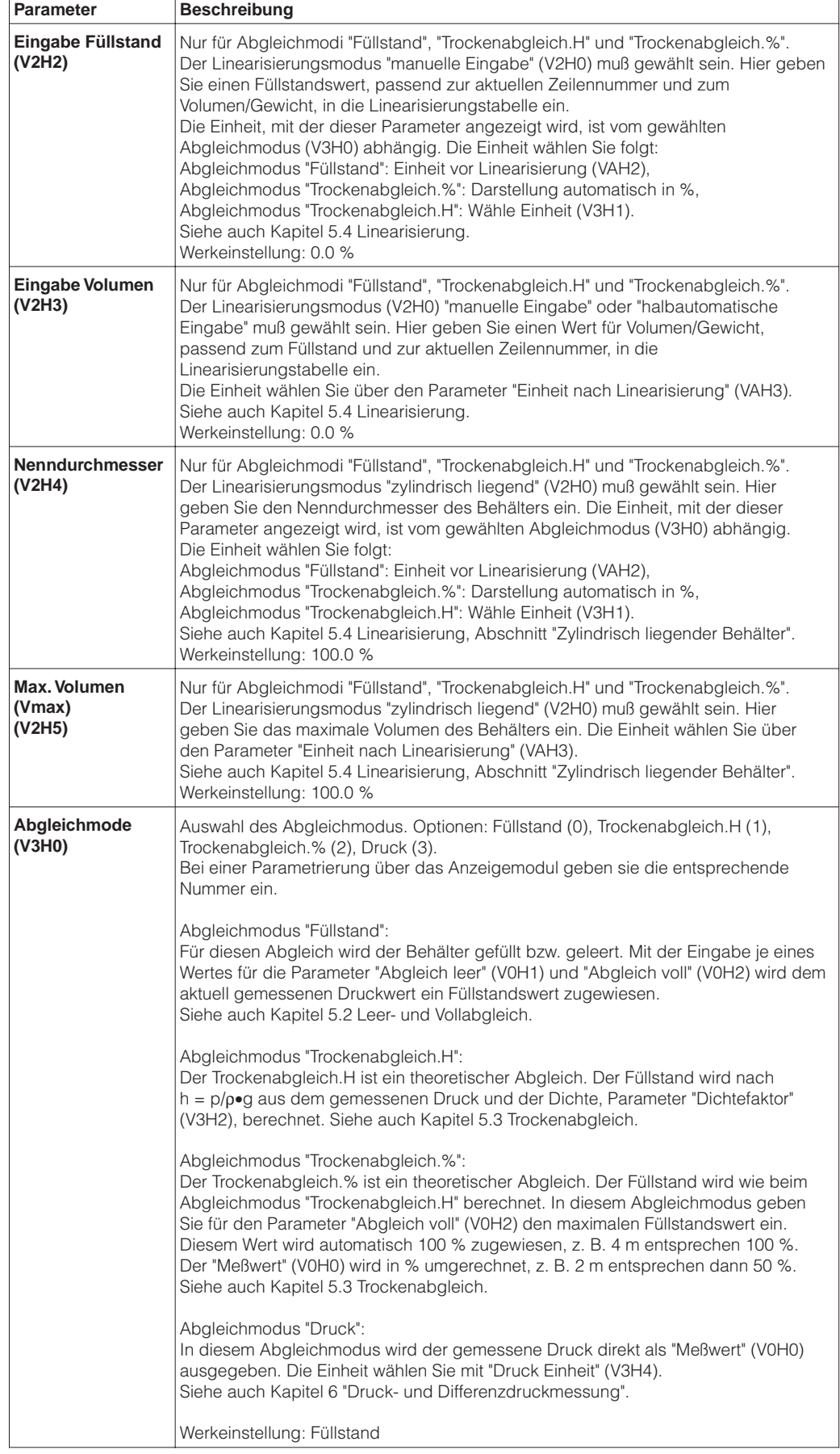

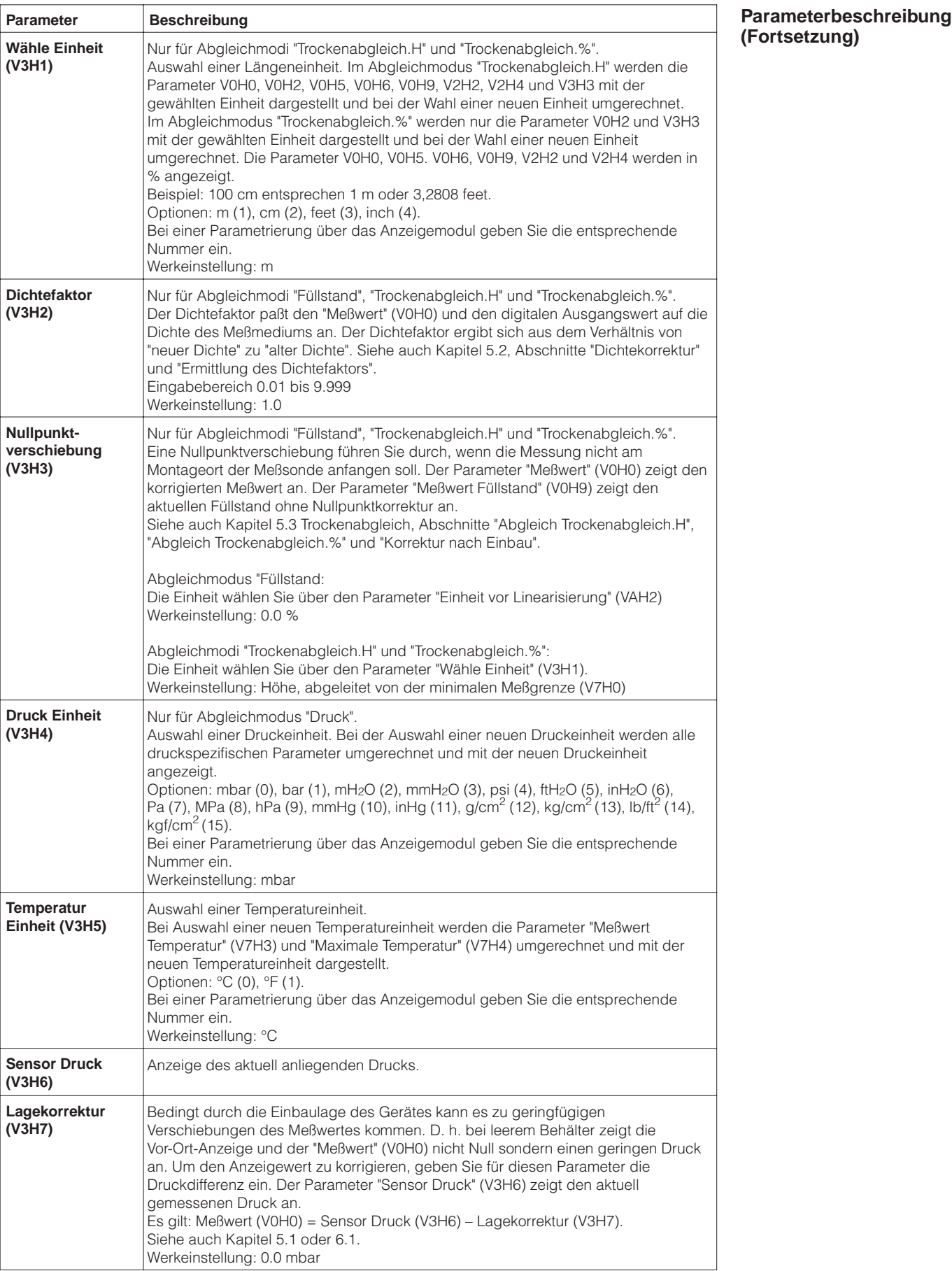

## **Parameterbeschreibung (Fortsetzung)**

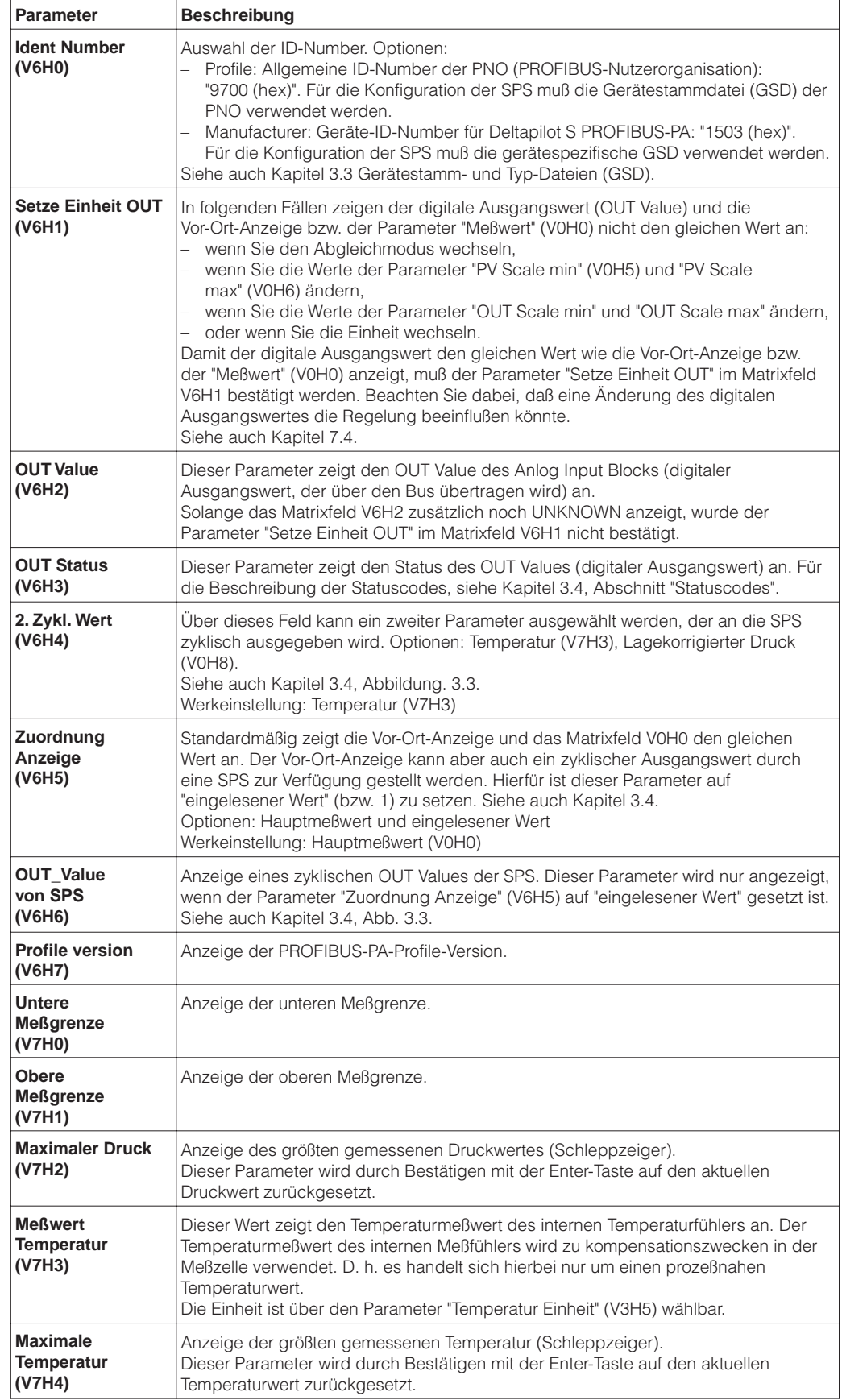
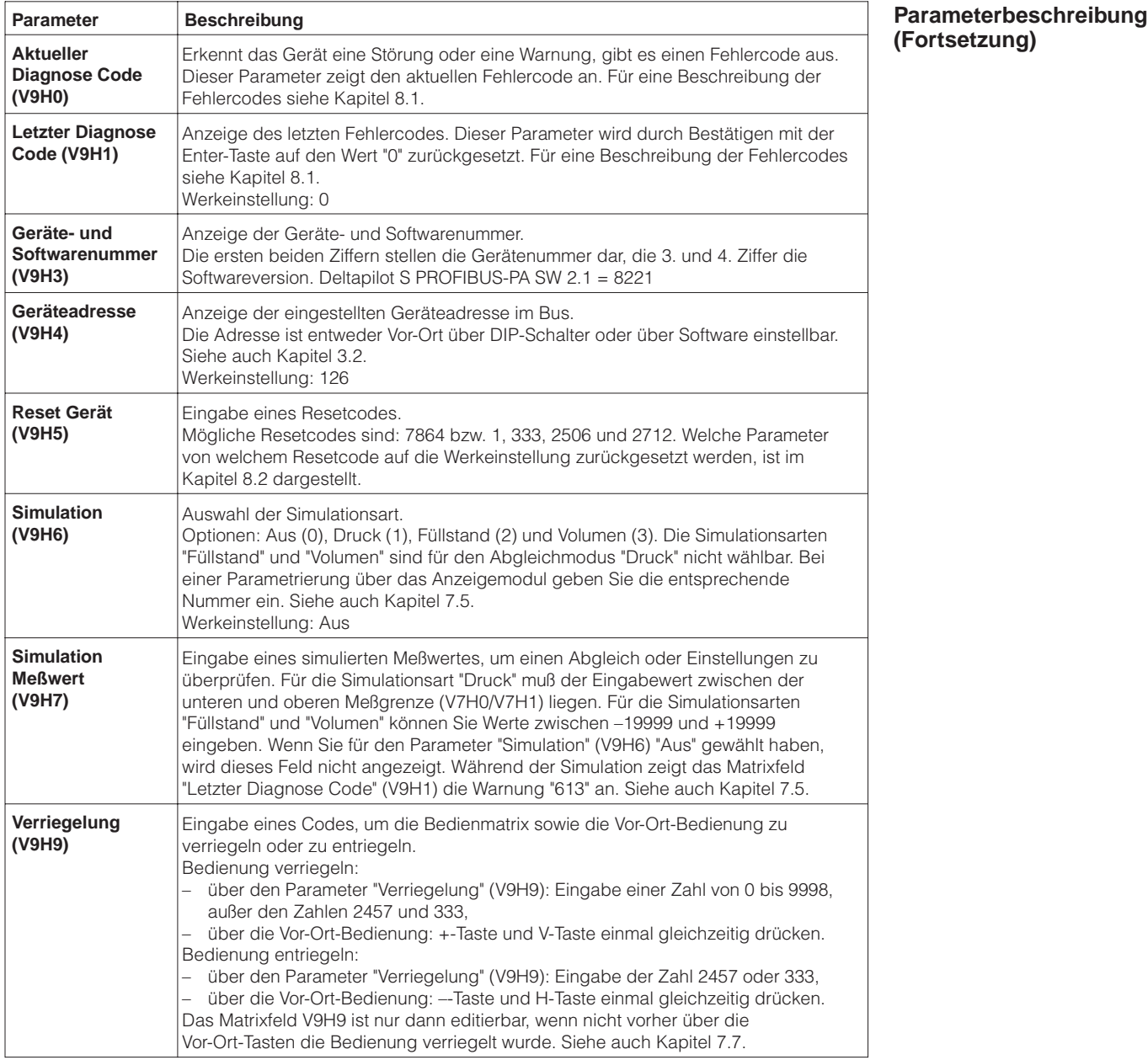

#### **Parameterbeschreibung (Fortsetzung)**

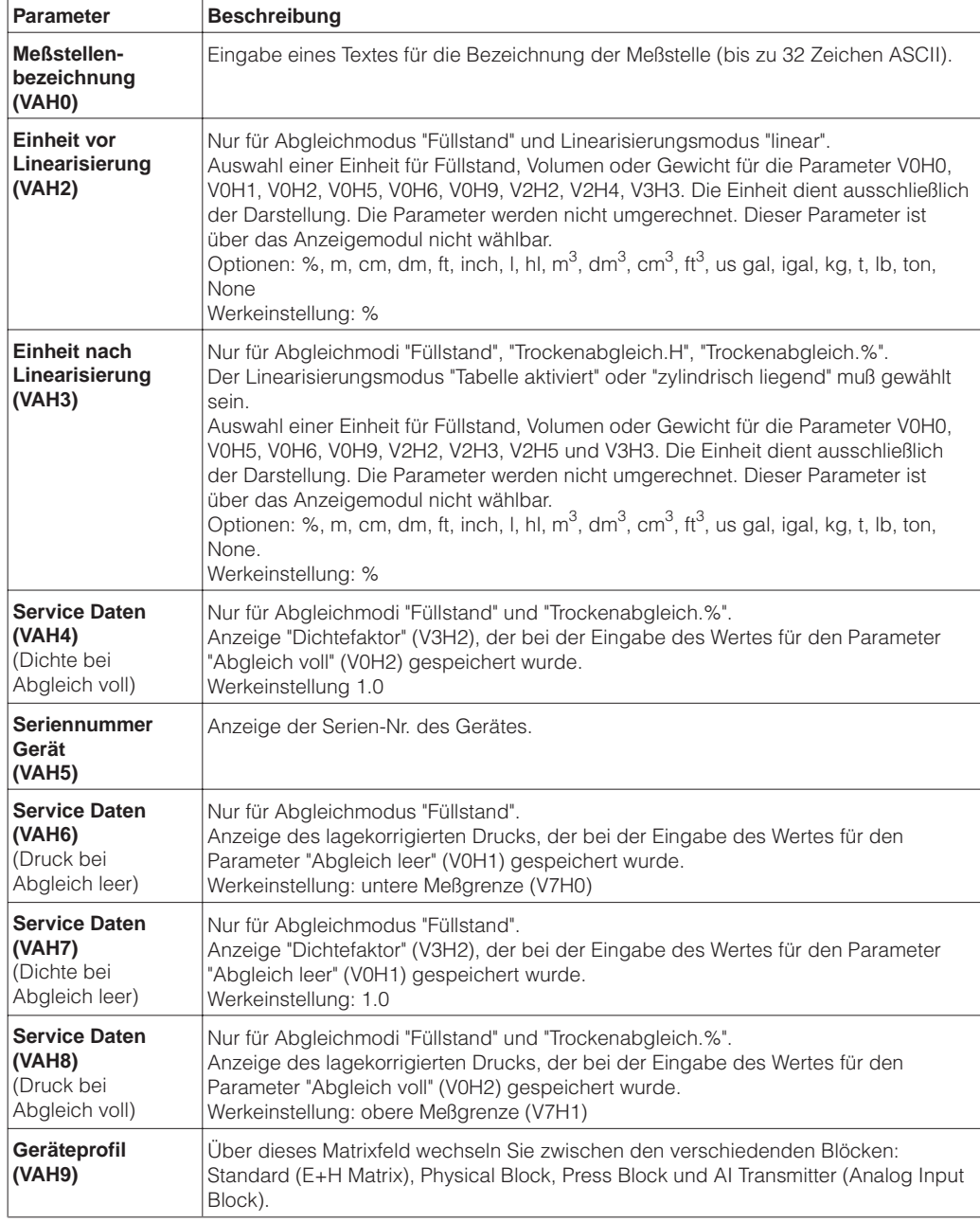

# **Stichwortverzeichnis**

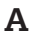

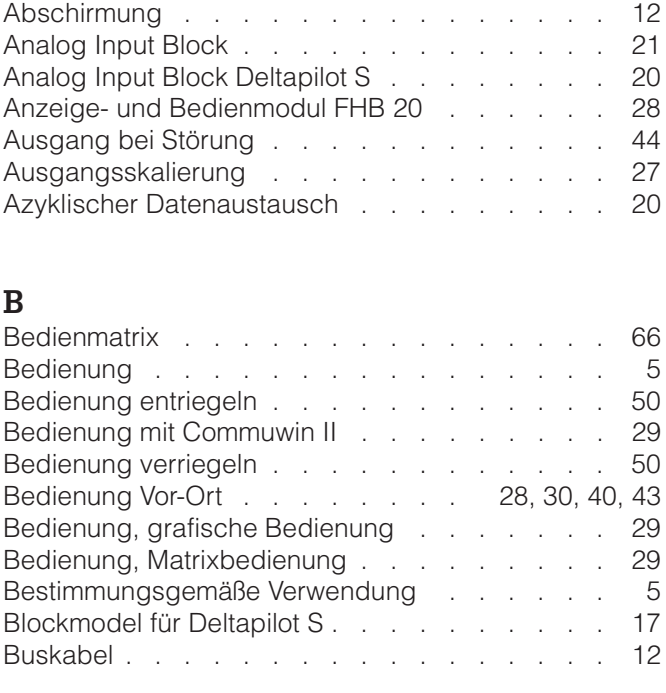

## **D**

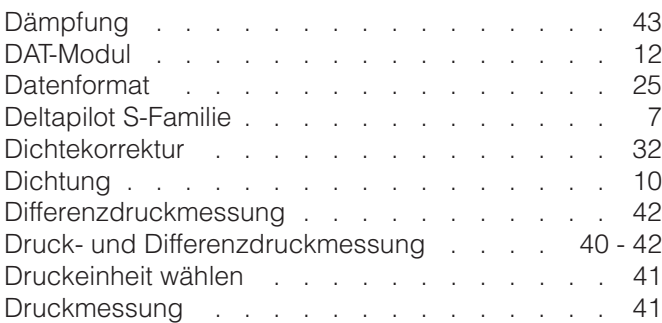

## **E**

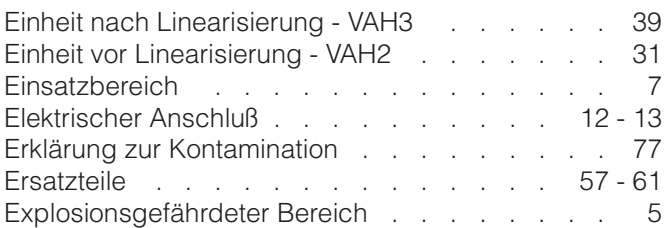

## **F**

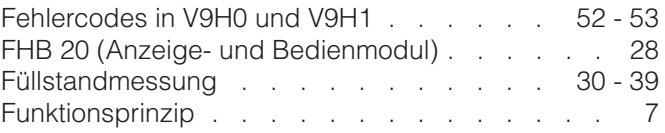

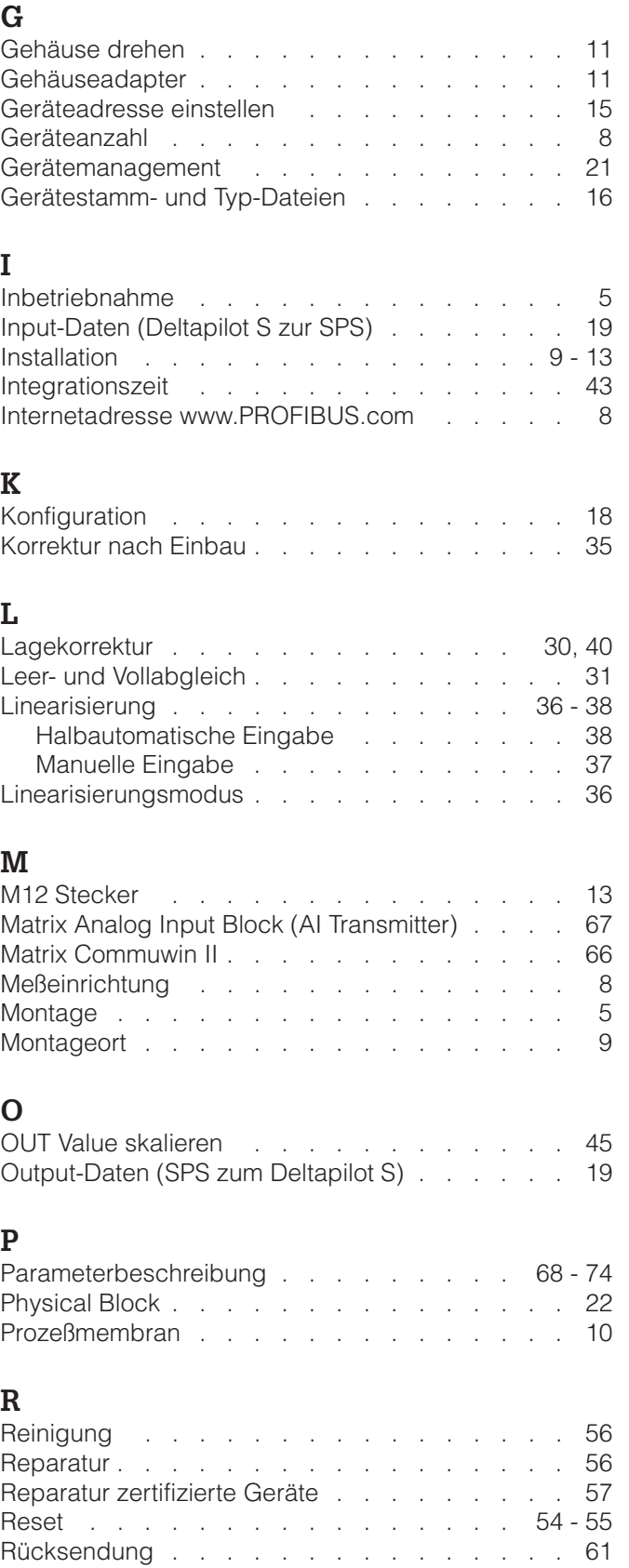

### **S**

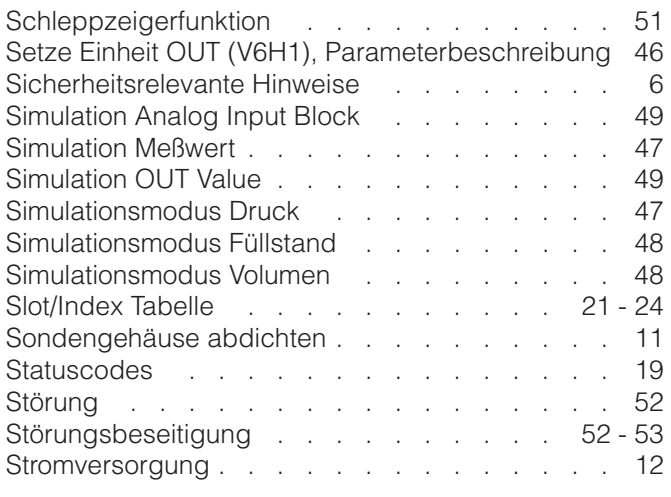

## **T**

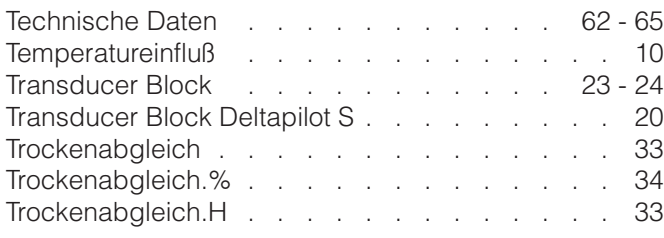

## **V**

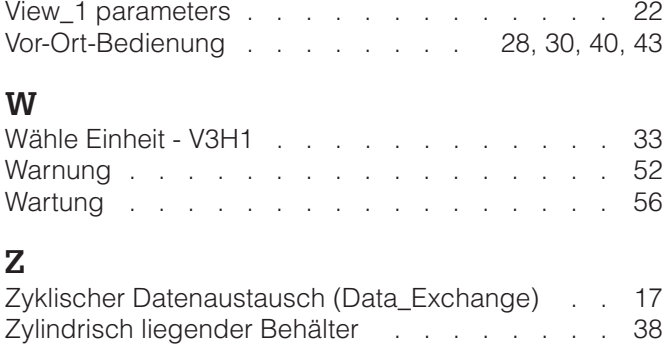

Lieber Kunde.

Aufgrund der gesetzlichen Bestimmungen und zum Schutz unserer Mitarbeiter und Betriebseinrichtungen benötigen wir die unterschriebene »Erklärung zur Kontamination«, bevor Ihr Auftrag bearbeitet werden kann. Legen Sie diese vollständig ausgefüllte Erklärung unbedingt den Versandpapieren bei. Dies gilt auch für zusätzliche Sicherheitsdatenblätter und/oder spezielle Handhabungsvorschriften.

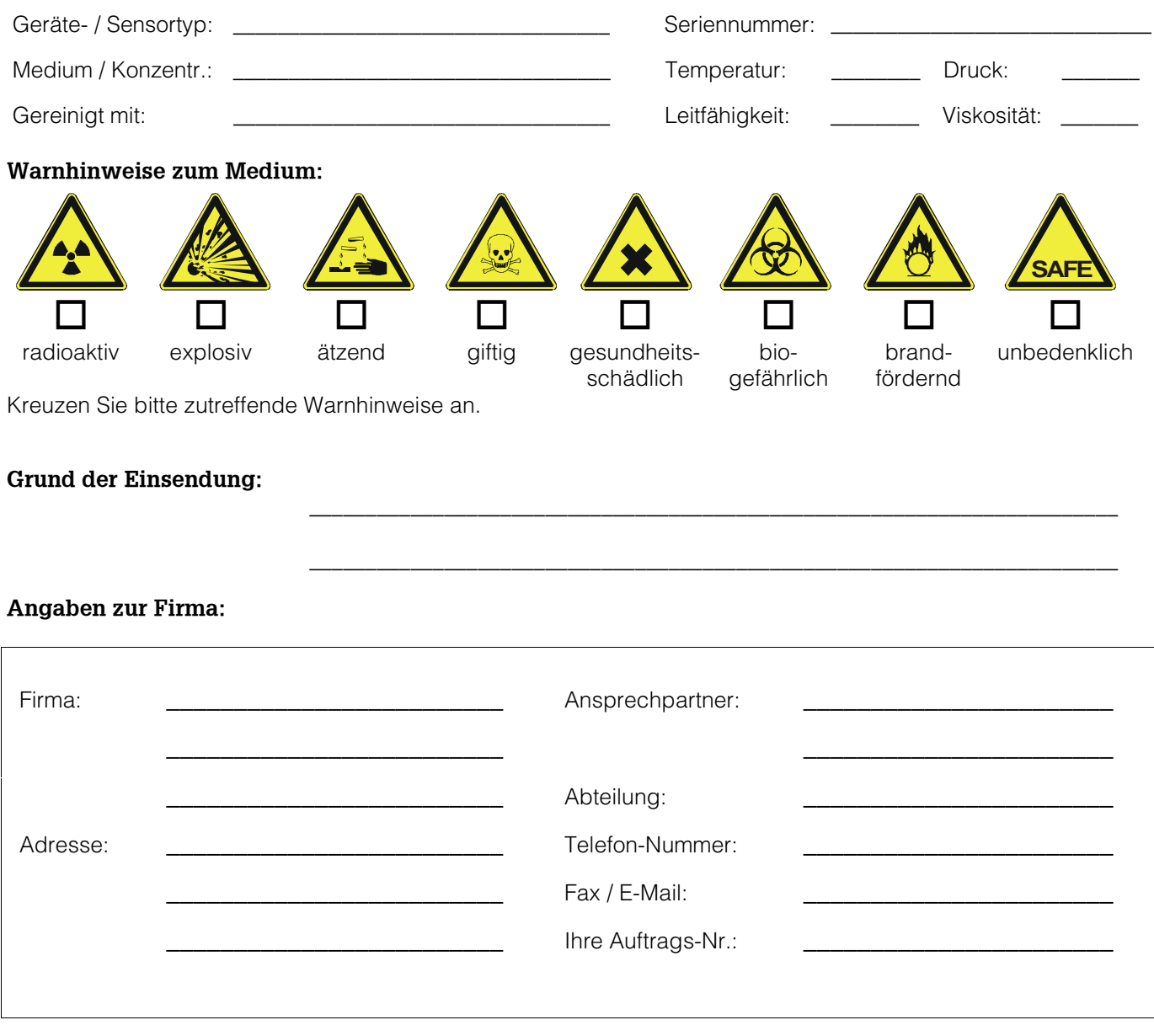

Hiermit bestätigen wir, dass die zurückgesandten Teile gereinigt wurden und frei sind von jeglichen Gefahr- oder Giftstoffen entsprechend den Gefahren-Schutzvorschriften.

(Ort, Datum)

(Firmenstempel und rechtsverbindliche Unterschrift)

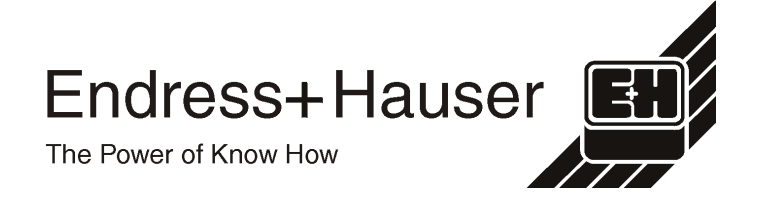

Allgemeine Informationen zu Service und Reparaturen: www.services.endress.com

**Europe**

**Austria**

❑ Endress+Hauser Ges.m.b.H. Wien Tel. (01) 88056-0, Fax (01) 8 8056-335

**Belarus** Belorgsintez Minsk

Tel. (017) 2 508473, Fax (01 7) 2 5085 83

**Belgium / Luxembourg** ❑ Endress+Hauser N.V. Brussels Tel. (02) 24806 00, Fax (02) 2 4805 53

**Bulgaria** Intertech-Automation Sofia Tel. (02) 9627152, Fax (02) 9621471

**Croatia** ❑ Endress+Hauser GmbH+Co. Zagreb Tel. (01) 66377 85, Fax (01) 6 6378 23

**Cyprus**<br>I+G Electrical Services Co. Ltd.<br>Nicosia Tel. (02) 48 4788, Fax (02) 4846 90

**Czech Republic**<br>□ Endress+Hauser Czech s.r.o.<br>Praha

Tel. (02) 667842 00, Fax (026) 6678 4179 **Denmark**

❑ Endress+Hauser A/S Søborg Tel. (70) 13 1132, Fax (70) 1321 33

**Estonia** Elvi-Aqua Tartu Tel. (7) 441638, Fax (7) 44 15 82

**Finland** ❑ Metso Endress+Hauser Oy Helsinki Tel. (204) 8 3160 , Fa x ( 204) 831 61

**France** ❑ Endress+Hauser S.A. Huningue Tel. (389) 6967 68, Fax (389) 6948 02

**Germany**<br>❑ Endress+Hauser<br>Messtechnik GmbH+Co. KG<br>Weil am Rhein<br>Tel. (07621) 975-01, Fax (07621) 975-555

**Great Britain**<br>□ Endress+Hauser Ltd.<br>Manchester Tel. (0161) 286 5000, Fax (0161) 9 98 1841

Greece I & G Building Services Automation S.A. Athens

Tel. (01) 92415 00, Fax (01) 9 2217 14 **Hungary**<br>□ Endress+Hauser Magyarország<br>Budapest

Tel. (01) 4120421, Fax (01) 4 12 04 24 **Iceland** Sindra-Stál hf

Reykjavik Tel. 5750000, Fax 5750010

**Ireland**<br> **I** Flom aaco Endress∓Hauser Ltd. Clane Tel. (045) 8686 15, Fax (045) 8681 82

**Italy** ❑ Endress+Hauser S.p.A. Cernusco s/N Milano Tel. (02) 92192-1, Fax (02) 9 2192-362

**Latvia** Elekoms Ltd. Riga Tel. (07) 336444, Fax (07) 312894

**Lithuania** UAB "Agava" Kaunas Tel. (03) 7202410, Fax (03) 7207414 ❑ Endress+Hauser B.V. Naarden Tel. (035) 695 8611, Fax (0 35) 69588 25 **Norway** ❑ Endress+Hauser A/S Lierskogen Tel. (032) 8598 50, Fax (032) 859851 **Poland**<br>□ Endress+Hauser Polska Sp. z o.o.<br>Wroclaw Tel. (071) 7803700, Fax (071) 7803700 **Portugal** ❑ Endress+Hauser Lda. Cacem Tel. (219) 4267290 Fax (219) 4267299

**Romania** Romconseng S.R.L. Bucharest Tel. (01) 4 1016 34, Fax (01) 4 112501

**Netherlands**

**Russia** ❑ Endress+Hauser GmbH+Co Moscow Tel. (095) 158 7564, Fax (0 95) 7846391

**Slovak Republic**<br>Transcom Technik s.r.o.<br>Bratislava<br>Tel. (2) 44 88 86 90, Fax (2) 44 88 71 12

**Slovenia** ❑ Endress+Hauser D.O.O. Ljubljana Tel. (01 ) 5 19 2217, Fax (0 1) 51922 98

**Spain**<br>□ Endress+Hauser S.A.<br>Sant Just Desvern Tel. (93) 4 8033 66, Fax (93) 4 733839 **Sweden**

❑ Endress+Hauser AB Sollentuna Tel. (08) 55 511600, Fax (08) 5551 1655 **Switzerland** ❑ Endress+Hauser Metso AG

Reinach/BL 1 Tel. (061) 715 7575, Fax (0 61) 7 111650

**Turkey** Intek Endüstriyel Ölcü ve Levent/Istanbul Tel. (0212) 275 13 55, Fax (0212) 266 2775

**Ukraine** Photonika GmbH Kiev Tel. (44) 2 688102, Fax (44) 2690805 **Yugoslavia Rep.** Meris d.o.o.

# Beograd Tel. (11) 444 12966, Fax (11) 3085778

#### **Africa**

**Algeria** ی۔<br>Systemes et mesures Annaba Tel. (38) 883003, Fax (38) 883002

**Egypt** Anasia Egypt For Trading S.A.E. Heliopolis/Cairo Tel. (02) 2684159, Fax (02) 2684169

**Morocco**<br>Oussama S.A.<br>Casablanca<br>Tel. (02) 22241338, Fax (02) 2402657

**South Africa** ❑ Endress+Hauser Pty. Ltd.

Sandton Tel. (011) 2 628000, F ax ( 0 11) 26280 62 **Tunisia** Controle, Maintenance et Regulation

Tunis Tel. (01) 79 3077, Fax (01) 788595

#### **America**

**Argentina**<br>❑ Endress+Hauser Argentina S.A. Buenos Aires Tel. (11) 45227970, Fax (11) 45227909 **Bolivia**<br>Tritec S.R.L.<br>Cochabamba

Tel. (04) 42569 93, Fax (04) 42509 81

**Brazil** ❑ Samson Endress+Hauser Ltda. Sao Paulo Tel. (011) 5031 3455, Fax (0 11) 50 3130 67

**Canada**<br>□ Endress+Hauser Ltd. Burlington, Ontario Tel. (905) 681 92 92, Fax (905) 6 81 9444 **Chile**

❑ Endress+Hauser Chile Ltd. Santiago Tel. (02) 321-3009, Fa x (02) 321-3025

**Colombia** Colsein Ltda. Bogota D.C. Tel. (01) 2 367659, Fax (01) 6 10 4186

**Costa Rica**<br>EURO-TEC S.A.<br>San Jose<br>Tel. 2202808, Fax 2961542

**Ecuador**

Insetec Cia. Ltda. Quito Tel. (02) 22691 48, Fax (02) 246 18 33 **Guatemala** Automatizacion Y Control Industrial S.A.

Ciudad de Guatemala, C.A. Tel. (03) 34 59 85, Fax (03) 32 7431 **Mexico**

❑ Endress+Hauser S.A. de C.V. Mexico, D.F Tel. (5) 55568-2407, Fax (5) 55568-7459

**Paraguay** Incoel S.R.L. Asuncion Tel. (021) 213989, Fax (0 21) 22 6583

**Peru** Process Control S.A. Lima Tel. (2) 610515, Fax (2) 612978

**USA**<br>❑ Endress+Hauser Inc.<br>Greenwood, Indiana<br>Tel. (317) 5 35-71 38, Fax (317) 5 35-84 98

**Venezuela** Controval C.A. Caracas Tel. (02) 9 440966, Fax (02) 9 44 4554

#### **Asia**

#### **Azerbaijan** Modcon Systems

Baku Tel. (12) 929859, Fax (12) 929859

**China** ❑ Endress+Hauser Shanghai Instrumentation Co. Ltd. Shanghai Tel. (021) 549023 00, Fax (021) 5490 23 03

❑ Endress+Hauser Beijin Instrumentation Co. Ltd. Beijing Tel. (010) 65882468, Fax: (0 10) 65881725

**Hong Kong**<br>□ Endress+Hauser H.K. Ltd. Hong Kong Tel. 85225283120, Fax 85228654171

**India**<br>□ Endress+Hauser (India) Pvt. Ltd.<br>Mumbai<br>Tel. (022) 852 1458, Fax (022) 852 1927

**Indonesia** PT Grama Bazita

Jakarta Tel. (21) 7 955083, Fax (21) 7 97 5089

**Japan**<br>❑ Sakura Endress Co. Ltd.<br>Tokyo Tel. (04 22) 54 0611, Fax (04 22) 55 0275 **Malaysia** ❑ Endress+Hauser (M) Sdn. Bhd. Shah Alam, Selangor Darul Ehsan Tel. (03) 78464848, Fax (03) 78468800

**Pakistan** Speedy Automation Karachi Tel. (0 21) 77229 53, Fax (021) 773 6884

**Philippines** ❑ Endress+Hauser Inc. Pasig City, Metro Manila Tel. (2) 6381871, Fax (2) 6388042

**Singapore**<br>□ Endress+Hauser (S.E.A.) Pte., Ltd.<br>Singapore Tel. (6 5)66 82 22, Fax (65) 66 6848

**South Korea**<br>□ Endress+Hauser (Korea) Co., Ltd.<br>Seoul Tel. (02) 6 58 7200, Fax (02) 659 2838

**Taiwan** Kingjarl Corporation Taipei Tel. (02) 2718 3938, Fax (02) 271341 90

**Thailand** ❑ Endress+Hauser Ltd. Bangkok Tel. (2) 9 967811-20, Fax (2) 996 78 10 **Uzbekistan** Im Mexatronoka EST

Tashkent Tel. (71) 1167316, Fax (71) 1167316 **Vietnam**<br>Tan Viet Bao Co. Ltd.<br>Ho Chi Minh City<br>Tel. (08) 8 33 52 25, Fax (08) 8 33 52 27

**Iran** PATSA Industy Tehran Tel. (0 21) 8726869, Fax(0 21) 8747761

**Israel** Instrumetrics Industrial Control Ltd. Netanya Tel. (09) 8 35 7090, F ax (09) 83506 19

**Jordan** A.P. Parpas Engineering S.A. Amman

Tel. (06) 5539283, Fax (06) 5539205 **Kingdom of Saudi Arabia** Anasia Ind. Agencies

Jeddah Tel. (02) 6 71 0014, Fax (02) 672 5929

**Lebanon** Network Engineering Jbeil Tel. (3) 94 40 80, Fax (9) 548038

**Sultanate of Oman** Mustafa Sultan Science & Industry Co. L.L.C.

Ruwi Tel. 6020 09, Fax 6070 66 **United Arab Emirates** Descon Trading EST. Dubai Tel. (04) 2 65 3651, Fax (04) 265 3264

#### **Australia + New Zealand**

**Australia** ❑ Endress+Hauser PTY. Ltd. Sydney Tel. (02) 88777000, Fax (02) 88777099

**New Zealand** EMC Industrial Group Limited Auckland Tel. (09) 4 15 5110, Fax (09) 415 5115

#### **All other countries**

❑ Endress+Hauser GmbH+Co.KG Instruments International Weil am Rhein Germany Tel. (0 7621) 975-02, Fax (07621) 975-345

http://www.endress.com

❑ Members of the Endress+Hauser group 06.02/PT

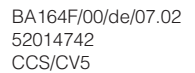

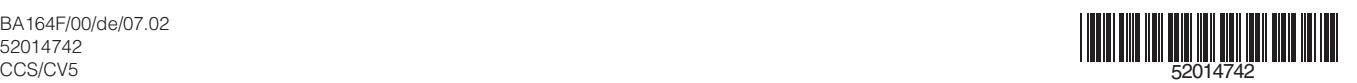

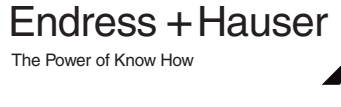